Vellemon®

 $\epsilon$ 

# **NVR3**

**4-CHANNEL PLUG & PLAY POE HD NETWORK VIDEO RECORDER – HDMI – ONVIF – EAGLE EYES 4-KANAALS PLUG-&-PLAY POE HD NETWERK VIDEORECORDER – HDMI – ONVIF – EAGLE EYES ENREGISTREUR RÉSEAU POE HD PLUG & PLAY 4 CANAUX – HDMI – ONVIF – EAGLE EYES GRABADOR DE VÍDEO EN RED PLUG & PLAY POE DE ALTA DEFINICIÓN DE 4 CANALES – HDMI – ONVIF – EAGLE EYES 4-KANAL HOCHAUFLÖSENDER PLUG & PLAY POE NETZWERK-VIDEOREKORDER – HDMI – ONVIF – EAGLE EYES**

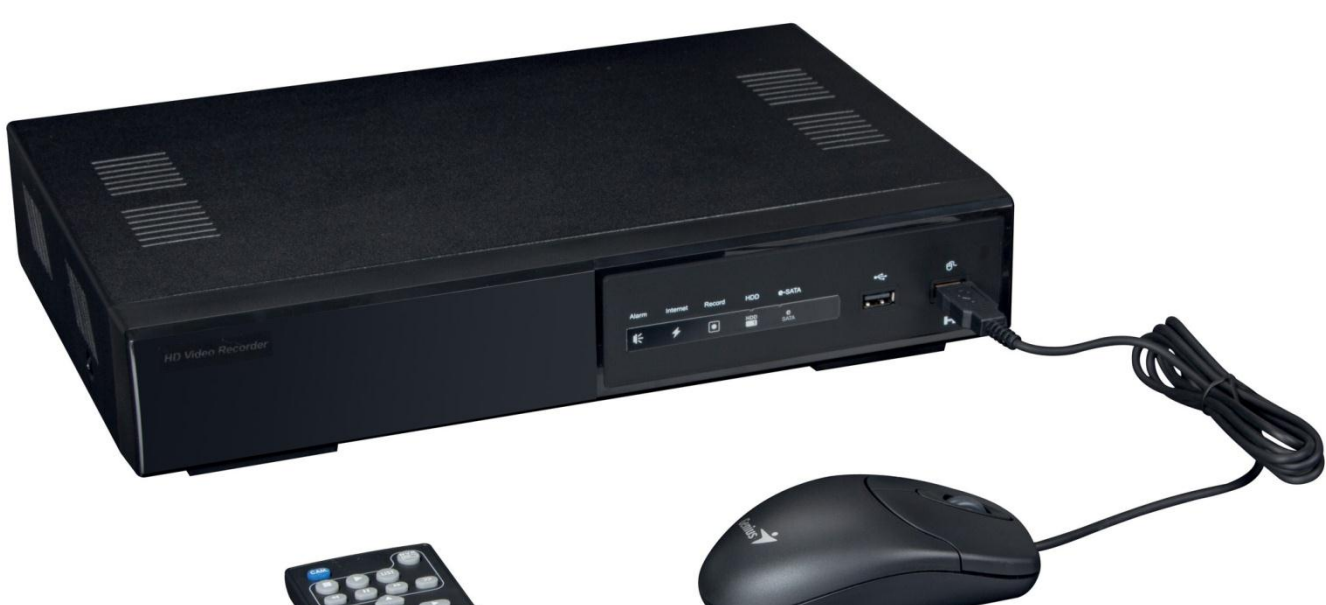

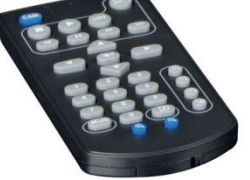

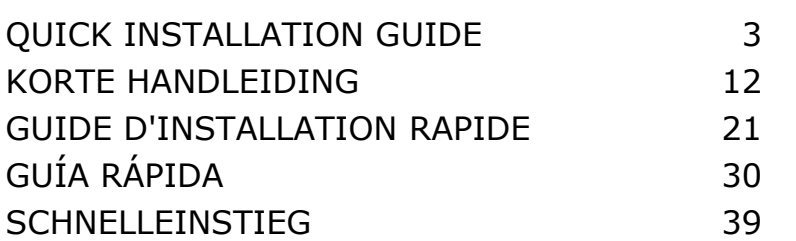

front view – voorzijde – vue frontale – vista frontal – Vorderansicht

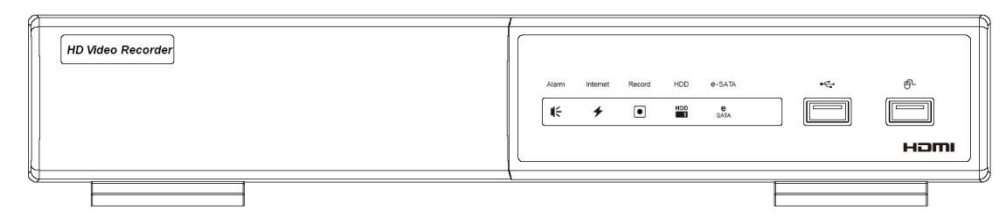

rear view – achterzijde – vue arrière – vista posterior – Hinteransicht – painel traseiro

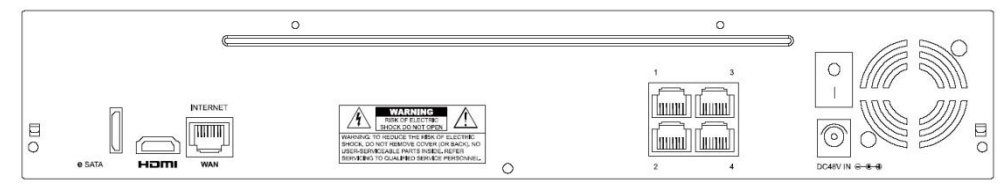

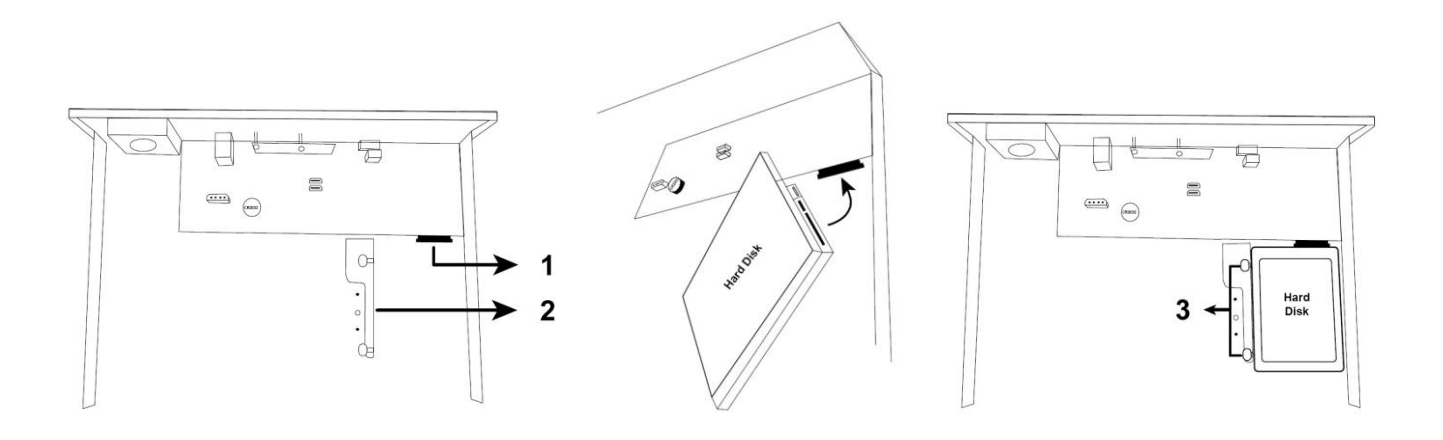

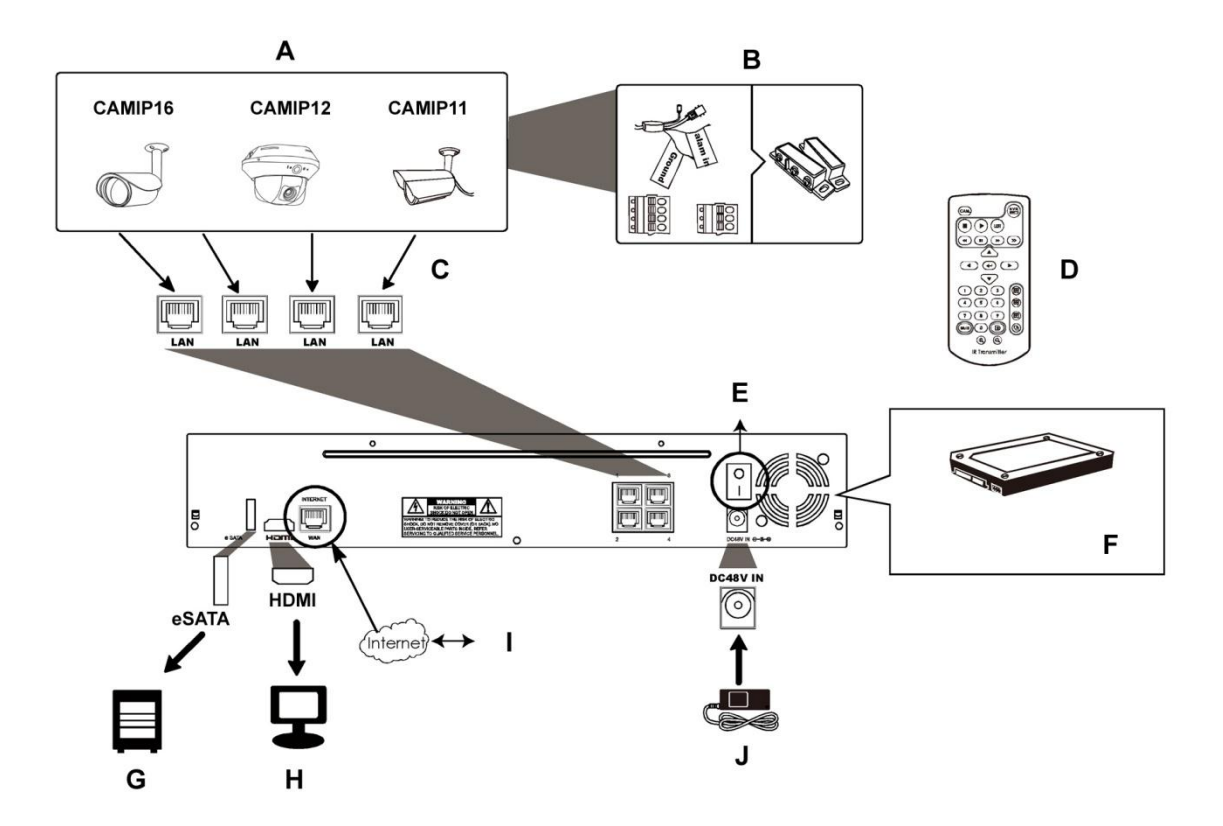

### **NVR3**

# **QUICK INSTALLATION GUIDE**

# <span id="page-2-0"></span>**1. Introduction**

### **To all residents of the European Union**

### **Important environmental information about this product**

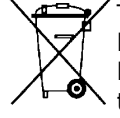

This symbol on the device or the package indicates that disposal of the device after its lifecycle could harm the environment. Do not dispose of the unit (or batteries) as unsorted municipal waste; it should be taken to a specialized company for recycling. This device should be returned to your distributor or to a local recycling service. Respect the local environmental rules.

#### **If in doubt, contact your local waste disposal authorities.**

Thank you for choosing Velleman! Please read the manual thoroughly before bringing this device into service. If the device was damaged in transit, don't install or use it and contact your dealer.

#### **Notes**

- This document is a Quick installation guide. For more detailed information, refer to the full user manual on the included CD-ROM.
- Product images are for illustrative purposes only. Due to constant product improvements the actual product may differ from the images.

# **2. Safety Instructions**

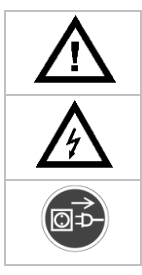

Keep the device away from children and unauthorised users.

**Risk of electroshock** when opening the cover. Touching live wires can cause life-threatening electroshocks. Have the device repaired by qualified personnel.

Always disconnect mains power when device not in use or when servicing or maintenance activities are performed. Handle the power cord by the plug only.

# **3. General Guidelines**

Refer to the **Velleman® Service and Quality Warranty** on the last pages of this manual.

**Indoor use only**. Keep this device away from rain, moisture, splashing and dripping liquids. Never put objects filled with liquids on top of or close to the device.

Keep this device away from dust and extreme temperatures. Make sure the ventilation openings are clear at all times. For sufficient air circulation, leave at least  $1''$  ( $\pm$  2.5 cm) in front of the openings.

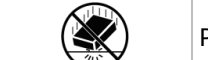

Protect this device from shocks and abuse. Avoid brute force when operating the device.

- Familiarise yourself with the functions of the device before actually using it.
- All modifications of the device are forbidden for safety reasons. Damage caused by user modifications to the device is not covered by the warranty.
- Only use the device for its intended purpose. Using the device in an unauthorised way will void the warranty.
- Damage caused by disregard of certain guidelines in this manual is not covered by the warranty and the dealer will not accept responsibility for any ensuing defects or problems.
- Keep this manual for future reference.
- **DO NOT** use this product to violate privacy laws or perform other illegal activities.

# **4. Features**

- high definition recording
- recording throughput: 4 channels
	- o 1920 x 1080 pixels: 120 IPS, 48 Mbps
- camera power supply & video transmission over Ethernet cable (built-in PoE)
- mobile surveillance via free EagleEyes software on iPhone, iPad, and Android
- mobile phone connection via GPRS, 3G data or Wi-Fi

#### **NVR3**

- GUI (Graphical User Interface) display and USB mouse
- high compatibility and offsite backup:
	- o compatible with all major IP cameras that are ONVIF certified
	- o works with free Central Management System (CMS) software for offsite backup
- local and remote control completely independent
- HDMI video output resolution up to 1080P
- automatic integrated Dynamic Domain Name Service (DDNS): free service
- optional monitor: MONSCA9
	- o adapter: PAC916T
	- o HDMI cable: PAC400Tx series and PAC400Gx series
	- optional hard disk: HD500GB/S, HD1TB/S, HD2TB/S
- USB mouse: incl.
- IR remote control: incl.
- suitable IP cameras: CAMIP12N, CAMIP16, CAMIP17, CAMIP18, CAMIP19, CAMIP20
- optional router: EM4544, EM4543, EM4571, PCRT1.

# **5. Installing the Hard Disk Drive (HDD)**

### **Notes:**

- It is not recommended to use a green hard disk in this device. For a list of compatible hard disks, please refer to the appendices in the full user manual.
- It is recommended to clear all data on a new hard disk after the DVR is powered on, and to set the date and time correctly to make sure that recorded data are not mixed with older data. For details on clearing all data, refer to the full user manual on the included CD-ROM.

Refer to the illustrations on page 2 of this manual.

- **1.** Obtain a suitable hard disk (not included), type SATA (Serial Advanced Technology Attachment). The hard disk must be formatted.
- **2. Make sure** to unplug the device from the mains before servicing and do not touch any electronic circuitry to avoid electrostatic discharge.
- **3.** Loosen the screws on the top cover of the DVR and open it. Locate the hard disk connector **[1]** and bracket **[2]** in the device.
- **4.** Make sure the PCB side of the hard disk is facing down, and insert the hard disk into the hard disk connector **[1]**.
- **5.** Fasten the hard disk to the bracket **[3]**.
- **6.** When the hard disk is installed, close the top cover and fasten it with the screws.

# **6. Overview**

Refer to the illustrations on page 2 of this manual.

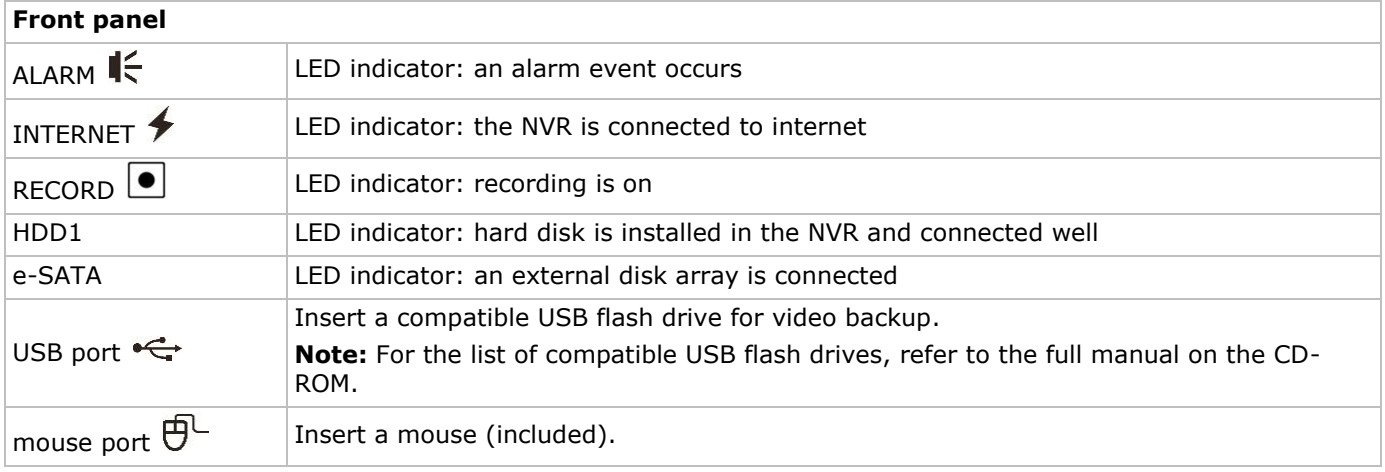

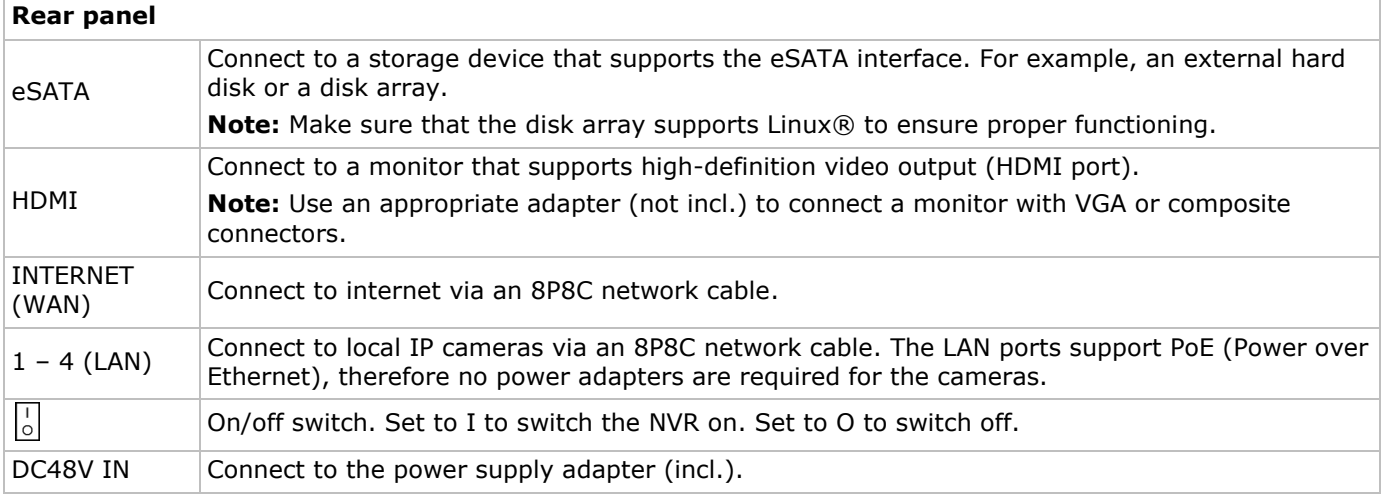

# **7. Connection Diagram**

Refer to the illustrations on page 2 of this manual.

**Note**: This configuration method applies to ETS cameras.

The NVR will automatically configure the IP address of an ETS camera connected by LAN if:

- The default IP configuration method of the camera is **DHCP**.
- The camera is powered on **before** the NVR is powered on.

You can connect up to 4 IP cameras.

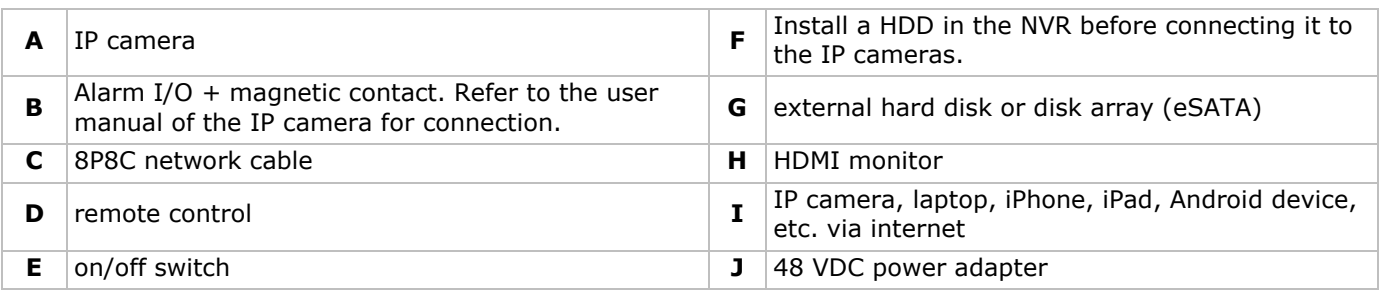

### **Connecting the IP Camera (Plug and Play)**

- **1.** Connect the camera to a LAN port. Make sure the camera is switched on.
- **2.** Switch on **[E]** the NVR.
- **3.** Wait until the camera is configured automatically and the images appear on the monitor.

# **8. User Interface**

### **8.1 NVR Access**

- **1.** Connect a USB mouse (included) to the mouse port  $\oplus$  on the NVR front panel, and check if there is a mouse icon  $\heartsuit$  on the screen, indicating the USB mouse is detected properly.
- **2.** Move your mouse to enter the DVR password with the password keypad. The default user name and password are both **admin**.

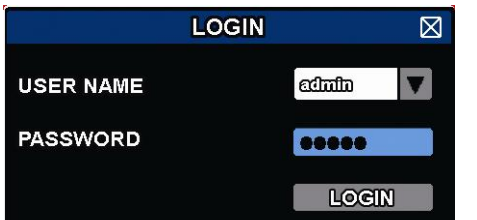

The status will change from  $\bigcirc$  (key lock) to  $\bigcirc$  (unlock).

Note: You can configure four different user levels with different access privileges in the main menu (SYSTEM) > ACCOUNT. For more information, refer to the full user manual on the included CD-ROM.

# **8.2 Device Status**

**Note:** The functions shown may vary depending on the access user level.

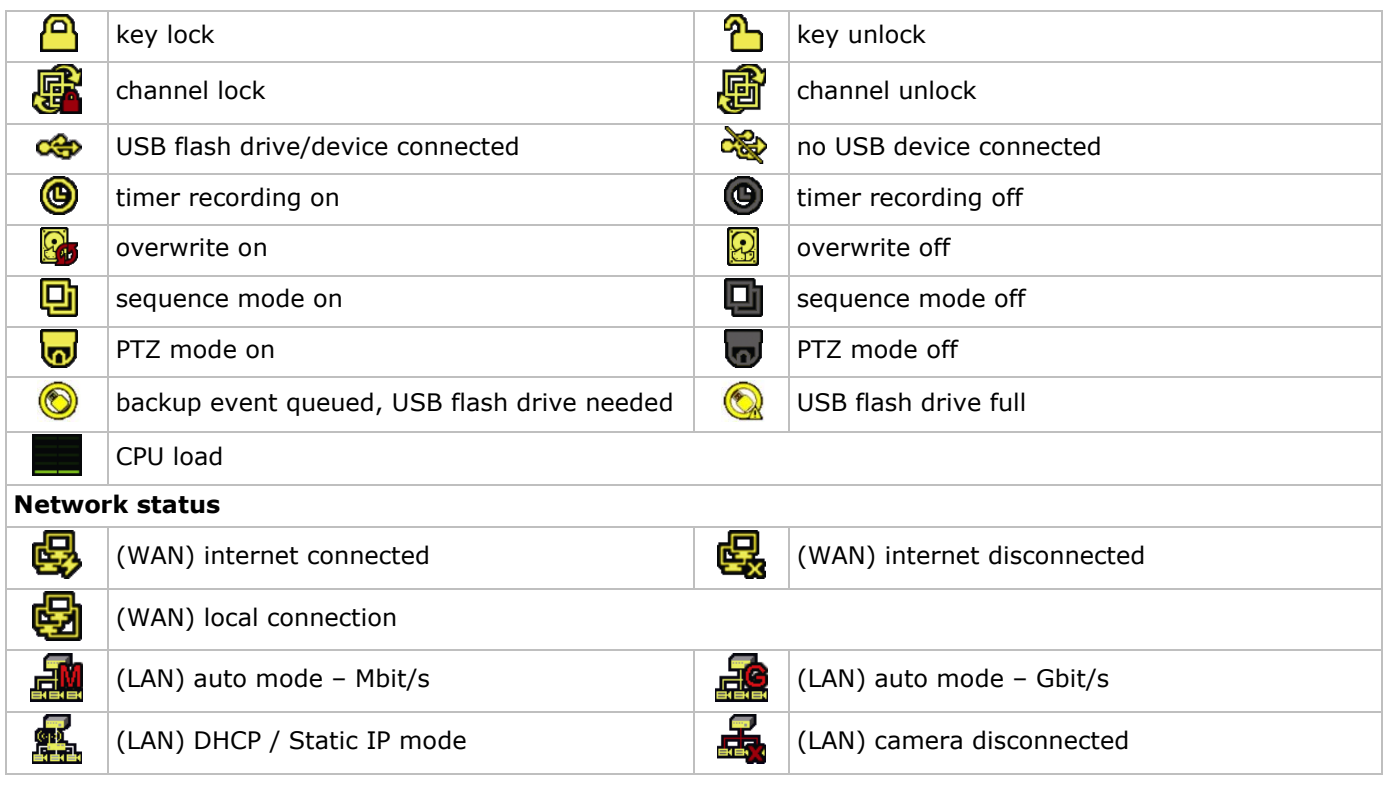

# **8.3 Channel Status**

**Note:** The functions shown may vary depending on the access user level.

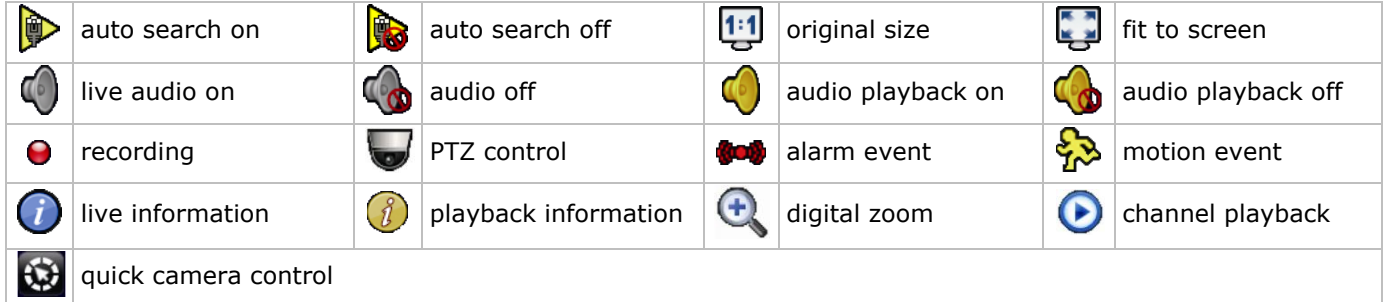

# **8.4 Quick Menu Bar**

Move the mouse pointer to the left of the screen to extend the quick menu bar and show the functions:

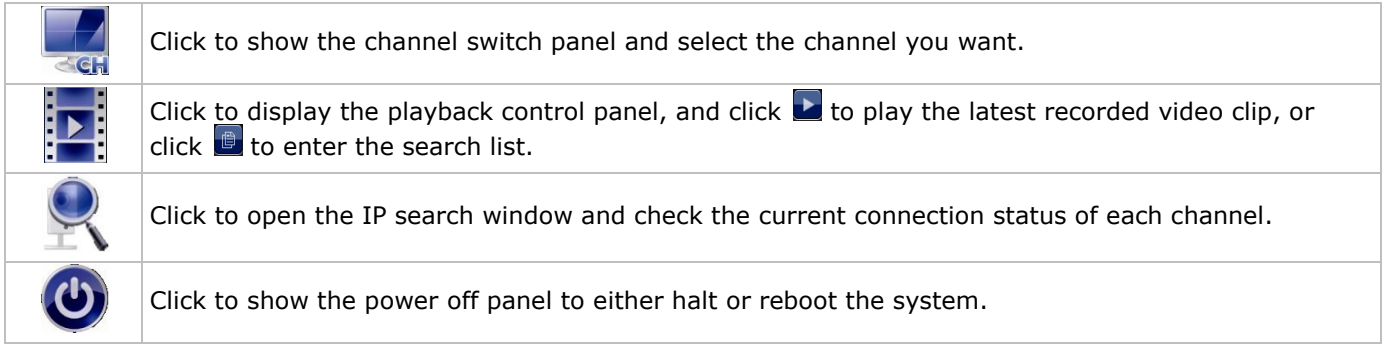

# **8.5 Main Menu**

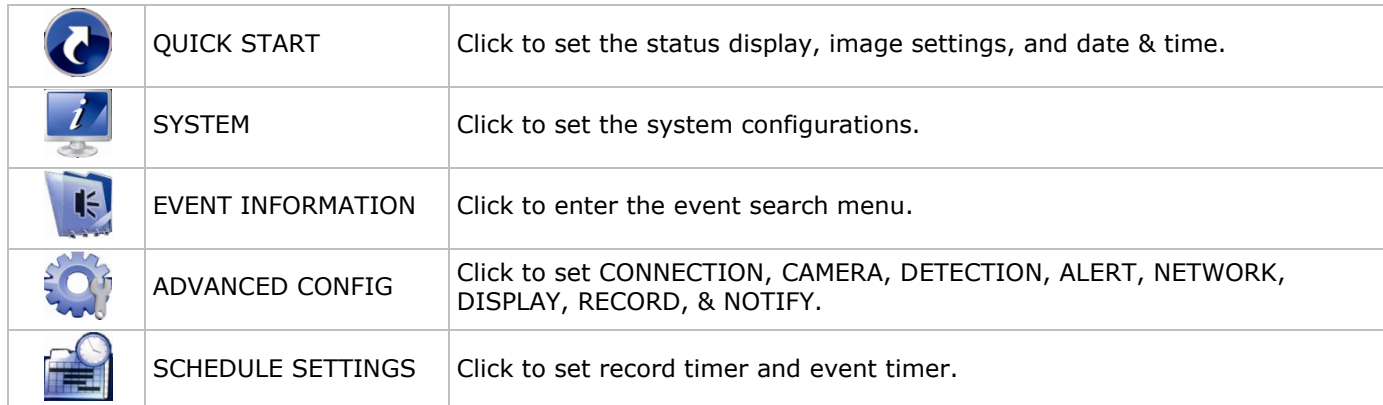

Right-click anywhere on the screen to open the main menu. Right-click again to exit.

### **8.6 Playback Panel**

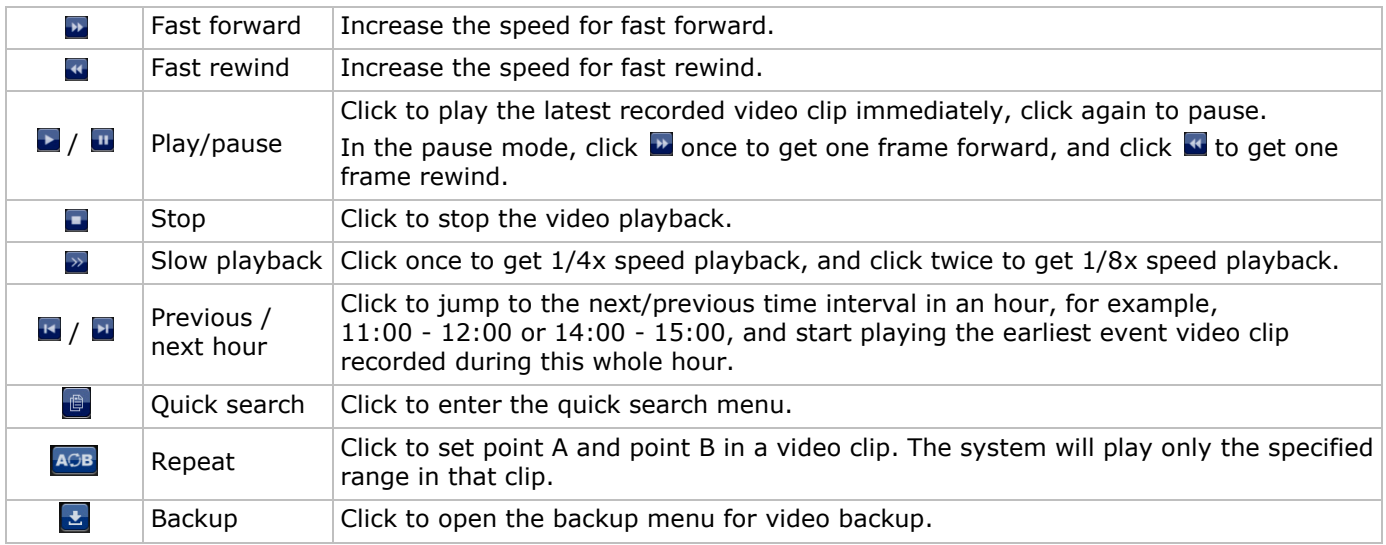

### **8.7 Key Lock / Unlock**

To lock or unlock NVR local operation, click  $\bigcirc$  (lock) or  $\circlearrowright$  (unlock) on the NVR status panel.

When you unlock NVR local operation, the system asks you to enter a user name and password. The default user name and password are both **admin**. These credentials give you access with the highest user level. For more information, refer to the full user manual on the included CD-ROM.

# **9. Quick Operation**

### **9.1 Switching on/off and Rebooting**

To power off or reboot the NVR:

In the quick menu bar, click  $\bigcirc$  and then click  $\bigcirc$  (power off) or  $\bigcirc$  (reboot).

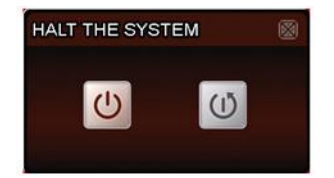

# **9.2 Viewing a Channel in Full-Screen Mode**

To view a channel in full screen mode, you can:

- Click directly on the channel image to see that channel in full screen mode. Double-click the image to restore the previous overview.
- In the quick menu bar, click . On the control panel that appears, select the channel you want to display

in full screen mode. Click  $\boxed{\boxplus}$  to restore the previous overview.

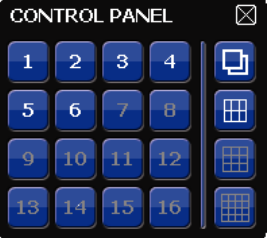

### **9.3 Playing Recorded Video Clips**

**1.** Make sure that manual and/or event recording is enabled: in the main menu, select <sup>1</sup> (ADVANCED CONFIG) > RECORD to check or adjust the settings.

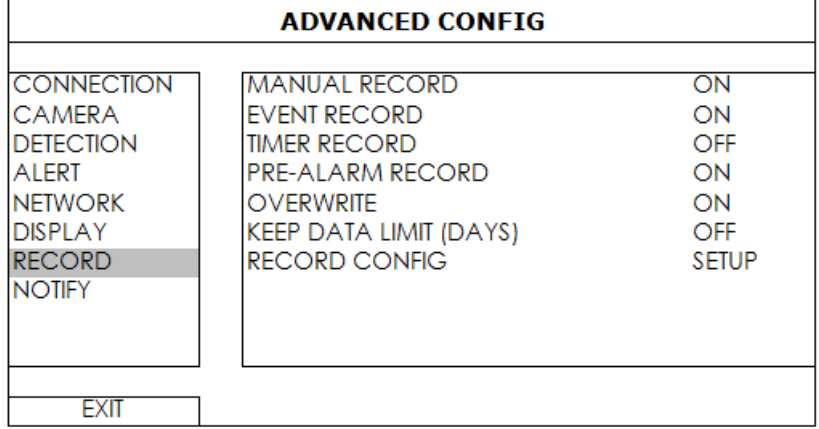

- **2.** In the playback panel, press the play button **2**. The recorded files are shown.
- **3.** The fast forward **b** and fast rewind **buttons increase/decrease the playback speed. Press the button** repeatedly to increase/decrease the speed.
- **4.** Press the pause button **u** to pause playback.
- **5.** Press the stop button **u** to stop playback and return to live monitoring.

# **10. Network Configuration**

### **10.1 Configuring the WAN Port**

The WAN port connects the NVR to the internet via your router.

- **1.** Make sure the WAN port of the NVR is properly connected to the router with an 8P8C network cable.
- **2.** From your NVR, in the main menu, select (ADVANCED CONFIG) > NETWORK > WAN.

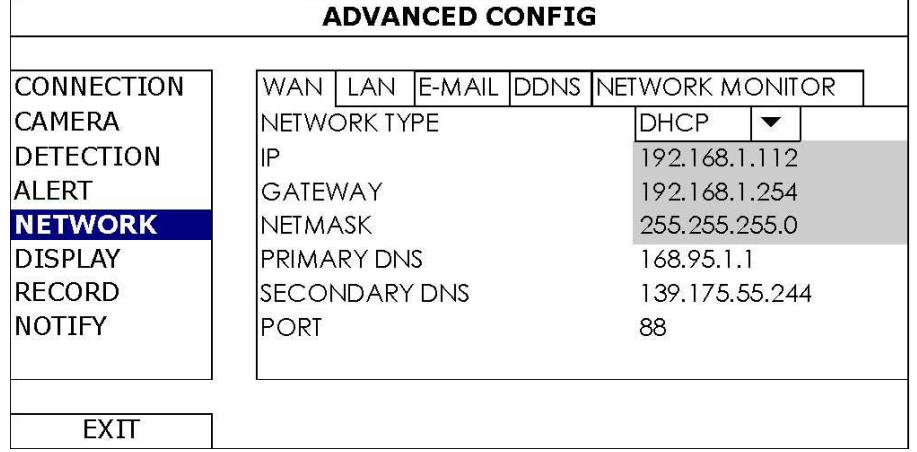

- **3.** If the WAN port is connected to a router (not a hub), you can choose either "DHCP" or "Static" for "NETWORK TYPE".
	- $\circ$  Choose "Static" if you know the network segment of your router. For example, if your router's IP address is 192.168.0.1, then the network segment is 192.168.0.xx (with xx ranging from 2 to 254). In this case, you can assign the IP address of the NVR by yourself.
	- Choose "DHCP" if your router supports the DHCP function, and you do not know the network segment of your router.
		- In this case, the router will automatically assign an IP address to your NVR.
- **4.** Configure the DNS setting and port number. The default port number is 80. Typically, the TCP port used by HTTP is 80. However in some cases, it is better to change this port number for added flexibility or security.
- **5.** Then, note down the IP address shown in "IP". This is the IP address assigned to your NVR by the router. You'll need it later for port forwarding.
- **6.** Click the "DDNS" tab and select "eagleeyes" in "SYSTEM NAME".
- **7.** Note down the whole address under "CURRENT HOST ADDRESS", such as MAC000E5318B3F0@ddns.dvrtw.com.tw. This will be the address used to access your NVR remotely.

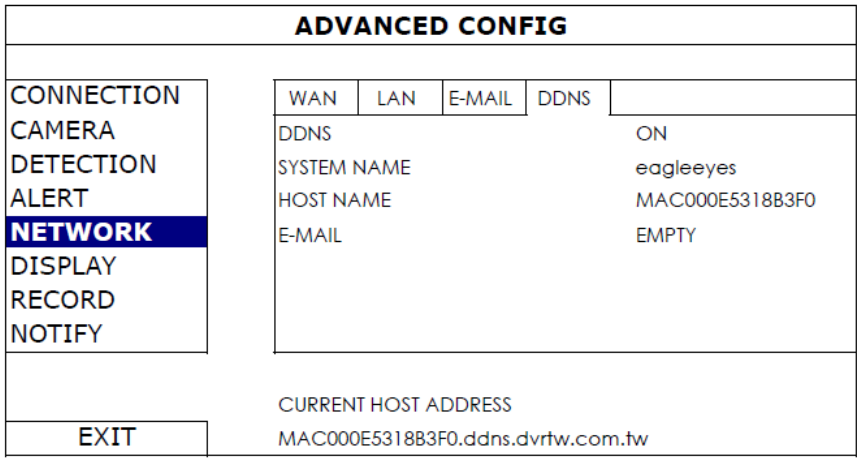

- **8.** Select "EXIT" to return to the live view, and continue to the next step for port forwarding.
- **9.** From the web browser of your PC, enter the IP address of your router to access your router.
- **10.** Enter the user name and password if needed.
- **11.** In the router setting interface, go to the port forwarding (or virtual server) rule configuration page. The naming of port forwarding or virtual server may vary based on different router brands. To know where it is, refer to the user manual of your router.
- **12.** Enter the NVR IP address and the port number you just noted down and enable this rule.

# **10.2 Installing the EagleEyes App**

### **Prerequisites**

Before installing EagleEyes to your mobile phone for remote surveillance, make sure you have checked the following:

- You have subscribed to and you can access mobile internet services for your mobile phone.
- Note: You might be charged for internet access via wireless or 3G networks. For the internet access rate details, check with your local network operator or service provider.
- You have noted down the IP address, port number, user name and password used to access your network camera from the internet.

### **Where to download**

- **1.** Connect to www.eagleeyescctv.com from your mobile device, and sign in. Please do not try to download EagleEyes from your computer.
	- o For Android, select the download link from the website to start downloading.
	- o For iPhone and iPad, two versions of EagleEyes are available: EagleEyesHD Plus (at a fee), and EagleEyesHD Lite (free).
- **2.** Select the version you want, and you will be directed to the App Store to download the application.
- **3.** When the download is completed, EagleEyes will install automatically to the default location or any location you choose.

For more details about configuring and operating EagleEyes, visit the official website www.avtech.com.tw.

# **10.3 Configuration**

Before configuring push video, make sure:

- **1.** The DVR system is set up as described in the chapter **Connection** in the full manual on the included CD-ROM.
- **2.** The DVR is connected to the internet.
- **3.** The EagleEyes app is installed on your mobile device (see **Installing the EagleEyes App** above).
- **4.** Open EagleEyes, and add this DVR to the EagleEyes address book. For more details about EagleEyes operation, visit www.eagleeyescctv.com.

# **11. Push Status**

The Push Status functions sends notifications about events to the EagleEyes app on your mobile device. You can select what events you want to be notified about.

### **Prerequisites**

Before using this function, check the following:

- You have iPhone, iPad, or Android™ mobile phone or tablet.
- You have subscribed to and you can access mobile internet services for your mobile phone.
- The mobile app, EagleEyes, is installed in your mobile device. For details, see the section "Installing the EagleEyes" app below.

### **Configuring the WAN port**

- **1.** Make sure the NVR is properly connected to a switch with a RJ45 network cable.
- **2.** On the NVR, select ADVANCED CONFIG > NETWORK > WAN.

### **Configuring Push Status**

Before configuring push status, make sure that:

- The NVR is set up as described above.
- The NVR is connected to the internet.

#### **On the NVR**

- **1.** Select ADVANCED CONFIG > NOTIFY > PUSH STATUS.
- **2.** Set ACTION to ON.
- **3.** Select the system event or events you want to get notified about on your mobile device.

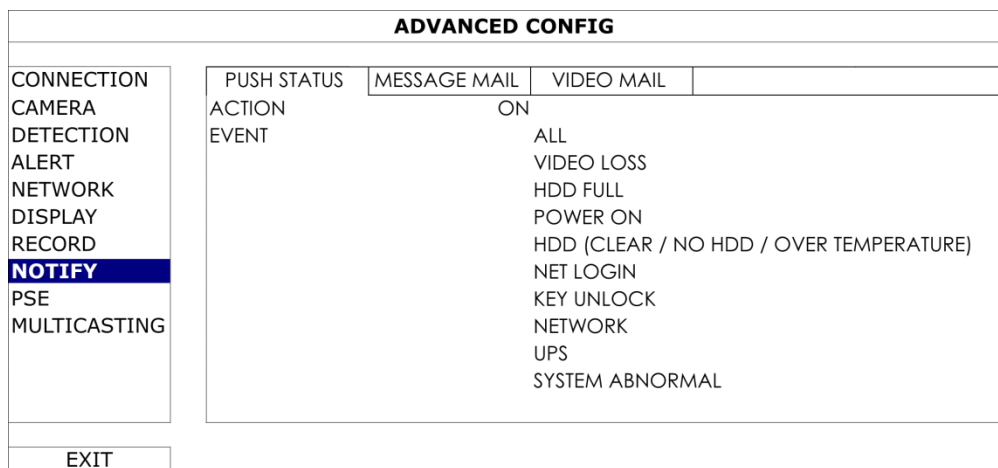

### **On your mobile device**

- Enable Notifications in EagleEyes on your mobile device.
- For details about EagleEyes, refer to the EagleEyes Installation Guide on [www.velleman.eu](http://www.velleman.eu/) or visit www.eagleeyescctv.com.

### **Testing**

- 1. Try to trigger an alarm event.
- For example, if you set VIDEO LOSS as an event, disconnect the video to see if you get a push status notification.

# **12. Technical Specifications**

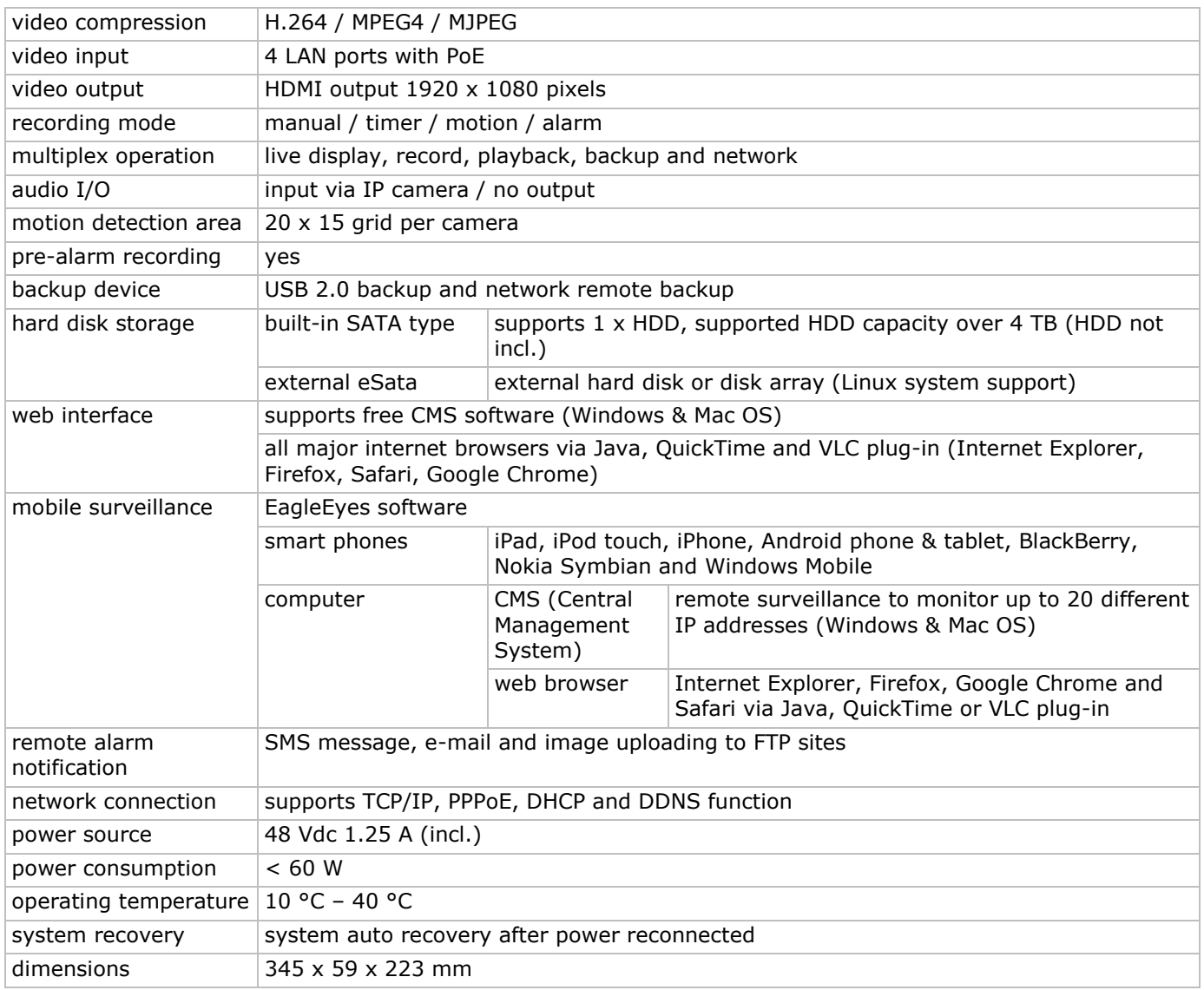

#### **Use this device with original accessories only. Velleman nv cannot be held responsible in the event of damage or injury resulting from (incorrect) use of this device. For more info concerning this product and the latest version of this manual, please visit our website www.velleman.eu. The information in this manual is subject to change without prior notice.**

All registered trademarks and trade names are properties of their respective owners and are used only for the clarification of the compatibility of our products with the products of the different manufacturers. Windows, Windows Mobile are registered trademarks of Microsoft Corporation in the United States and other countries. iPad, iPod touch, iPhone, iOS are trademarks of Apple Inc., registered in the U.S. and other countries. Android is a trademark of Google Inc. The Trademark BlackBerry® is owned by Research In Motion Limited and is registered in the United States and may be pending or registered in other countries. Velleman NV is not endorsed, sponsored, affiliated with or otherwise authorized by Research In Motion Limited. Symbian is a registered trademark of Symbian Software Ltd, Symbian Ltd. Linux® is the registered trademark of Linus Torvalds in the U.S. and other countries.

## **© COPYRIGHT NOTICE**

**The copyright to this manual is owned by Velleman nv. All worldwide rights reserved.** No part of this manual may be copied, reproduced, translated or reduced to any electronic medium or otherwise without the prior written consent of the copyright holder.

# **KORTE HANDLEIDING**

# <span id="page-11-0"></span>**1. Inleiding**

### **Aan alle ingezetenen van de Europese Unie**

### **Belangrijke milieu-informatie betreffende dit product**

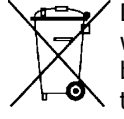

Dit symbool op het toestel of de verpakking geeft aan dat, als het na zijn levenscyclus wordt weggeworpen, dit toestel schade kan toebrengen aan het milieu. Gooi dit toestel (en eventuele batterijen) niet bij het gewone huishoudelijke afval; het moet bij een gespecialiseerd bedrijf terechtkomen voor recyclage. U moet dit toestel naar uw verdeler of naar een lokaal recyclagepunt brengen. Respecteer de plaatselijke milieuwetgeving.

#### **Hebt u vragen, contacteer dan de plaatselijke autoriteiten betreffende de verwijdering.**

Dank u voor uw aankoop! Lees deze handleiding grondig voor u het toestel in gebruik neemt. Werd het toestel beschadigd tijdens het transport, installeer of gebruik het dan niet en raadpleeg uw dealer.

#### **Opmerkingen**

- Dit document is een beknopte installatiehandleiding. Raadpleeg de uitgebreide handleiding op de meegeleverde cd-rom voor meer informatie.
- De afbeeldingen van het product zijn enkel ter illustratie. We streven voortdurend naar verbetering van onze producten. Daarom kan dit product uiterlijk verschillen van de afbeeldingen.

# **2. Veiligheidsinstructies**

Houd dit toestel uit de buurt van kinderen en onbevoegden.

**Elektrocutiegevaar** bij het openen van de behuizing. Raak geen kabels aan die onder stroom staan om dodelijke elektrische schokken te vermijden. Laat het onderhoud van het toestel over aan een geschoolde vakman.

Trek de stekker uit het stopcontact voordat u het toestel reinigt en als u het niet gebruikt. Houd de voedingskabel altijd vast bij de stekker en niet bij de kabel.

# **3. Algemene richtlijnen**

Raadpleeg de **Velleman® service- en kwaliteitsgarantie** achteraan deze handleiding.

**Gebruik het toestel enkel binnenshuis**. Bescherm het toestel tegen regen, vochtigheid en opspattende vloeistoffen. Plaats geen objecten gevuld met vloeistof op of naast het toestel.

Bescherm dit toestel tegen stof en extreme temperaturen. Zorg dat de verluchtingsopeningen niet verstopt geraken. Voorzie een ruimte van minstens 1" (± 2,5 cm) tussen het toestel en elk ander object.

Bescherm het toestel tegen schokken. Vermijd brute kracht tijdens de bediening van het toestel.

- Leer eerst de functies van het toestel kennen voor u het gaat gebruiken.
- Om veiligheidsredenen mag u geen wijzigingen aanbrengen. Schade door wijzigingen die de gebruiker heeft aangebracht aan het toestel, valt niet onder de garantie.
- Gebruik het toestel enkel waarvoor het gemaakt is. De garantie vervalt automatisch bij ongeoorloofd gebruik.
- De garantie geldt niet voor schade door het negeren van bepaalde richtlijnen in deze handleiding en uw dealer zal de verantwoordelijkheid afwijzen voor defecten of problemen die hier rechtstreeks verband mee houden.
- Bewaar deze handleiding voor verdere raadpleging.
- **Installeer en gebruik deze camera NIET** voor illegale praktijken en respecteer ieders privacy.

# **4. Eigenschappen**

- opnames in hoge resolutie
- opnamecapaciteit: 4 kanalen
	- 1920 x 1080 pixels: 120 IPS, 48 Mbps
- cameravoeding en beeldtransmissie via Ethernetkabel (PoE ingebouwd)

#### **NVR3**

- bewaking op afstand via gratis EagleEyes-software op iPhone, iPad en Android
- aansluiting met de gsm via GPRS, 3G of Wi-Fi
- display met grafische gebruikersinterface (GUI) en USB-muis
- hoge compatibiliteit en off-site back-up:
	- o compatibel met de voornaamste IP-cameras die ONVIF-gecertificeerd zijn
	- o werkt met de gratis CMS-software (Central Management System) voor off-site back-ups
- beheer ter plaatse en op afstand, volledig onafhankelijk
- HDMI-uitvoerresolutie tot 1080P
- automatische geïntegreerde dynamische domeinnaamservice (DDNS): gratis dienst
- optionele monitor: MONSCA9
	- o adapter: PAC916T
	- o HDMI-kabel: PAC400Tx-reeks en PAC400Gx-reeks
- optionele harde schijf: HD500GB/S, HD1TB/S, HD2TB/S
- USB-muis: meegelev.
- IR-afstandsbediening: meegelev.
- geschikte IP-camera's: CAMIP12N, CAMIP16, CAMIP17, CAMIP18, CAMIP19, CAMIP20
- optionele router: EM4544, EM4543, EM4571, PCRT1.

# **5. De harde schijf installeren (HDD)**

### **Opmerkingen:**

- Het is niet aanbevolen om een groene (ecologische) harde schijf te gebruiken in dit toestel. Raadpleeg de bijlagen in de uitgebreide handleiding voor de lijst met compatibele harde schijven.
- Na het inschakelen van de DVR is het aan te raden om alle gegevens te verwijderen van een nieuwe harde schijf en om de datum en de tijd correct in te stellen om verwarring bij het zoeken van bestanden te vermijden. Voor meer informatie over het verwijderen van gegevens, raadpleeg de uitgebreide handleiding op de meegeleverde cd-rom.

Raadpleeg de afbeeldingen op pagina 2 van deze handleiding.

- **1.** Gebruik een compatibele harde schijf (niet meegelev.), type SATA (Serial Advanced Technology Attachment). Formatteer eerst de harde schijf.
- **2. Zorg ervoor** dat u eerst de stekker uit het stopcontact trekt. Raak geen elektronische circuits aan om elektrostatische ontladingen te voorkomen.
- **3.** Schroef het bovendeksel van de DVR los en neem het weg. Zoek de connector **[1]** en beugel **[2]** voor de harde schijf.
- **4.** Schuif de harde schijf in de connector **[1]** met de printplaat naar onder.
- **5.** Bevestig de harde schijf aan de beugel **[3]**.
- **6.** Na het plaatsen van de harde schijf, sluit het bovendeksel en schroef vast.

# **6. Omschrijving**

Raadpleeg de afbeeldingen op pagina 2 van deze handleiding.

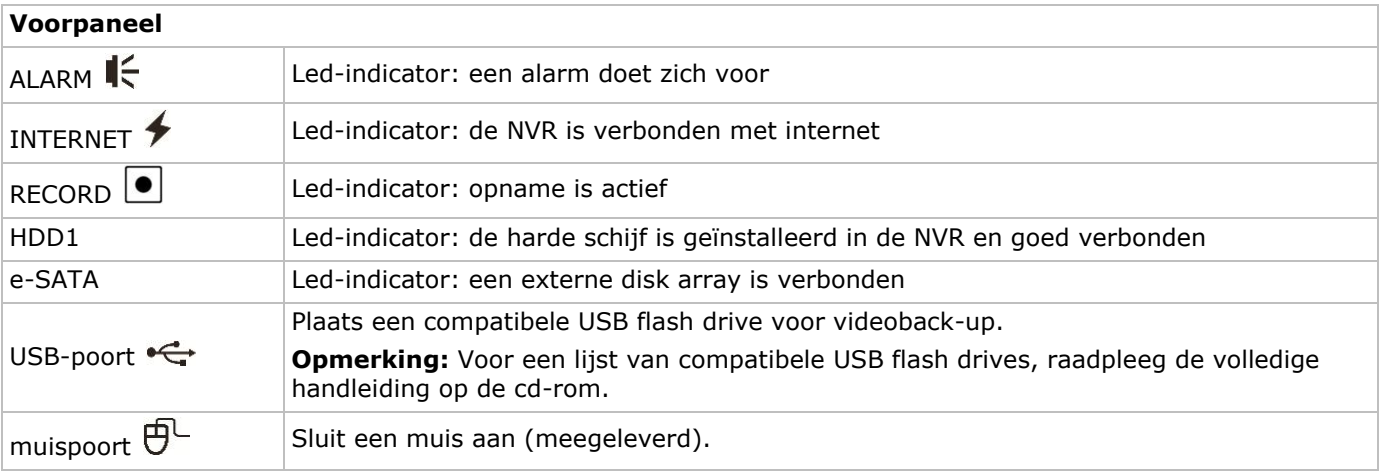

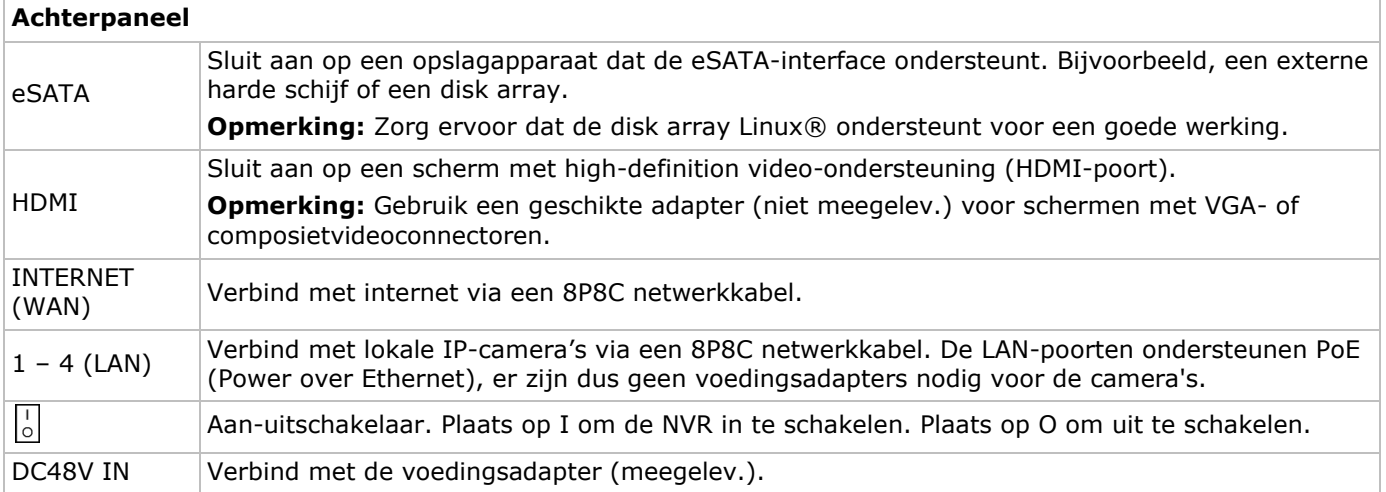

# **7. Aansluitdiagram**

Raadpleeg de afbeeldingen op pagina 2 van deze handleiding.

**Opmerking**: Deze configuratie is geschikt voor ETS-camera's.

De videorecorder zal automatisch het IP-adres instellen van een ETS-camera die verbonden is via LAN op voorwaarde dat:

- de standaard IP-configuratiemethode van de camera **DHCP** is.
- de camera ingeschakeld is **alvorens** de videorecorder ingeschakeld wordt.

U kunt tot 4 IP-camera's aansluiten.

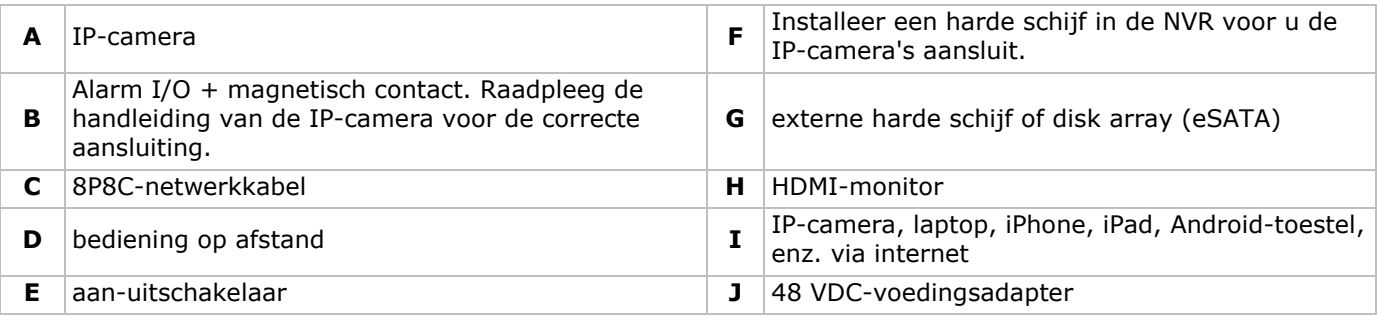

### **De IP-camera aansluiten (Plug-and-Play)**

- **1.** Sluit de camera aan op een LAN-poort. Zorg ervoor dat de camera ingeschakeld is.
- **2.** Schakel de NVR in **[E]**.
- **3.** Wacht tot de camera automatisch geconfigureerd is en de beelden op het scherm verschijnen.

# **8. Gebruikersinterface**

### **8.1 NVR-toegang**

- 1. Sluit een USB-muis (meegelev.) aan op de muispoort <sup>o</sup> op het voorpaneel van de NVR, en controleer of er een muispictogram  $\mathcal{D}$  verschijnt op het scherm, wat aangeeft dat de USB-muis is gedetecteerd.
- **2.** Beweeg de muis om het wachtwoord van de DVR in te voeren met het toetsenbord. De standaard gebruikersnaam en het standaard wachtwoord zijn beiden **admin**.

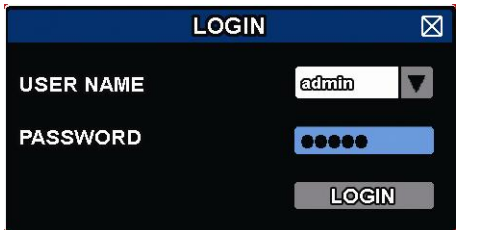

De status wijzigt van  $\bigcirc$  (vergrendeld) naar  $\circled{b}$  (ontgrendeld).

**Opmerking:** U kunt 4 verschillende gebruikersniveaus instellen met verschillende gebruikersrechten in het hoofdmenu (SYSTEM) > ACCOUNT. Raadpleeg de uitgebreide handleiding op de meegeleverde cd-rom voor meer informatie.

## **8.2 Apparaatstatus**

**Opmerking:** De weergegeven functies kunnen verschillen afhankelijk van het gebruikersniveau.

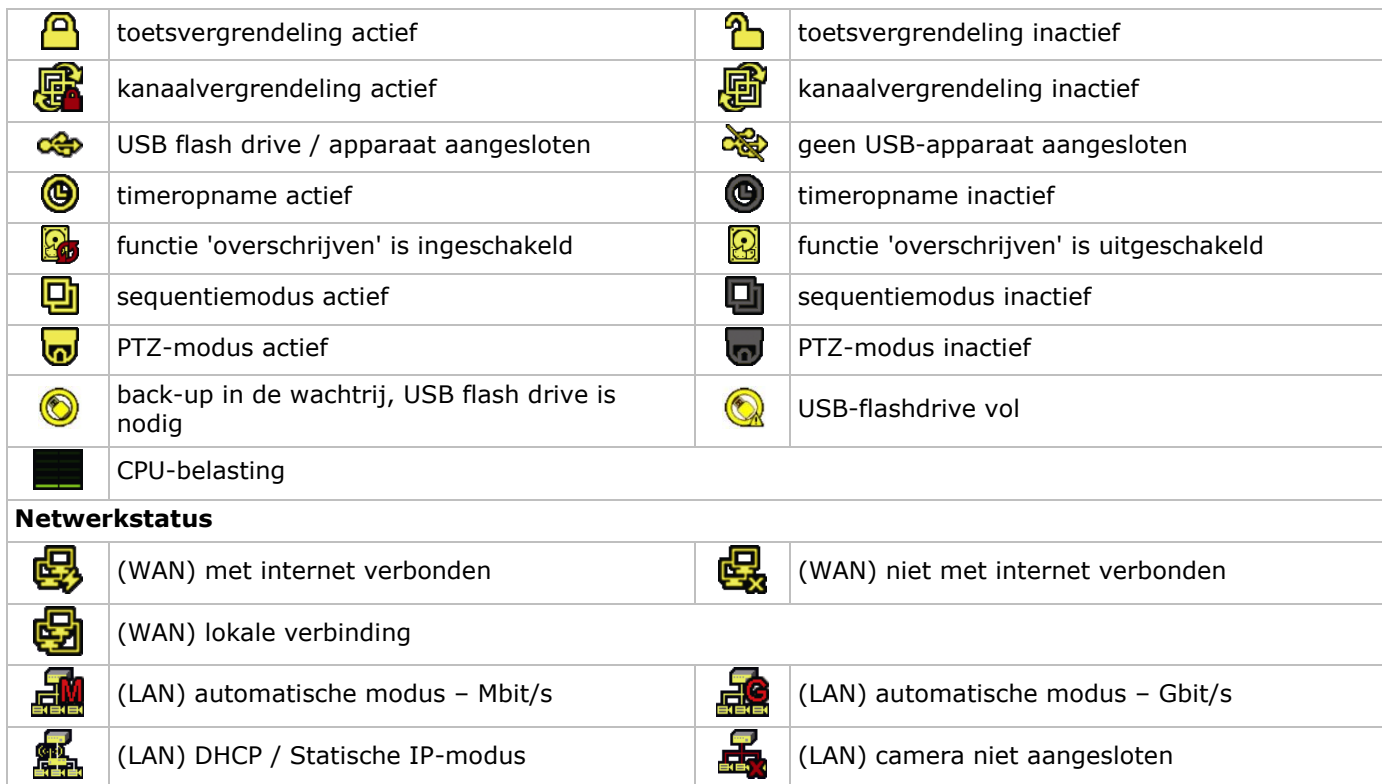

# **8.3 Kanaalstatus**

**Opmerking:** De weergegeven functies kunnen verschillen afhankelijk van het gebruikersniveau.

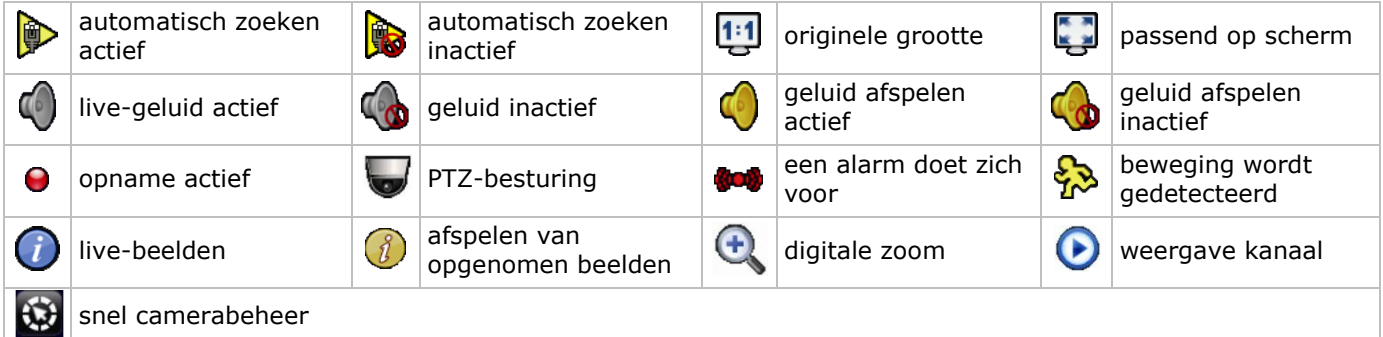

### **8.4 Snelmenubalk**

Beweeg de muispointer naar links in het scherm om het snelmenu te openen en de volgende functies weer te geven:

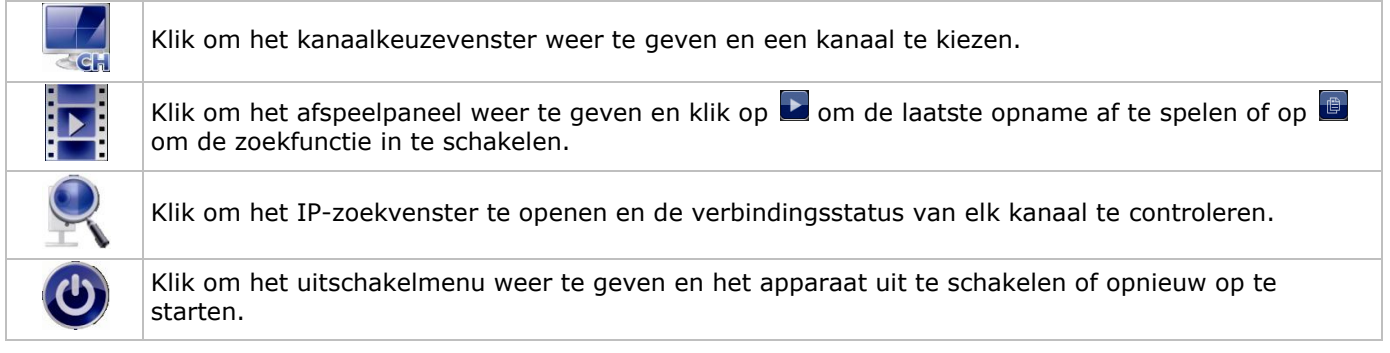

# **8.5 Hoofdmenu**

Klik met de rechtermuisknop in het scherm om het hoofdmenu weer te geven. Klik opnieuw met de rechtermuisknop om het menu te verlaten.

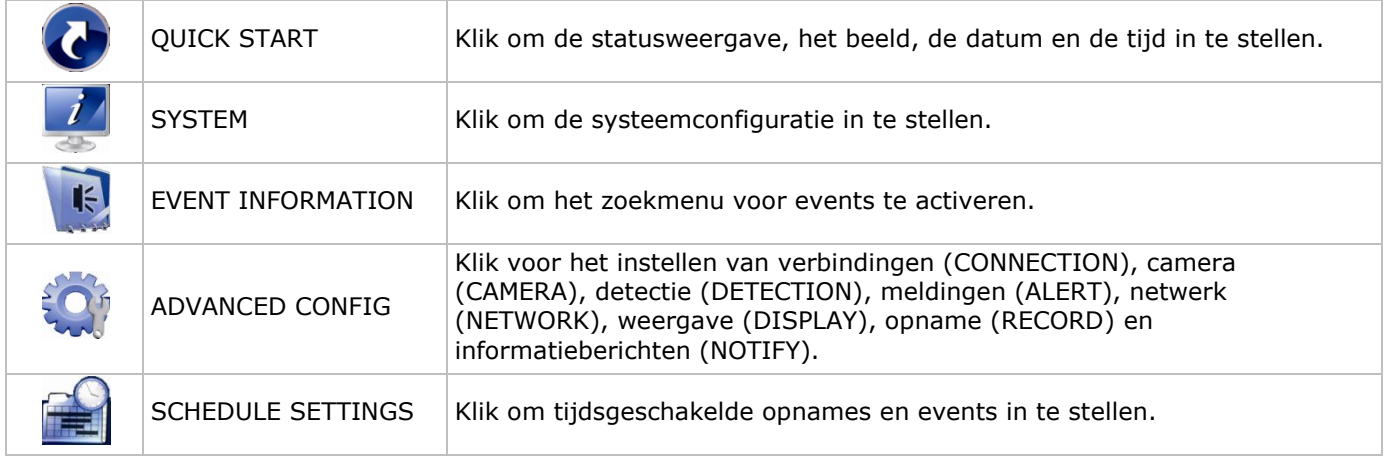

### **8.6 Weergavemenu**

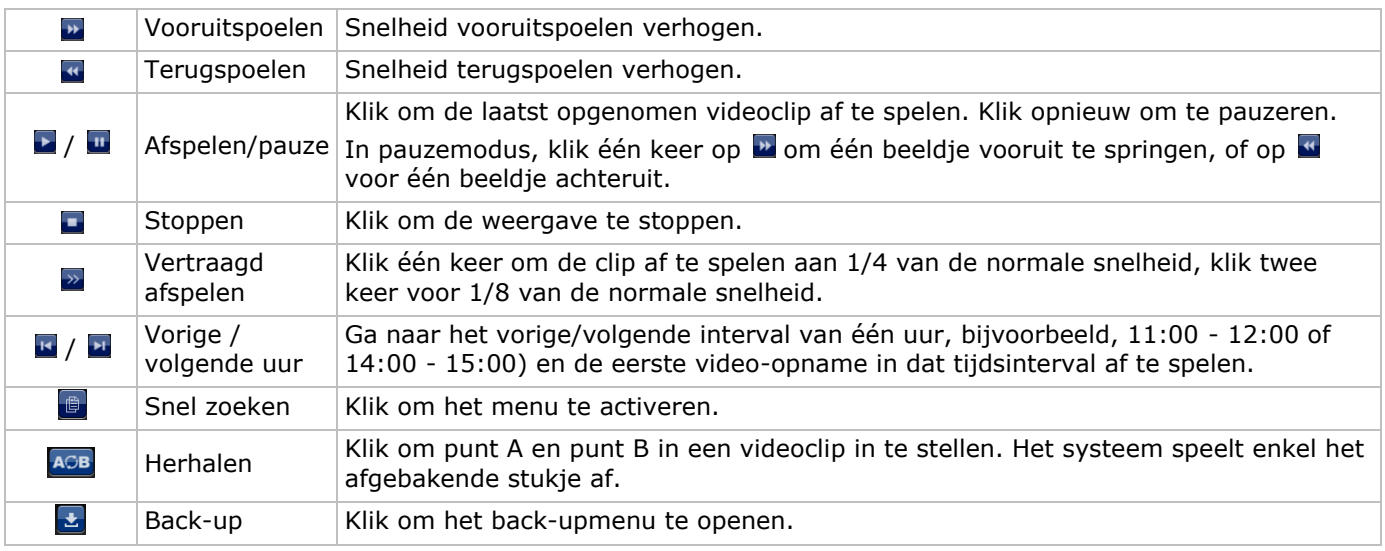

### **8.7 Toetsvergrendeling / ontgrendeling**

In het statusmenu, klik op  $\bigcirc$  (vergrendelen) om de bediening van de videorecorder te vergrendelen, of klik op  $^{\circ}$  (ontgrendelen) om de bediening weer vrij te geven.

Wanneer u de bediening weer vrijgeeft, moet u een gebruikersnaam en wachtwoord ingeven. De standaard gebruikersnaam en het standaard wachtwoord zijn beiden **admin**. Hiermee krijgt u toegang met het hoogste gebruikersniveau. Raadpleeg de uitgebreide handleiding op de meegeleverde cd-rom voor meer informatie.

# **9. Snelmenu**

### **9.1 In/uitschakelen en herstarten**

Om de videorecorder uit te schakelen of te herstarten:

In het snelmenu, klik op  $\bigcirc$  en klik dan op  $\bigcirc$  (uitschakelen) of  $\bigcirc$  (herstarten).

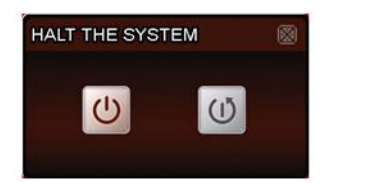

## **9.2 Een kanaal op volledig scherm bekijken**

Om een kanaal op volledig scherm te bekijken:

- Klik direct op het beeld van het kanaal om het kanaal op volledig scherm te bekijken. Dubbelklik op het beeld om het overzicht van de kanalen opnieuw weer te geven.
- In het snelmenu, klik op **. Op het bedieningspaneel dat verschijnt**, kies het kanaal dat u op het

volledige scherm wilt bekijken. Klik op  $\boxed{\boxplus}$  om het overzicht van de kanalen weer te geven.

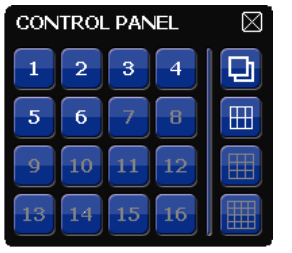

### **9.3 Opgenomen videoclips afspelen**

**1.** Verzeker u ervan dat manuele en/of eventopnames actief zijn: in het hoofdmenu, kies (ADVANCED CONFIG) > RECORD om de instellingen te controleren of aan te passen.

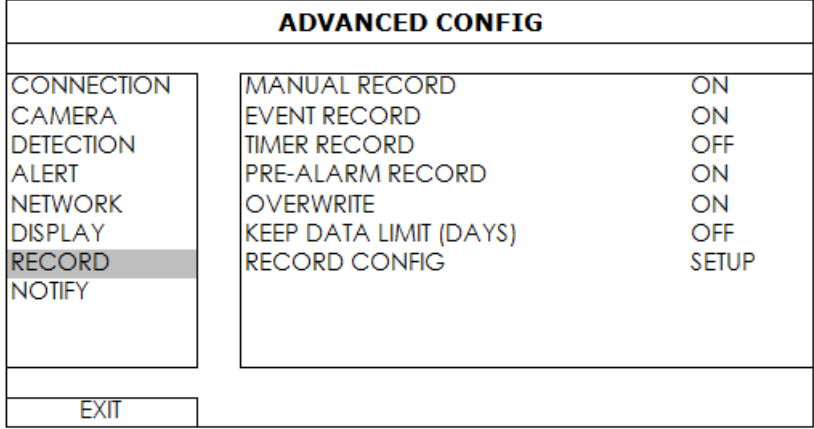

- 2. In het weergavemenu, klik op de afspeelknop **2**. De opgenomen bestanden worden getoond.
- **3.** De knoppen snel vooruit **belag achteruit van de a**renogen/verlagen de afspeelsnelheid. Druk herhaaldelijk op de knop om de snelheid te verhogen/verlagen.
- **4.** Klik op **u** om het afspelen te pauzeren.
- **5.** Klik op **o**m het afspelen te stoppen en naar live-weergave terug te keren.

# **10. Netwerkconfiguratie**

### **10.1 De WAN-poort instellen**

De WAN-poort verbindt de NVR met internet via uw router.

- **1.** Zorg ervoor dat de WAN-poort van de NVR correct aangesloten is op de router met behulp van een 8P8C netwerkkabel.
- **2.** In het hoofdmenu van de NVR, kies  $\bullet$  (ADVANCED CONFIG) > NETWORK > WAN.

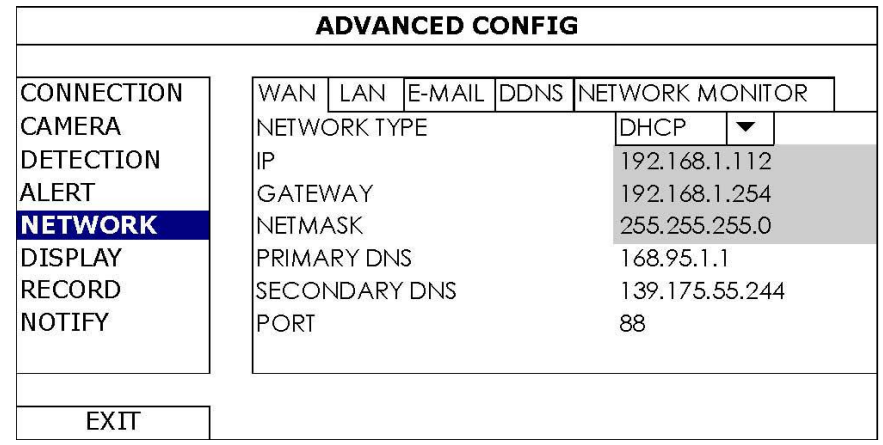

- **3.** Als de WAN-poort is aangesloten op een router (niet op een hub), kunt u ofwel "DHCP" of "Static" kiezen voor "NETWORK TYPE".
	- o Kies "Static" als u het netwerksegment van uw router kent. Bijvoorbeeld, het IP-adres van uw router is 192.168.0.1. In dat geval is het netwerksegment 192.168.0.xx (met xx van 2 tot 254). In dit geval kunt u zelf het IP-adres van uw NVR toekennen.
	- Kies "DHCP" als uw router de DHCP-functie ondersteunt en u het netwerksegment van uw router niet kent.
		- In dit geval zal de router automatisch een IP-adres toekennen aan uw NVR.
- **4.** Stel DNS en poortnummer in. Het standaard poortnummer is 80. HTTP gebruikt gewoonlijk TCP-poort 80. Toch is het in sommige gevallen beter om dit poortnummer te wijzigen voor extra flexibiliteit of veiligheid.
- **5.** Vervolgens, noteer het IP-adres dat weergegeven wordt in "IP". Dit is het IP-adres dat is toegewezen aan uw videorecorder door de router.
	- U hebt het nodig voor poortdoorschakeling (port forwarding).
- **6.** Klik op de tab "DDNS" en selecteer "eagleeyes" in "SYSTEM NAME".
- **7.** Noteer het volledige adres onder "CURRENT HOST ADDRESS", zoals bijv. MAC000E5318B3F0@ddns.dvrtw.com.tw. Dit is het IP-adres om toegang te krijgen tot uw videorecorder vanop afstand.

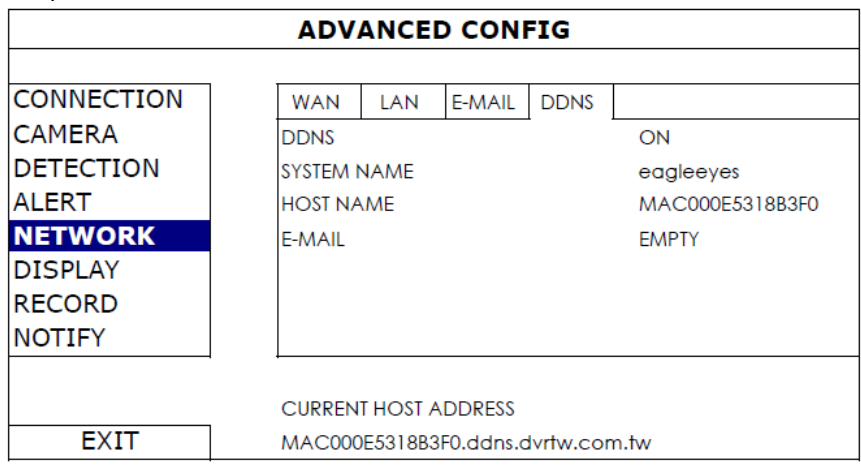

- **8.** Selecteer "EXIT" om naar live-weergave terug te keren, en ga verder met poortdoorschakeling (port forwarding).
- **9.** Vanaf de webbrowser van uw pc, geef het IP-adres in van uw router om toegang te krijgen tot uw router.
- **10.** Indien nodig, geef de gebruikersnaam en het wachtwoord in.
- **11.** In de interface van de router, ga naar de configuratiepagina met de instellingen van de functie poortdoorschakeling (of virtuele server). Het definiëren van de poortdoorschakeling (port forwarding) of virtuele server kan variëren en is afhankelijk van het type router. Voor meer informatie, raadpleeg de gebruikershandleiding van uw router.

**12.** Geef het IP-adres van de camera en het poortnummer in die u noteerde en activeer deze instelling.

### **10.2 De EagleEyes-app installeren**

#### **Vereisten**

Voordat u EagleEyes voor bewaking op afstand installeert op uw mobiele telefoon, zorg ervoor dat u het volgende hebt gecontroleerd:

- U heeft toegang tot mobiele internetdiensten via uw mobiele telefoon.
- Opmerking: De kosten voor internettoegang via draadloze of 3G-netwerken kunnen mogelijk in rekening worden gebracht. Voor details over de toegangstarieven tot het internet, neem contact op met uw lokale netwerk- of serviceprovider.
- U hebt het IP-adres, poortnummer, de gebruikersnaam en het wachtwoord genoteerd om toegang te krijgen tot uw netwerkcamera via internet.

### **Waar te downloaden**

- **1.** Ga naar www.eagleeyescctv.com vanaf uw mobiele telefoon en log in.
	- Probeer niet om EagleEyes vanaf uw computer te downloaden.
		- o Voor Android, selecteer de downloadlink van de website om het downloaden te starten.
		- o Voor iPhone en iPad zijn twee versies van EagleEyes beschikbaar: EagleEyesHD Plus (tegen betaling), en EagleEyesHD Lite (gratis).
- **2.** Selecteer de gewenste versie, en u wordt naar de App Store doorgestuurd om de applicatie te downloaden.
- **3.** Wanneer het downloaden voltooid is, zal EagleEyes automatisch worden geïnstalleerd op de locatie waar alle toepassingen standaard in uw telefoon zijn opgeslagen, of op de locatie die u opgeeft.

Voor meer details over de configuratie en het gebruik van EagleEyes, raadpleeg de officiële website www.avtech.com.tw.

### **10.3 Configuratie**

Voor u de functie push video configureert, zorg ervoor dat:

- **1.** Het DVR-systeem is ingesteld zoals beschreven in het hoofdstuk **Connection** van de volledige handleiding op de meegeleverde cd-rom.
- **2.** De DVR is aangesloten op het internet.
- **3.** De EagleEyes-app is geïnstalleerd op uw mobiele toestel (zie **De EagleEyes-app installeren** hierboven).
- **4.** Open EagleEyes, en voeg deze DVR toe aan het EagleEyes-adresboek. Voor meer details over het gebruik van EagleEyes, raadpleeg de website [www.eagleeyescctv.com.](http://www.eagleeyescctv.com/)

# **11. Push Status**

De push status-functie stuurt een bericht naar de EagleEyes-app op uw draagbaar toestel van zodra er zich een alarm voordoet. U kunt de events selecteren waarvoor u een bericht wilt ontvangen.

#### **Vereisten**

Voor u deze functie gebruikt, controleer of:

- U een iPhone, iPad of Android™-smartphone of tablet hebt.
- Mobiele internetdiensten zijn ingeschreven en beschikbaar om te gebruiken vanaf uw draagbaar toestel.
- De mobiele app, EagleEyes-app geïnstalleerd is op uw draagbaar toestel. Voor meer informatie, zie "De EagleEyes-app installeren" (onder).

#### **De WAN-poort instellen**

- **1.** Controleer of de NVR correct aangesloten is op een netwerkswitch via een RJ45-netwerkkabel.
- **2.** Op de NVR, selecteer ADVANCED CONFIG > NETWORK > WAN.

### **Push status configureren**

Voor u push status configureert, zorg ervoor dat:

- De NVR ingesteld is zoals beschreven hierboven.
- De NVR aangesloten is op het internet.

### **Op de NVR**

- **1.** Selecteer ADVANCED CONFIG > NOTIFY > PUSH STATUS.
- **2.** Stel ACTION in op ON.
- **3.** Selecteer de events waarvoor u een bericht wilt ontvangen.

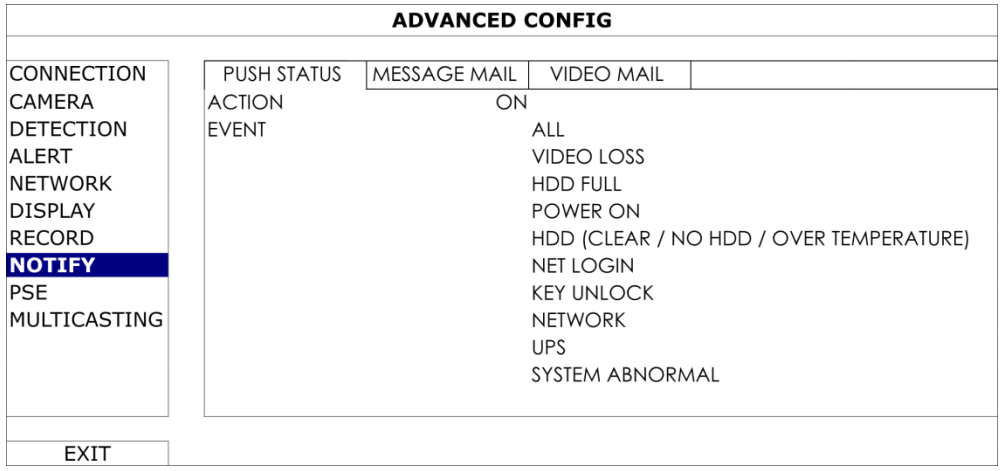

### **Op uw draagbaar toestel**

- Activeer "Notifications" in EagleEyes.
- Raadpleeg de installatiehandleiding op [www.velleman.eu](http://www.velleman.eu/) of ga naar www.eagleeyescctv.com voor meer informatie over EagleEyes.

### **Testen**

**1.** Activeer een alarm.

Bijvoorbeeld, stel VIDEO LOSS is als een event en ontkoppel de video om te controleren of u een push status-bericht ontvangt.

# **12. Technische specificaties**

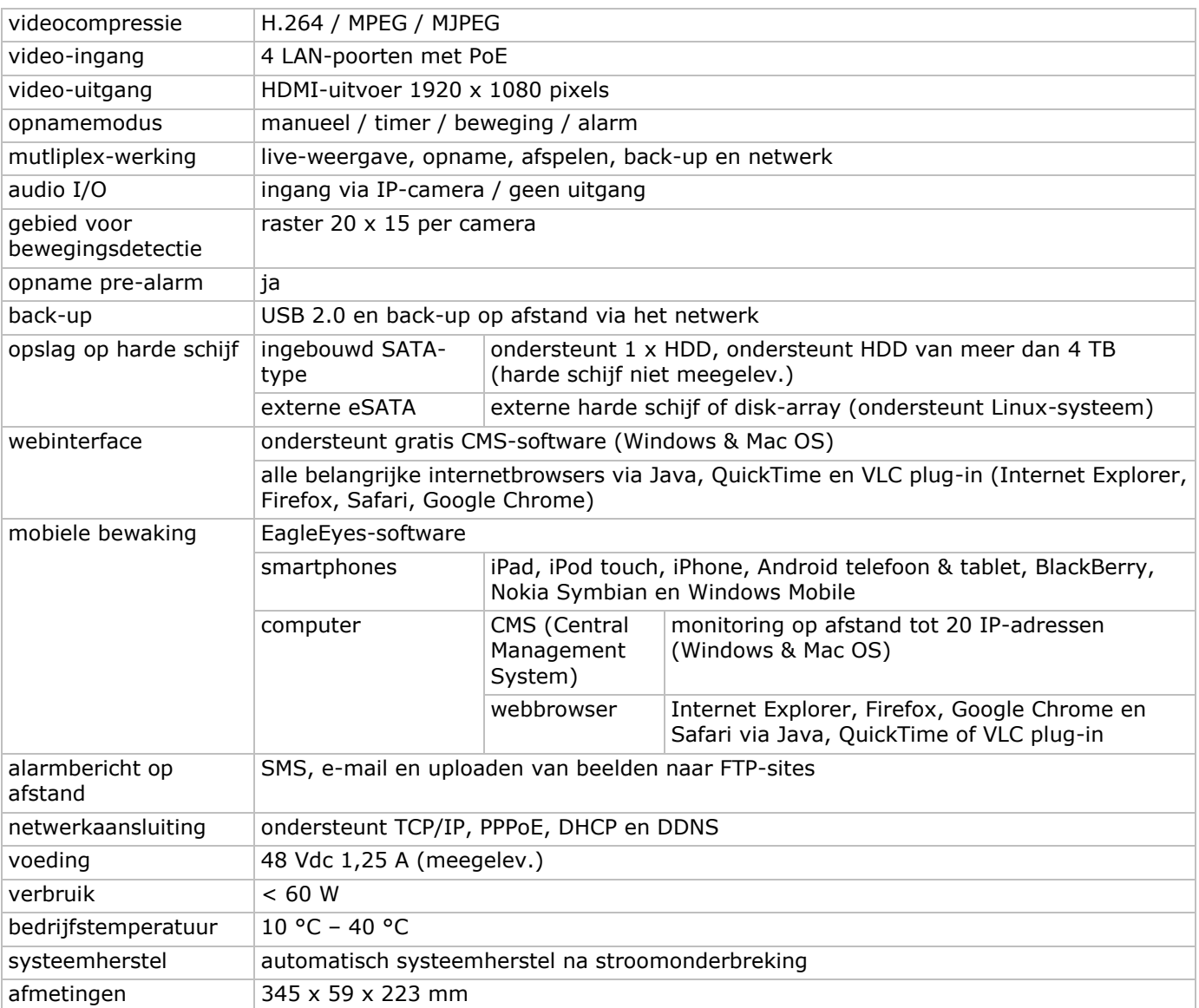

#### **Gebruik dit toestel enkel met originele accessoires. Velleman nv is niet aansprakelijk voor schade of kwetsuren bij (verkeerd) gebruik van dit toestel. Voor meer informatie over dit product en de laatste versie van deze handleiding, zie www.velleman.eu. De informatie in deze handleiding kan te allen tijde worden gewijzigd zonder voorafgaande kennisgeving.**

Alle geregistreerde handelsmerken en handelsnamen zijn eigendom van hun respectieve bezitters, en zijn enkel gebruikt als voorbeeld van de compatibiliteit tussen onze producten en de producten van de verschillende fabrikanten. Windows, Windows Mobile zijn geregistreerde handelsmerken van Microsoft Corporation in de Verenigde Staten en andere landen. iPad, iPod touch, Phone, iOS zijn handelsmerken van Apple Inc., geregistreerd in de V.S. en andere landen. Android is een handelsmerk van Google Inc. Het handelsmerk BlackBerry® is eigendom van Research In Motion Limited en is geregistreerd in de Verenigde Staten. In andere landen kan dit een geregistreerd handelsmerk zijn of is de aanvraag mogelijk in behandeling. Velleman NV is niet verwant, gesponsord, goedgekeurd of op een andere manier geassocieerd door/met Research In Motion Limited. Symbian is een geregistreerd handelsmerk van Symbian Software Ltd, Symbian Ltd. Linux® is een geregistreerd handelsmerk van Linus Torvalds in de V.S. en andere landen.

## **© AUTEURSRECHT**

**Velleman nv heeft het auteursrecht voor deze handleiding. Alle wereldwijde rechten voorbehouden.**  Het is niet toegestaan om deze handleiding of gedeelten ervan over te nemen, te kopiëren, te vertalen, te bewerken en op te slaan op een elektronisch medium zonder voorafgaande schriftelijke toestemming van de rechthebbende.

### **NVR3**

# **GUIDE D'INSTALLATION RAPIDE**

# <span id="page-20-0"></span>**1. Introduction**

### **Aux résidents de l'Union européenne**

### **Informations environnementales importantes concernant ce produit**

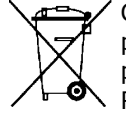

Ce symbole sur l'appareil ou l'emballage indique que l'élimination d'un appareil en fin de vie peut polluer l'environnement. Ne pas jeter un appareil électrique ou électronique (et des piles éventuelles) parmi les déchets municipaux non sujets au tri sélectif ; une déchèterie traitera l'appareil en question. Renvoyer cet appareil à votre fournisseur ou à un service de recyclage local. Il convient de respecter la réglementation locale relative à la protection de l'environnement.

### **En cas de questions, contacter les autorités locales pour élimination.**

Nous vous remercions de votre achat ! Lire la présente notice attentivement avant la mise en service de l'appareil. Si l'appareil a été endommagé pendant le transport, ne pas l'installer et consulter votre revendeur.

#### **Remarques**

- Ce document est un guide d'installation rapide. Pour plus d'information, consulter le mode d'emploi détaillé sur le cédérom inclus.
- Les images sont à titre indicatif seulement. Dans le souci d'une amélioration constante de nos produits, il est possible que les images diffèrent légèrement du produit actuel.

# **2. Consignes de sécurité**

Garder l'appareil hors de la portée des enfants et des personnes non autorisées.

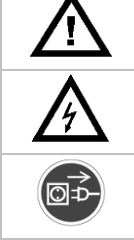

**Risque d'électrocution** lors de l'ouverture du boîtier. Toucher un câble sous tension peut causer des électrochocs mortels. Confier la réparation de l'appareil à du personnel qualifié.

Toujours débrancher l'appareil s'il n'est pas utilisé et avant le nettoyage ou l'entretien. Tirer la fiche pour débrancher l'appareil ; non pas le câble.

# **3. Directives générales**

Se référer à la **garantie de service et de qualité Velleman®** en fin de notice.

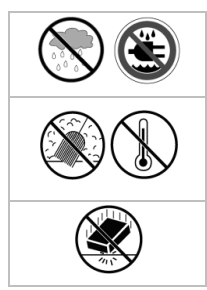

Utiliser cet appareil uniquement à l'intérieur. Protéger de la pluie, de l'humidité et des projections d'eau. Ne jamais placer d'objet contenant un liquide sur ou près de l'appareil.

Protéger contre la poussière et les températures extrêmes. Veiller à ce que les fentes de ventilation ne soient pas bloquées. Laisser une distance de minimum 2,5 cm entre l'appareil et tout autre objet.

Protéger l'appareil des chocs. Traiter l'appareil avec circonspection pendant l'opération.

- Se familiariser avec le fonctionnement de l'appareil avant de l'utiliser.
- Toute modification est interdite pour des raisons de sécurité. Les dommages occasionnés par des modifications par le client ne tombent pas sous la garantie.
- N'utiliser l'appareil qu'à sa fonction prévue. Un usage impropre annule d'office la garantie.
- La garantie ne s'applique pas aux dommages survenus en négligeant certaines directives de cette notice et votre revendeur déclinera toute responsabilité pour les problèmes et les défauts qui en résultent.
- Garder ce mode d'emploi pour toute référence ultérieure.
- **Installer et utiliser la caméra en respectant la législation et la vie privée des tiers.**

# **4. Caractéristiques**

- enregistrement haute définition
- capacité d'enregistrement : 4 canaux
	- o 1920 x 1080 pixels: 120 IPS, 48 Mbps
- alimentation caméra et transmission vidéo via câble Ethernet (PoE intégré)
- surveillance à distance grâce au logiciel EagleEyes gratuit, disponible pour iPhone, iPad et Android
- connexion avec téléphone portable via GPRS, 3G ou WiFi
- affichage graphique et pilotage par souris USB
	- haute compatibilité et backup hors site :
		- o compatible avec les principales marques de caméras IP certifiées ONVIF
		- o compatible avec le logiciel CMS gratuit (Central Management System) pour les backup hors site
- pilotages local et à distance entièrement séparés
- résolution de sortie HDMI jusqu'à 1080P
- service de noms de domaine dynamiques (DDNS) : gratuit
- moniteur optionnel : MONSCA9
	- o adaptateur : PAC916T
	- o câble HDMI : séries PAC400Tx et PAC400Gx
- disque dur optionnel : HD500GB/S, HD1TB/S, HD2TB/S
- souris USB : incl.
- télécommande IR : incl.
- caméras IP compatibles : CAMIP12N, CAMIP16, CAMIP17, CAMIP18, CAMIP19, CAMIP20
- router (optionnel) : EM4544, EM4543, EM4571, PCRT1.

# **5. Installer le disque dur (HDD)**

### **Remarques :**

- Il est déconseillé d'utiliser un disque dur vert dans cet appareil. Se référer aux annexes dans le mode d'emploi détaillé pour un aperçu de tous les disques durs compatibles.
- Il est recommandé d'effacer toutes les données du disque dur quand le DVR est mis sous tension et la date et l'heure sont entrées correctement pour s'assurer que les données enregistrées ne sont pas mélangées à d'autres données précédemment sauvegardées sur le même disque dur. Pour savoir comment effacer toutes les données du disque dur, veuillez consulter le manuel complet sur le CD-ROM fourni.

Voir les illustrations en page 2 de ce mode d'emploi.

- **1.** Utiliser un disque dur compatible (non incl.), type SATA (Serial Advanced Technology Attachment). Ce disque doit être formaté.
- **2. Déconnecter** d'abord l'appareil du secteur. Ne pas toucher aux circuits électriques pour éviter toute décharge électrostatique.
- **3.** Desserrer les vis et enlever le couvercle supérieur de l'enregistreur DVR. Localiser le connecteur du disque dur **[1]** et son support **[2]** dans l'appareil.
- **4.** Maintenir le disque dur avec la face PCB vers le bas et insérer le disque dans le connecteur **[1]**.
- **5.** Attacher le disque au support **[3]**.
- **6.** Après installation, refermer le couvercle supérieur avec les vis.

# **6. Description**

Voir les illustrations en page 2 de ce mode d'emploi.

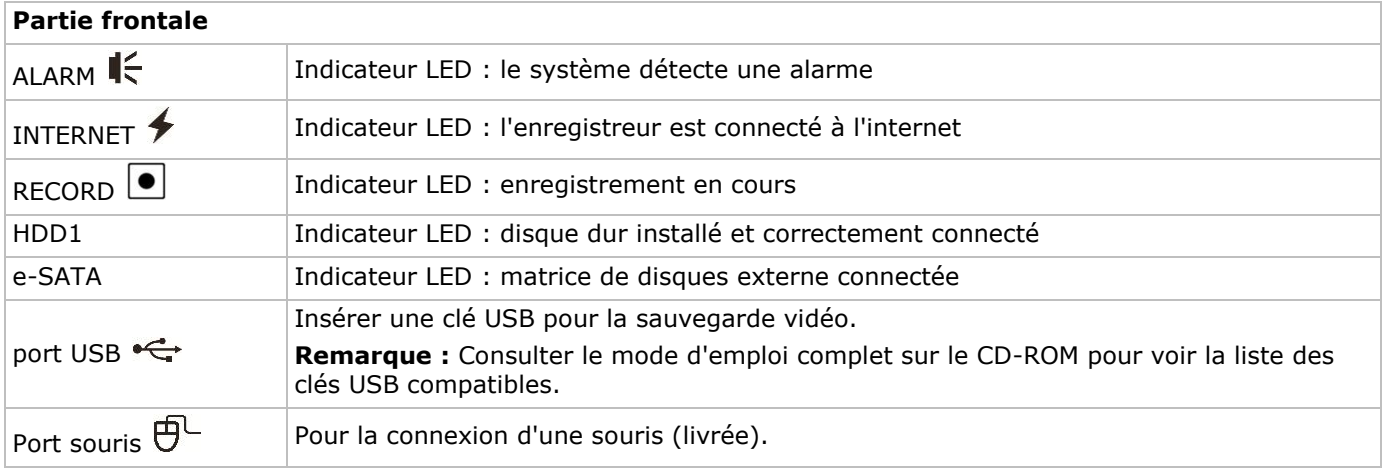

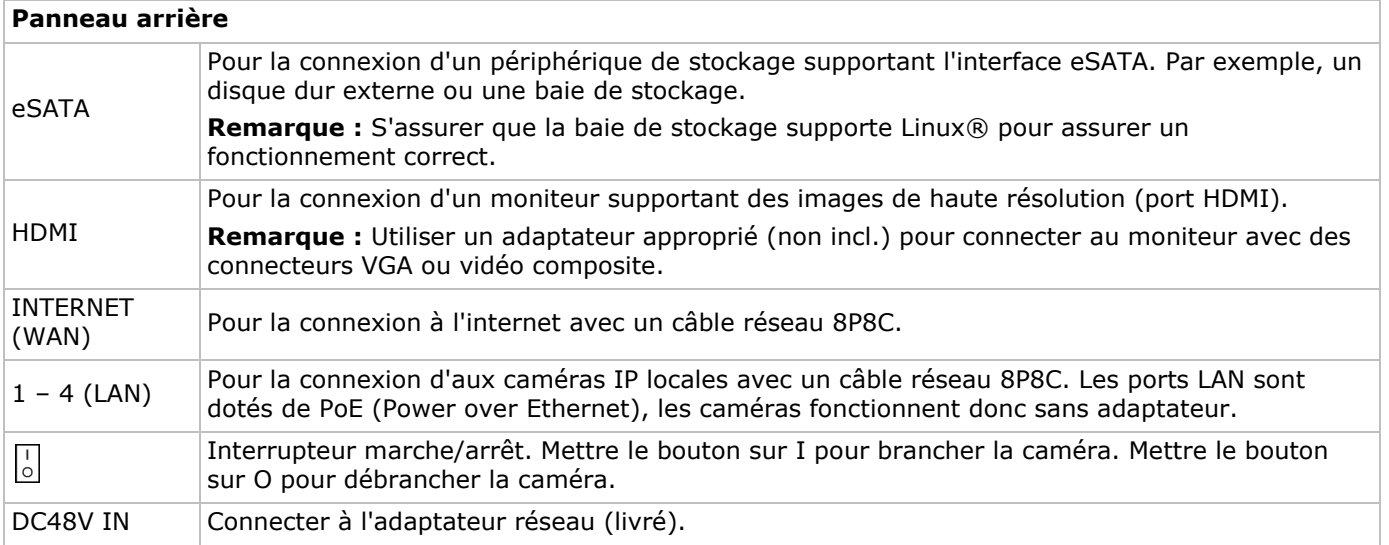

# **7. Diagramme de connexion**

Voir les illustrations en page 2 de ce mode d'emploi.

**Remarque** : Cette configuration s'applique aux caméras ETS.

L'enregistreur configure automatiquement l'adresse IP d'une caméra ETS connectée par LAN si :

- la méthode de configuration IP par défaut de la caméra est **DHCP**.
- la caméra est activée **avant** d'allumer l'enregistreur.

Vous pouvez connecter jusqu'à 4 caméras IP.

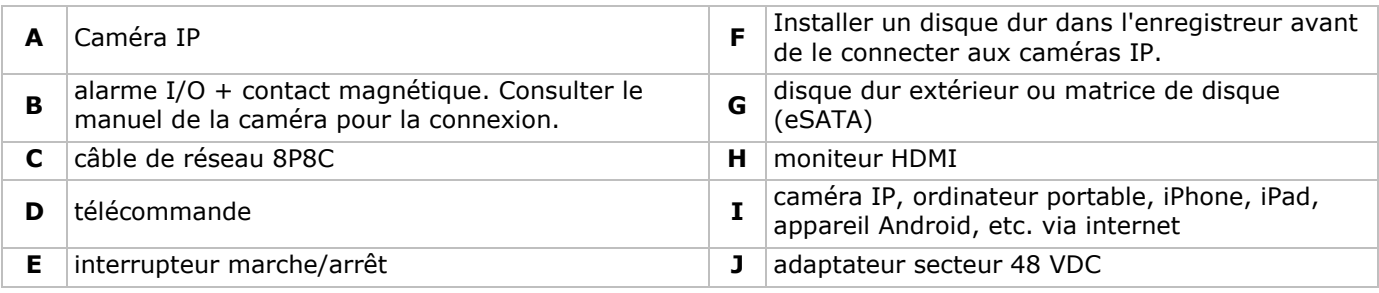

### **Connecter la caméra IP (Plug and Play)**

- **1.** Connecter la caméra au port LAN. S'assurer que la caméra est branchée.
- **2.** Brancher l'enregistreur à l'aide de l'interrupteur **[E]**.
- **3.** Attendre que la configuration automatique de la caméra soit terminée et que les images apparaissent à l'écran.

# **8. Interface utilisateur**

### **8.1 Accès NVR**

- 1. Connecter la souris USB (fournie) au port souris <sup>o</sup> sur le panneau frontal de l'enregistreur, et vérifier si le symbole  $\heartsuit$  s'affiche à l'écran, indiquant que la souris USB a été détectée.
- **2.** Déplacer votre souris pour saisir le mot de passe de l'enregistreur avec le clavier numérique. Le nom d'utilisateur et mot de passe par défaut sont **admin**.

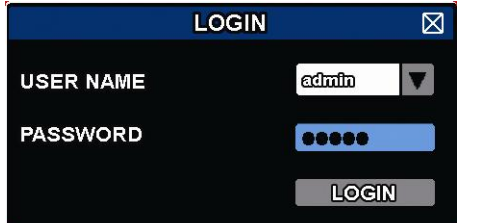

L'état de l'enregistreur passe de  $\bigcirc$  (clavier verrouillé) à  $\bigcirc$  (déverrouillé).

**Remarque :** Vous pouvez configurer plusieurs niveaux d'utilisateurs avec différents droits d'accès dans le menu principal (SYSTEM) >ACCOUNT. Pour plus d'information, consulter le mode d'emploi détaillé sur le cédérom inclus.

### **8.2 Etat de l'appareil**

**Remarque :** Les fonctions affichées dépendent du niveau d'accès de l'utilisateur.

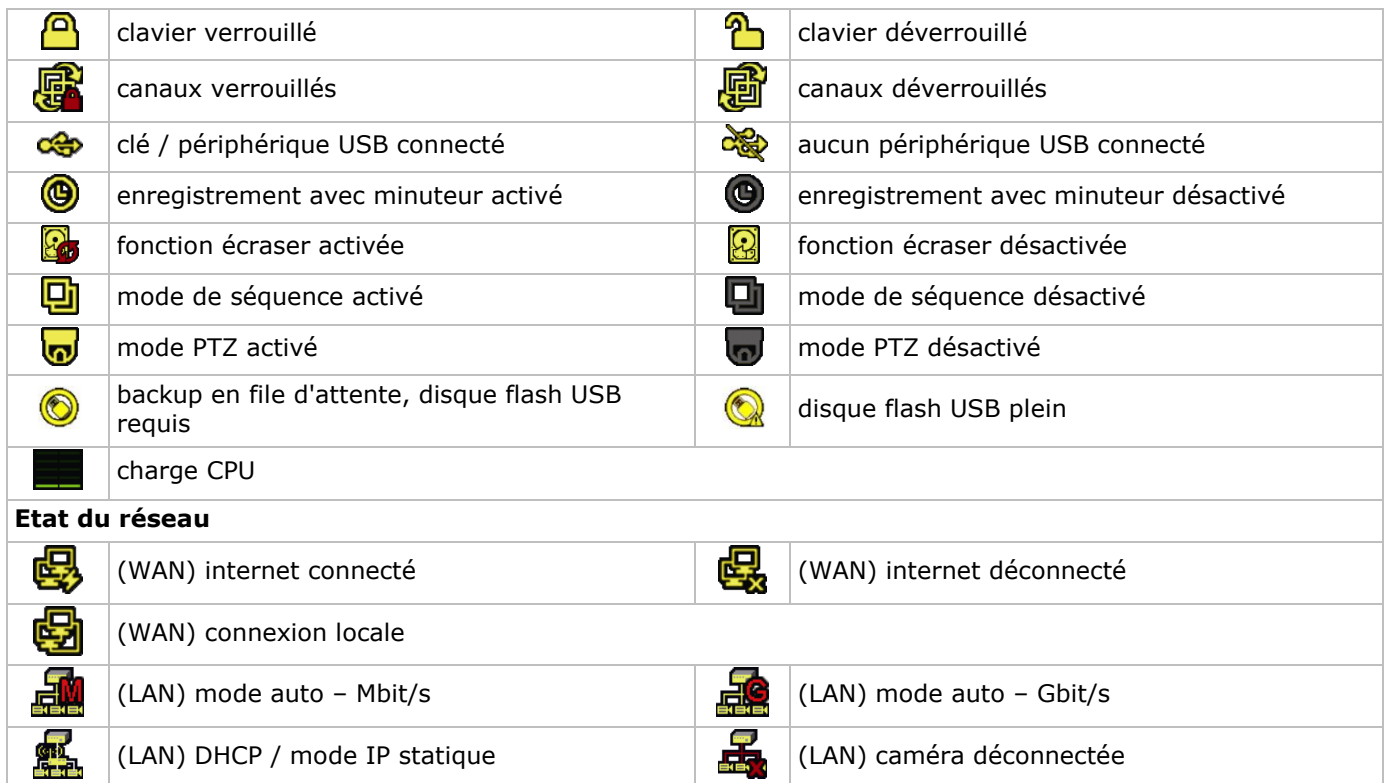

# **8.3 Etat des canaux**

**Remarque :** Les fonctions affichées dépendent du niveau d'accès de l'utilisateur.

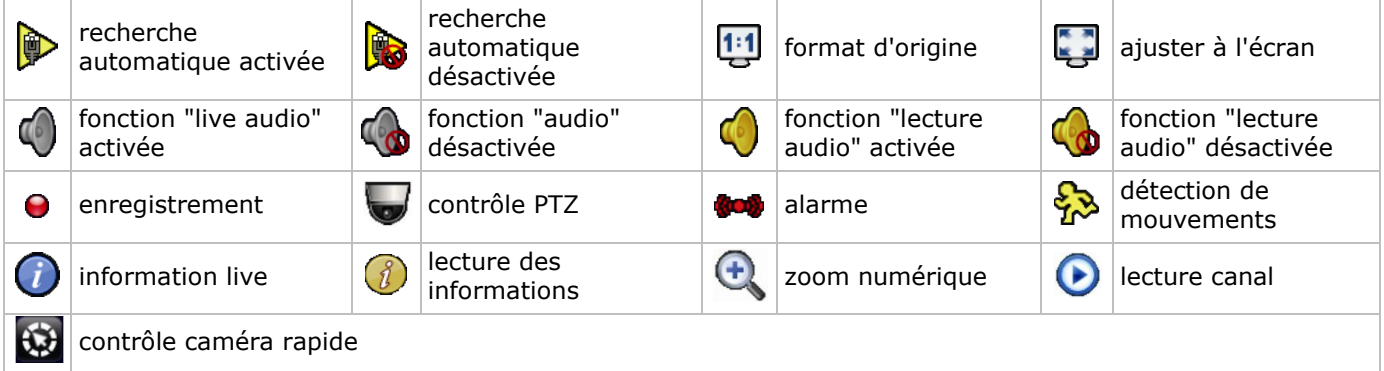

# **8.4 Menu rapide**

Déplacer le la souris vers la gauche de l'écran pour ouvrir le menu rapide et afficher les fonctions suivantes :

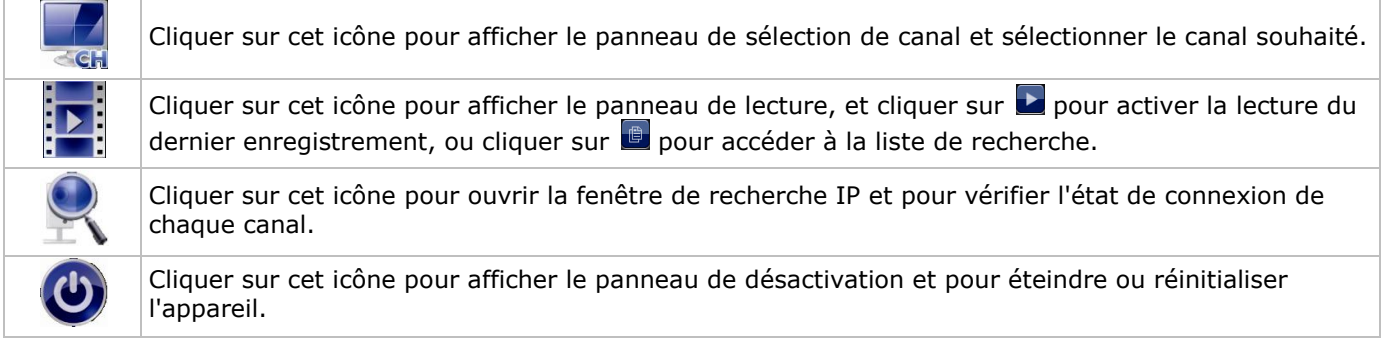

# **8.5 Menu principal**

Faire un clic droit dans l'écran pour afficher le menu principal. Refaire un clic droit pour le refermer.

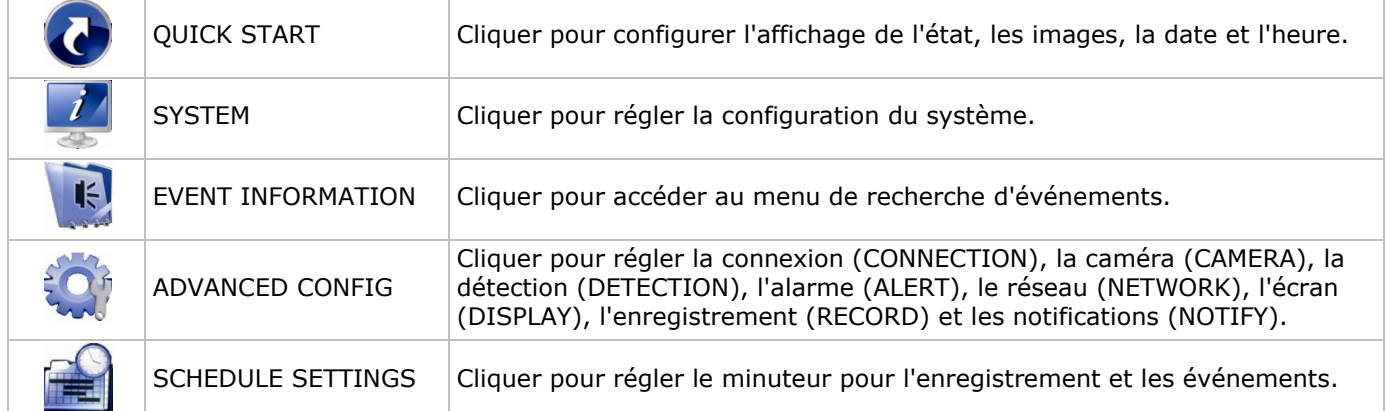

### **8.6 Menu de lecture**

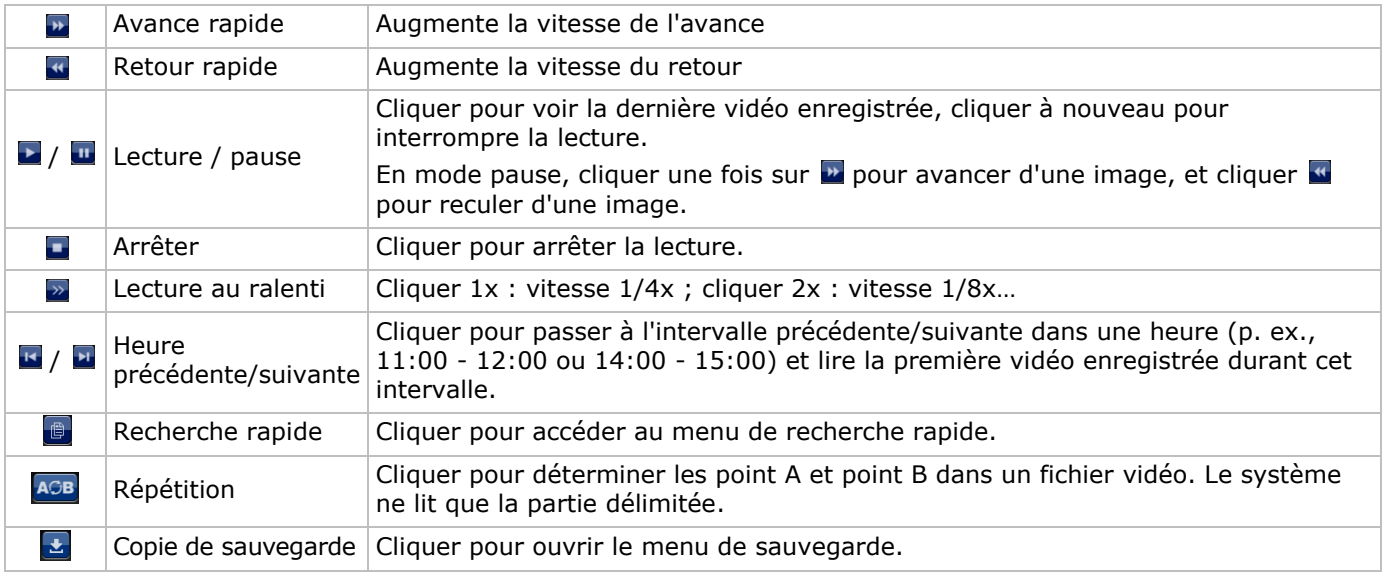

### **8.7 Verrouiller / déverrouiller l'appareil**

Dans le panneau d'état, cliquer sur  $\bigcirc$  (verrouiller) ou sur  $\bigcirc$  (déverrouiller) pour verrouiller ou déverrouiller l'enregistreur.

Introduire un nom d'utilisateur et le mot de passe pour déverrouiller l'enregistreur. Le nom d'utilisateur et mot de passe par défaut sont **admin**. Ces identifiants vous donnent accès au plus haut niveau d'utilisateur. Pour plus d'information, consulter le mode d'emploi détaillé sur le cédérom inclus.

# **9. Barre de menu rapide**

### **9.1 Allumer / éteindre et réinitialiser**

Pour débrancher ou redémarrer l'enregistreur :

Dans le menu rapide, cliquer sur  $\bigcirc$  et ensuite sur  $\bigcirc$  (débrancher) ou sur  $\bigcirc$  (redémarrer).

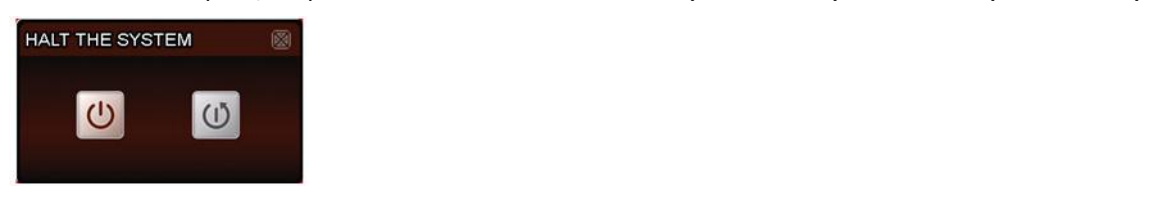

# **9.2 Afficher un canal en mode plein écran (full-screen)**

Pour afficher un canal en mode plein écran :

- Cliquer directement sur l'image du canal. Double-cliquer sur l'image pour retourner à l'affichage de tous les canaux.
- Dans le menu rapide, cliquer sur **. Als Dans le panneau de contrôle qui apparaît**, sélectionner le canal à

afficher en mode plein écran. Cliquer sur **pour retourner à l'affichage de tous les canaux.** 

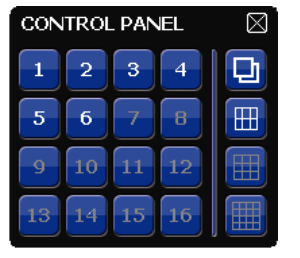

### **9.3 Lire les images enregistrées**

**1.** S'assurer que l'enregistrement manuel et/ou l'enregistrement d'événements est activé : Dans le menu principal, sélectionner <sup>(2)</sup> (ADVANCED CONFIG) > RECORD pour consulter ou modifier les réglages.

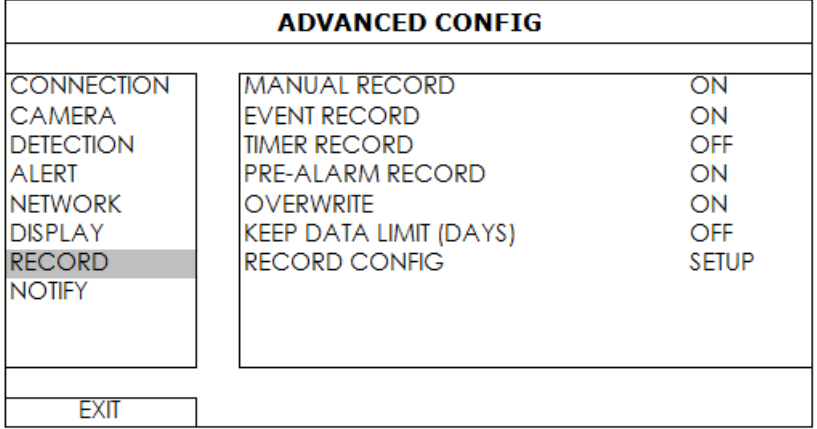

- 2. Dans le menu de lecture, appuyer sur le bouton de lecture **2**. Les fichiers enregistrés s'affichent.
- **3.** Avec le bouton avancer  $\mathbf{v}$  et reculer «, la vitesse de lecture peut être augmentée/diminuée. Appuyer plusieurs fois sur le bouton pour augmenter ou réduire la vitesse.
- **4.** Appuyer sur **u** pour interrompre la lecture.
- **5.** Appuyer sur **pour arrêter la lecture et pour retourner à l'affichage en direct.**

# **10. Configuration du réseau**

### **10.1 Configurer le port WAN**

Le port WAN permet la connexion du NVR à l'internet via votre routeur.

- **1.** Faire en sorte que le port WAN du NVR est correctement connecté au routeur avec un câble de réseau 8P8C.
- **2.** Sur le NVR, dans le menu principal, sélectionner (ADVANCED CONFIG) > NETWORK > WAN.

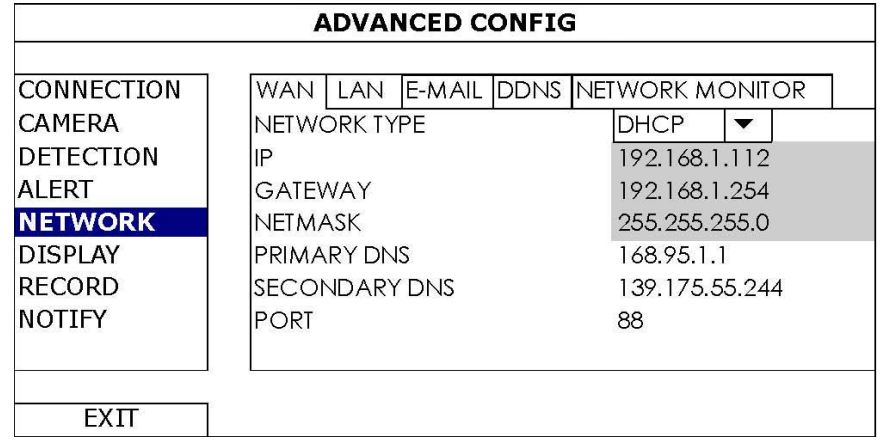

- **3.** Si le port WAN est connecté à un routeur (non à un hub), vous pouvez choisir soit "DHCP" soit "Static" comme "NETWORK TYPE".
	- o Choisir "Static" si vous connaissez la plage d'adressage réseau de votre routeur. Par exemple, si l'adresse IP du routeur est 192.168.0.1, la plage sera 192.168.0.xx (avec xx allant de 2 à 254). Dans ce cas, vous pouvez vous-même attribuer l'adresse IP de l'enregistreur.
	- o Sélectionner "DHCP" si votre routeur est doté de la fonction DHCP et si vous ne connaissez pas la plage d'adressage du routeur. Dans ce cas, le routeur attribuera une adresse IP à l'enregistreur.
- **4.** Configurer le paramètre et le numéro de port DNS. Le numéro de port par défaut est 80. Normalement, le protocole HTTP utilise le port TCP 80. Toutefois dans certains cas, il est préférable d'ajuster ce numéro de port pour plus de flexibilité ou de sécurité.
- **5.** Ensuite, noter les adresses IP affichées dans "IP". C'est l'adresse IP assignée à votre enregistreur par le routeur. Vous en aurez besoin pour la redirection de port.
- **6.** Ouvrir l'onglet "DDNS" et sélectionner "eagleeyes" comme "SYSTEM NAME".
- **7.** Noter toute l'adresse au-dessous de "CURRENT HOST ADDRESS", comme p. ex.
- MAC000E5318B3F0@ddns.dvrtw.com.tw. Cette adresse sera utilisée pour accéder à votre enregistreur à distance.

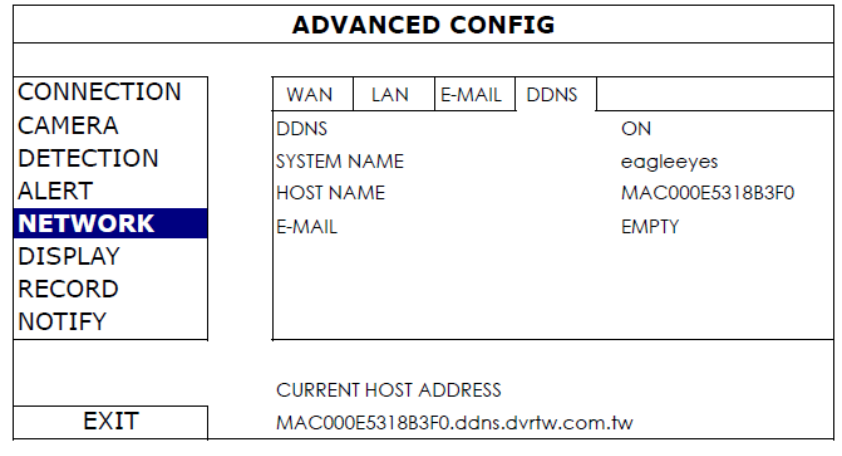

- **8.** Sélectionner "EXIT" pour retourner à l'affichage en direct, et continuer à l'étape suivante pour la redirection de port.
- **9.** Depuis le navigateur Web de votre ordinateur, introduire l'adresse IP de votre routeur pour accéder à votre routeur.
- **10.** Si nécessaire, introduire le nom d'utilisateur et le mot de passe.
- **11.** Dans l'interface du routeur, sélectionner la page de configuration de la fonction redirection de port (ou serveur virtuel).

Le nom de la redirection de port ou serveur virtuel peut varier et dépend de la marque du routeur. Pour obtenir plus d'informations, consulter le mode d'emploi de votre routeur.

**12.** Introduire l'adresse IP de la caméra et le numéro de port que vous avez notés et marquer la case.

### **10.2 Installer l'application EagleEyes**

### **Conditions préalables**

Avant d'installer EagleEyes sur votre téléphone mobile pour la vidéosurveillance mobile, s'assurer de vérifier les points suivants :

- Les services d'Internet mobile sont souscrits et accessibles pour votre téléphone mobile.
- Remarque : Il se peut que l'accès internet un réseau sans fil ou 3G vous soit facturé. Pour les détails sur le taux d'accès à l'Internet, consulter votre gestionnaire de réseau local ou votre fournisseur d'accès.
- Noter l'adresse IP, le numéro de port, le nom d'utilisateur et le mot de passe utilisés pour accéder à votre caméra de réseau depuis l'Internet.

#### **Où télécharger**

- **1.** Aller à www.eagleeyescctv.prom depuis votre téléphone mobile et se connecter. Ne pas essayer de télécharger EagleEyes depuis votre ordinateur.
	- o Pour Android, sélectionner le lien de téléchargement depuis le site web pour lancer le téléchargement.
	- o Pour iPhone et iPad, deux versions de EagleEyes sont disponibles : EagleEyesHD Plus (payant), et EagleEyesHD Lite (gratuit).
- **2.** Sélectionner la version souhaitée et vous serez redirigé vers "App Store" pour télécharger l'application.
- **3.** Noter l'adresse IP, le numéro du port, le nom d'utilisateur et le mot de passe utilisés pour accéder à votre DVR ou à votre caméra réseau depuis l'Internet.

**NVR3**

Pour plus d'informations sur la configuration et le fonctionnement d'EagleEyes, consulter le site web officiel www.avtech.com.tw.

# **10.3 Configuration**

Avant de configurer la fonction vidéo push, s'assurer que :

- **1.** Le système DVR system est réglé comme décrit en **Connection** dans le mode d'emploi complet sur le CD-ROM.
- **2.** Le DVR est connecté à l'Internet.
- **3.** L'application EagleEyes est installée sur le téléphone mobile (consulter **Installer l'application EagleEyes**  ci-dessus).
- **4.** Ouvrir EagleEyes, et ajouter ce DVR au carnet d'adresses d'EagleEyes. Pour plus d'informations sur le fonctionnement d'EagleEyes, consulter le site web www.eagleeyescctv.com.

# **11. Push Status**

La fonction push status envoie une notification à l'application EagleEyes sur votre appareil mobile lorsqu'un événement survient. Il est possible de sélectionner l'événement du pour lequel vous souhaitez recevoir une notification sur votre appareil mobile.

### **Conditions préalables**

Avant d'utiliser cette fonction, vérifier si :

- Vous avez un iPhone, iPad, ou smartphone Android™ ou tablette.
- Vous êtes souscrit aux services internet et vous pouvez y accéder depuis votre appareil mobile.
- L'application mobile, EagleEyes, est installée sur votre appareil mobile. Pour plus d'informations, voir "Installer l'application EagleEyes" (ci-dessous).

### **Configurer le port WAN**

- **1.** S'assurer que l'enregistreur est connecté correctement au commutateur de réseau par un câble de réseau RJ45.
- **2.** Sur le NVR, sélectionner ADVANCED CONFIG > NETWORK > WAN.

### **Configurer la fonction Push status**

Avant de configurer la fonction push status, s'assurer que :

- Le NVR est configuré comme décrit ci-dessus.
- Le NVR est connecté à l'internet.

### **Sur le NVR**

- **1.** Sélectionner ADVANCED CONFIG > NOTIFY > PUSH STATUS.
- **2.** Régler ACTION sur ON.
- **3.** Sélectionner l'événement pour lequel vous souhaitez recevoir une notification sur votre appareil mobile.

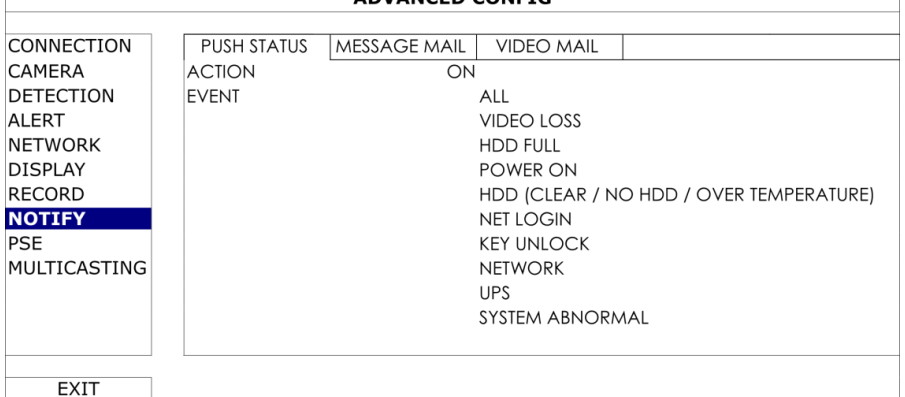

ADVANCED CONETC

### **Sur votre appareil mobile**

- Activer Notifications dans EagleEyes sur votre appareil mobile.
- Pour plus d'informations, consulter le mode d'emploi sur [www.velleman.be](http://www.velleman.eu/) ou visiter http://www.eagleeyescctv.com.

### **Tester**

**1.** Activer une alarme.

Par exemple, si VIDEO LOSS est réglé comme un événement, déconnecter la vidéo pour contrôler si vous recevez une notification push status.

# **12. Spécifications techniques**

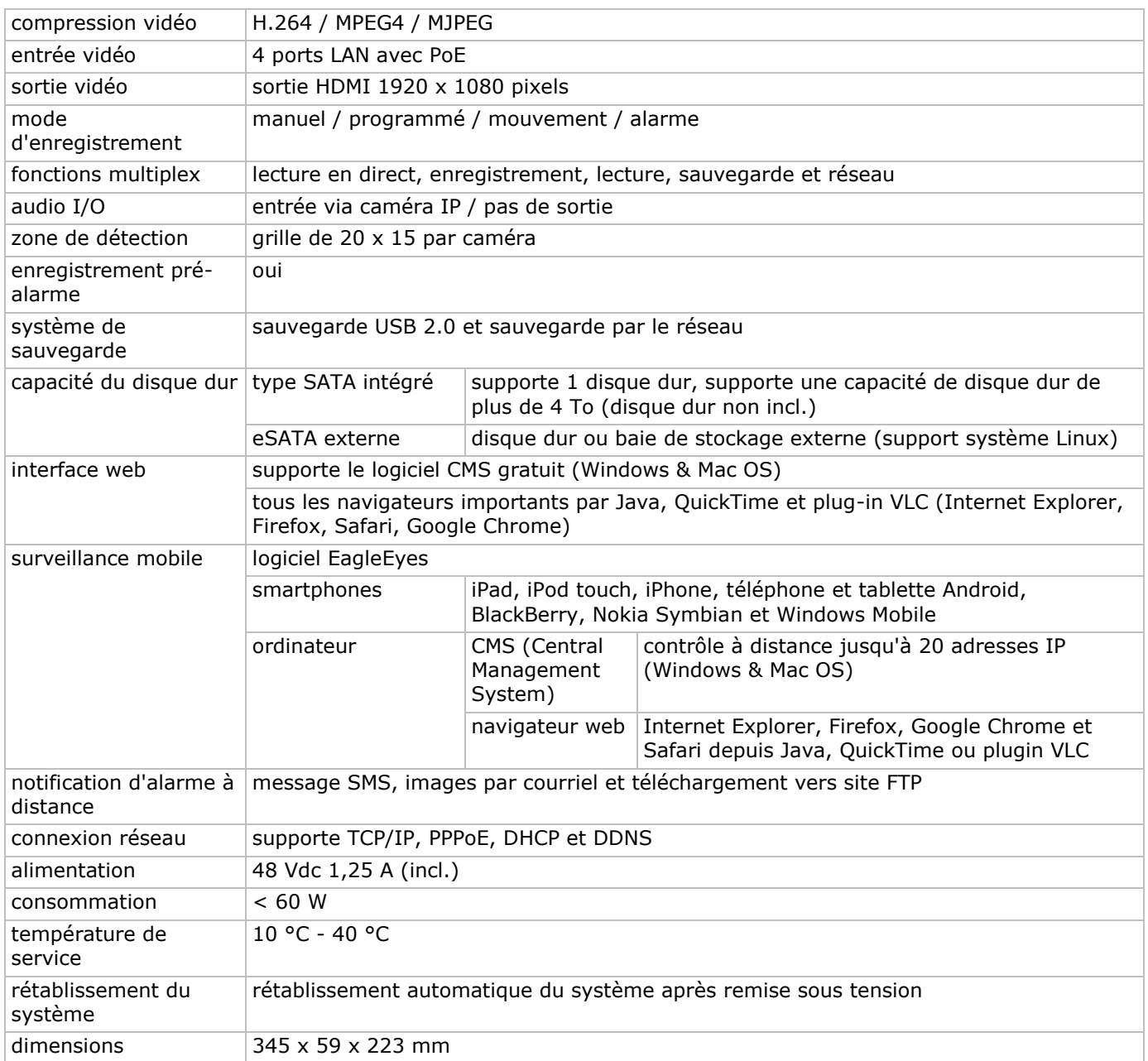

**N'employer cet appareil qu'avec des accessoires d'origine. La SA Velleman ne peut, dans la mesure conforme au droit applicable être tenue responsable des dommages ou lésions (directs ou indirects) pouvant résulter de l'utilisation de cet appareil. Pour plus d'information concernant cet article et la dernière version de cette notice, visiter notre site web www.velleman.eu. Toutes les informations présentées dans cette notice peuvent être modifiées sans notification préalable.**

Les marques déposées et les raisons sociales sont la propriété de leurs détenteurs respectifs, et sont uniquement utilisées dans le but de démontrer la compatibilité entre nos articles et les articles des fabricants. Windows, Windows Mobile sont des marques déposées de Microsoft Corporation aux Etats-Unis et dans d'autres pays. iPad, iPod touch, iPhone, iOS sont des marques de Apple Inc., déposées aux Etats-Unis et dans d'autres pays. Android est une marque commerciale de Google Inc. La marque BlackBerry® est la propriété de Research In Motion Limited et est enregistrée aux Etats-Unis et peut être en attente d'enregistrement ou enregistrée dans d'autres pays. Velleman SA n'est pas affilié, sponsorisé, agréé ou autrement associé par/avec Research In Motion Limited. Symbian est une marque commerciale déposée de Symbian Software Ltd, Symbian Ltd. Linux® est une marque déposée de Linus Torvalds aux Etats-Unis et dans d'autres pays.

### **© DROITS D'AUTEUR**

**SA Velleman est l'ayant droit des droits d'auteur pour cette notice. Tous droits mondiaux réservés.**  Toute reproduction, traduction, copie ou diffusion, intégrale ou partielle, du contenu de cette notice par quelque procédé ou sur tout support électronique que ce soit est interdite sans l'accord préalable écrit de l'ayant droit.

# **GUÍA RÁPIDA**

# <span id="page-29-0"></span>**1. Introducción**

### **A los ciudadanos de la Unión Europea**

### **Importantes informaciones sobre el medio ambiente concerniente a este producto**

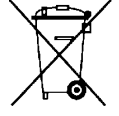

Este símbolo en este aparato o el embalaje indica que, si tira las muestras inservibles, podrían dañar el medio ambiente. No tire este aparato (ni las pilas, si las hubiera) en la basura doméstica; debe ir a una empresa especializada en reciclaje. Devuelva este aparato a su distribuidor o a la unidad de reciclaje local. Respete las leyes locales en relación con el medio ambiente.

#### **Si tiene dudas, contacte con las autoridades locales para residuos.**

¡Gracias por elegir Velleman! Lea atentamente las instrucciones del manual antes de usar el aparato. Si ha sufrido algún daño en el transporte no lo instale y póngase en contacto con su distribuidor.

### **Observaciones**

- Este documento es una guía rápida. Para más información, consulte el amplio manual del usuario en el CD-ROM (incl.).
- Las imágenes son meramente ilustrativas. Debido a las continuas mejoras, el producto podría diferir del de las imágenes.

# **2. Instrucciones de seguridad**

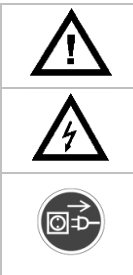

Mantenga el aparato lejos del alcance de personas no capacitadas y niños.

**Riesgo de descargas eléctricas** al abrir la caja. Puede sufrir una peligrosa descarga eléctrica al tocar un cable conectado a la red eléctrica. La reparación debe llevarla a cabo un técnico cualificado.

Desconecte siempre el aparato de la red eléctrica si no va a usarlo durante un largo período de tiempo y antes de su limpieza o mantenimiento. Tire siempre del enchufe para desconectar el cable de red, nunca del propio cable.

# **3. Normas generales**

Véase la **Garantía de servicio y calidad Velleman®** al final de este manual del usuario.

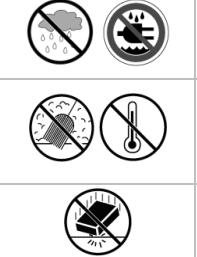

**Utilice el aparato sólo en interiores**. No exponga este equipo a lluvia, humedad ni a ningún tipo de salpicadura o goteo. Nunca ponga un objeto con líquido en el aparato.

No exponga este equipo a polvo ni temperaturas extremas. Asegúrese de que los orificios de ventilación no estén bloqueados. Deje una distancia de mín. 2,5 cm entre el aparato y cualquier otro objeto para asegurar una ventilación suficiente.

Proteja el aparato contra choques. Evite usar excesiva fuerza durante el manejo y la instalación.

- Familiarícese con el funcionamiento del aparato antes de utilizarlo.
- Por razones de seguridad, las modificaciones no autorizadas del aparato están prohibidas. Los daños causados por modificaciones no autorizadas, no están cubiertos por la garantía.
- Utilice sólo el aparato para las aplicaciones descritas en este manual. Su uso incorrecto anula la garantía completamente.
- Los daños causados por descuido de las instrucciones de seguridad de este manual invalidarán su garantía y su distribuidor no será responsable de ningún daño u otros problemas resultantes.
- Guarde este manual del usuario para cuando necesite consultarlo.
- **Instale y utilice la cámara al respetar la legislación et la vida privada de terceros.**

# **4. Características**

- grabaciones de alta resolución
- capacidad 4 canales
	- o 1920 x 1080 pixels: 120 IPS, 48 Mbps
- alimentación de la cámara & transmisión de vídeo con cable Ethernet (PoE incorporado)
- vigilancia a distancia por el software gratis 'EagleEyes' en iPhone, iPad y Android
- conexión con móvil por GPRS, 3G o WiFi
- pantalla con interfaz gráfica de usuario (GUI/Graphical User Interface) y ratón USB
- alta compatibilidad y copias de seguridad remotas:
	- o compatible con todas las cámaras IP, que cumplen con la norma ONVIF
	- o funciona con el software Central Management System (CMS) gratis para copia de seguridad remota
	- control local y control a distancia completamente independientes
- resolución de salida HDMI hasta 1080P
- Sistema Dinámico de Nombres de Dominio (DDNS): gratuito
- monitor opcional MONSCA9
	- o adaptador PAC916T
	- o cable HDMI: serie PAC400Tx y serie PAC400Gx
- disco duro opcional: HD500GB/S, HD1TB/S, HD2TB/S
- ratón USB: incl.
- mando a distancia IR: incl.
- cámaras IP adecuadas: CAMIP12N, CAMIP16, CAMIP17, CAMIP18, CAMIP19, CAMIP20
- router opcional: EM4544, EM4543, EM4571, PCRT1.

# **5. Instalar el disco duro (HDD)**

### **Observaciones:**

- No utilice un disco duro verde. Véase los apéndices del amplio manual del usuario para una lista de discos duros compatibles.
- Borre todos los datos en el disco duro después de haber activado la videograbadora. Introduzca la fecha y la hora correcta para asegurarse de que los datos grabados no se mezclen con otros datos guardados anteriormente en el mismo disco duro. Para más información sobre borrar todos los datos, consulte el amplio manual del usuario en el CD-ROM.

Véase las figuras en la página 2 de este manual del usuario.

- **1.** Utilice un disco duro compatible (no incl.), tipo SATA (Serial Advanced Technology Attachment). Si fuera necesario, formatee el disco duro.
- **2. Desconecte** el aparato de la red antes del mantenimiento y no toque el circuito electrónico para evitar descargas eléctricas.
- **3.** Desatornille los tornillos de la tapa superior y abra la DVR. Localice la conexión del disco duro **[1]** y el soporte de montaje **[2]** en el aparato.
- **4.** Asegúrese de que instale el disco duro con el circuito impreso hacia abajo e introduzca el disco duro en la conexión del disco duro **[1]**.
- **5.** Fije el disco duro al soporte **[3]**.
- **6.** Después de haber instalado el disco duro, cierre la tapa superior y apriete los tornillos.

# **6. Descripción**

Véase las figuras en la página 2 de este manual del usuario.

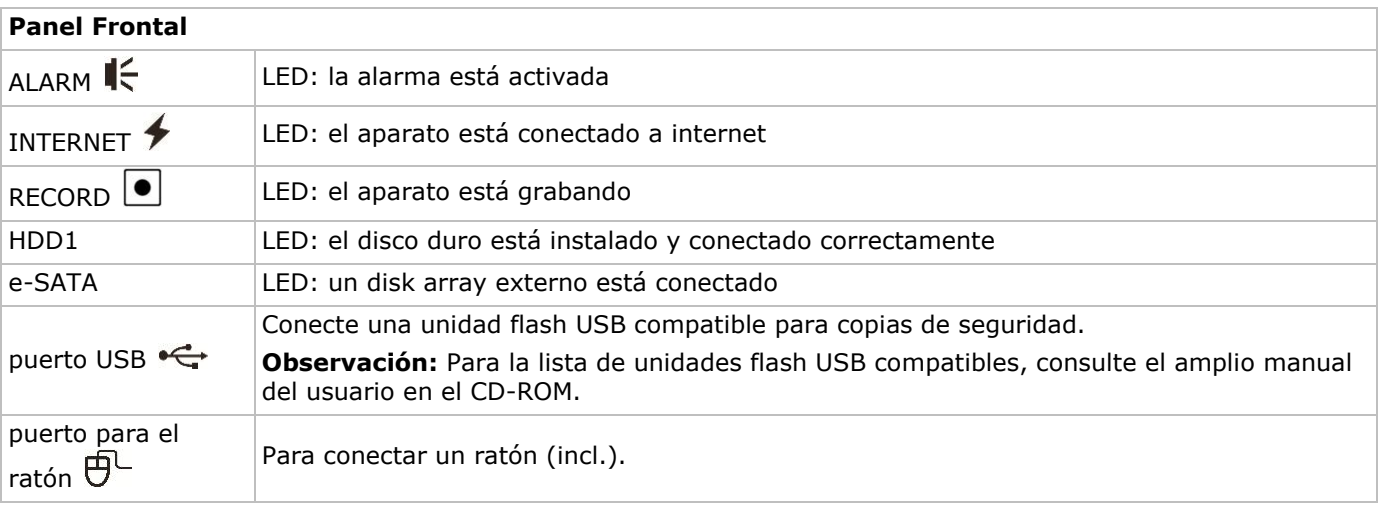

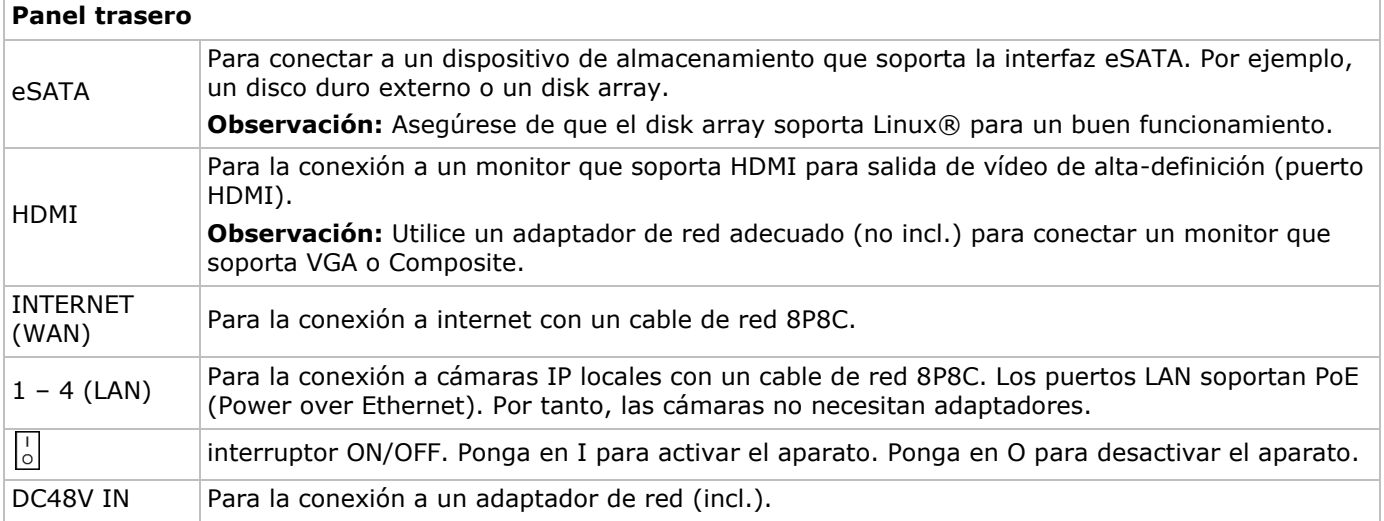

# **7. Esquema de conexión**

Véase las figuras en la página 2 de este manual del usuario.

**Observación**: Este método de configuración vale para cámaras ETS.

El NVR configura la dirección IP automáticamente de una cámara ETS conectada por LAN si:

- El método de configuración IP por defecto de la cámara es **DHCP**.
- Active la cámara **antes de que** active el NVR.

Es posible conectar hasta 4 cámaras IP.

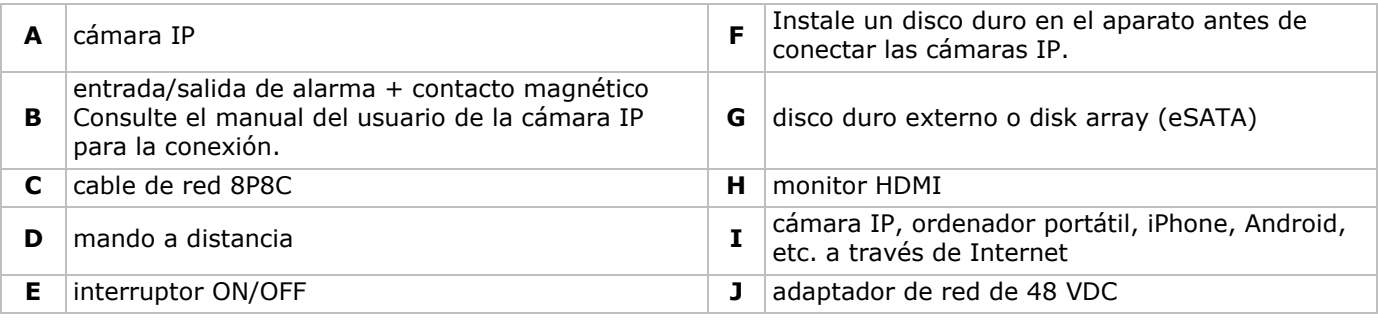

### **Conectar la cámara IP (plug-and-play/enchufar y listo)**

- **1.** Conecte la cámara a un puerto LAN. Asegúrese de que la cámara esté activada.
- **2.** Active **[E]** el grabador de vídeo en red.
- **3.** Espere hasta que se haya terminado la configuración automática de la cámara y que se visualicen las imágenes en la pantalla.

# **8. Interfaz de usuario**

### **8.1 Acceder al NVR**

- **1.** Conecte un ratón USB (incl.) al puerto de ratón <sup>h</sup> del panel frontal de la DVR y verifique que el icono de ratón <sup>®</sup> se visualice en la pantalla. Este icono indica que el ratón USB ha sido detectado de manera correcta.
- **2.** Utilice el ratón para introducir la contraseña de la DVR con el teclado de la contraseña. El nombre de usuario y la contraseña por defecto son **admin**.

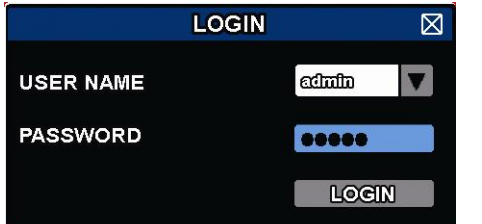

El estado cambia de  $\bigcirc$  (teclado bloqueado) a  $\bigcirc$  (teclado desbloqueado).

**Observación:** Es posible configurar cuatro diferentes niveles de usuario con diferentes privilegios de acceso en el menú principal (SYSTEM) > ACCOUNT. Para más información, consulte el amplio manual del usuario en el CD-ROM (incl.).

# **8.2 Estado del aparato (Device Status)**

**Observación:** Las funciones visualizadas pueden variar según el nivel de acceso del usuario.

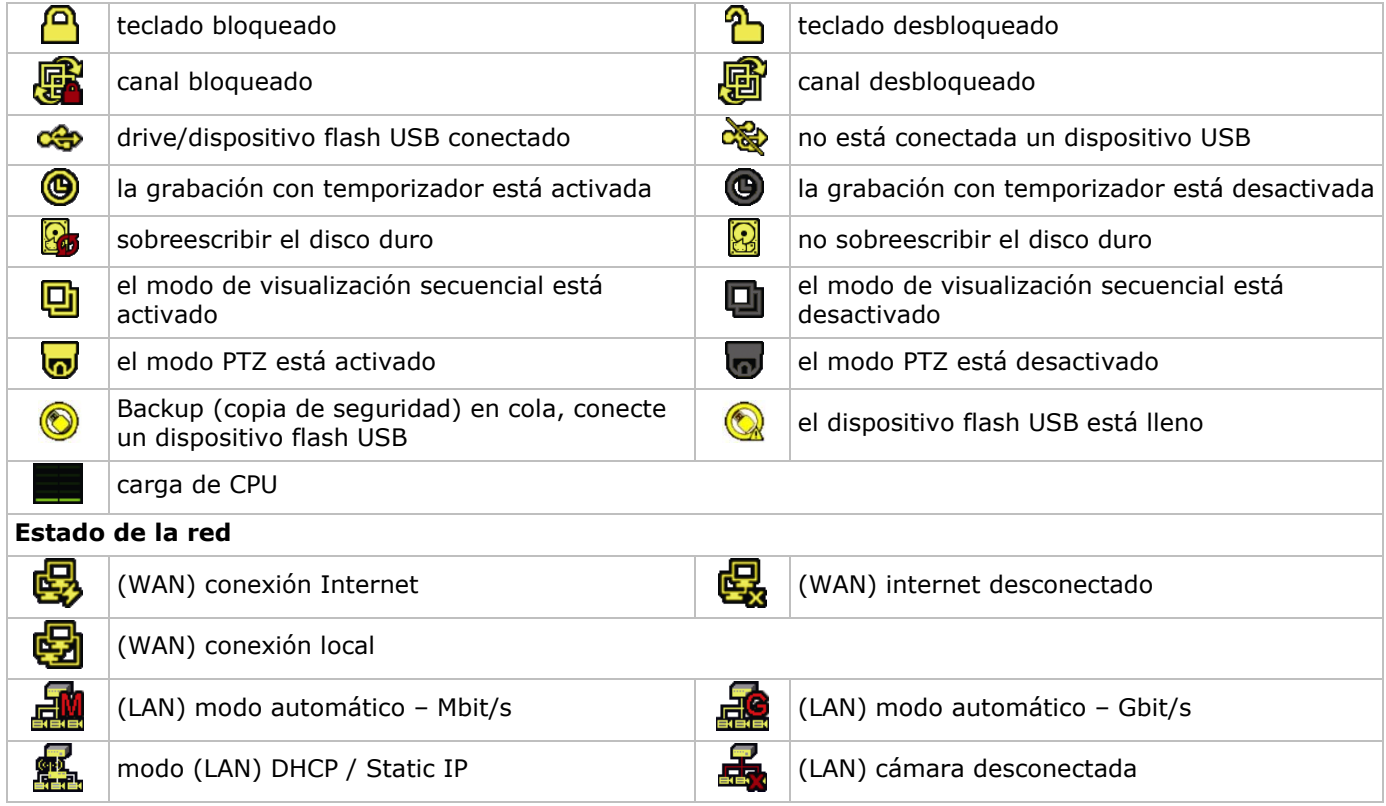

### **8.3 Estado de los canales**

**Observación:** Las funciones visualizadas pueden variar según el nivel de acceso del usuario.

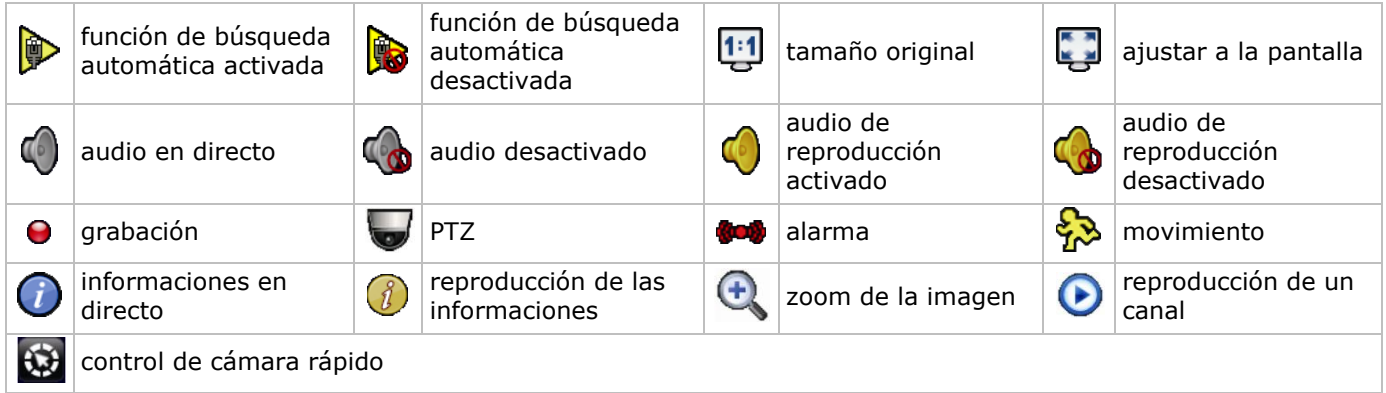

# **8.4 Barra de menú rápido**

Mueve hacia la izquierda de la pantalla para abrir el menú rápido y visualizar las funciones:

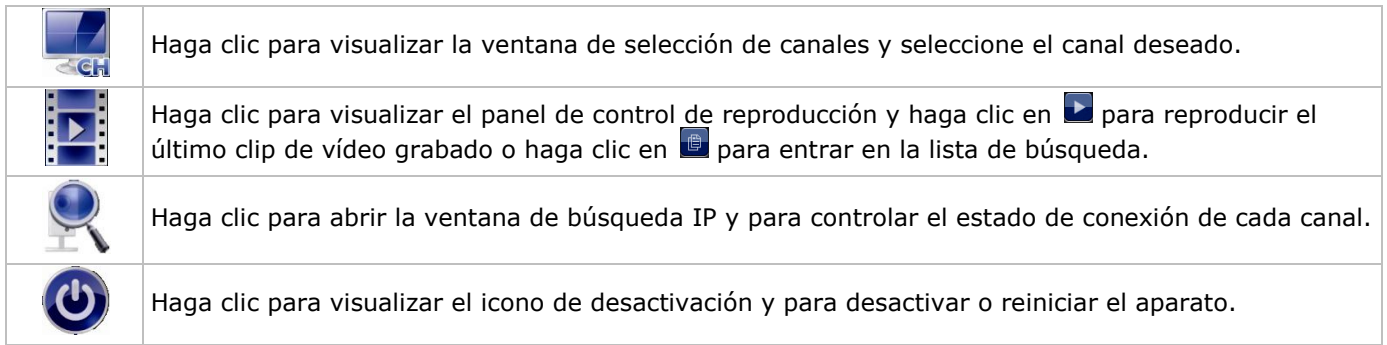

# **8.5 Menú principal**

Haga clic en cualquier parte de la pantalla para abrir el menú principal. Vuelva a hacer clic en el botón derecho del ratón para salir.

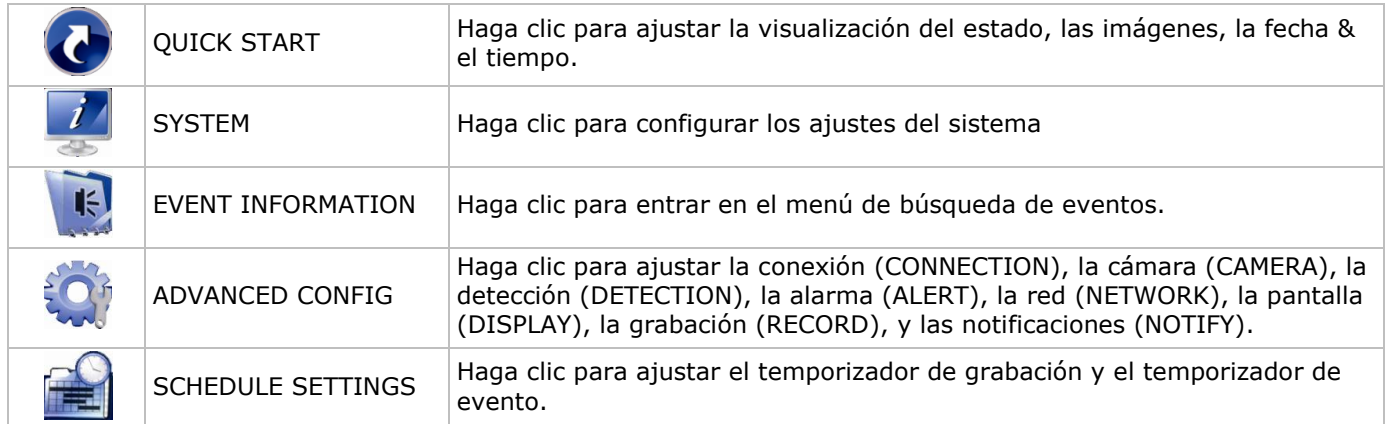

### **8.6 Menú de reproducción**

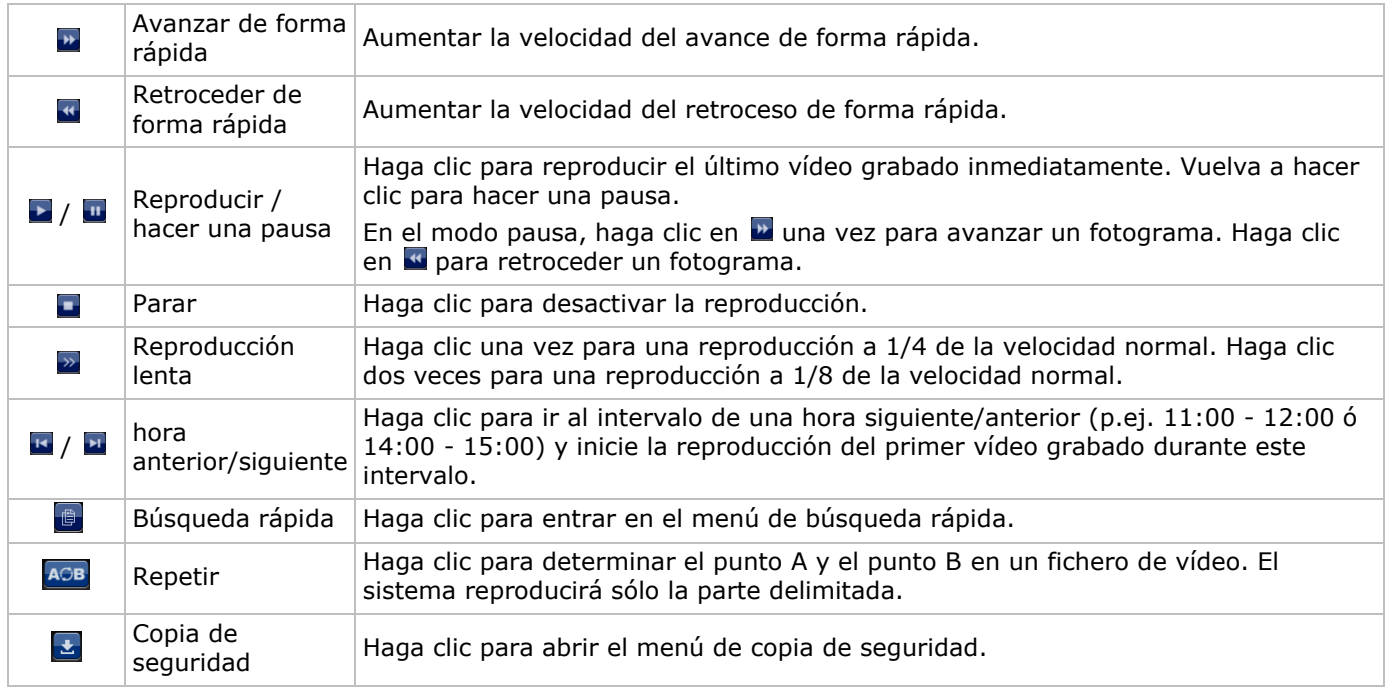

### **8.7 Teclado bloqueado/ teclado desbloqueado**

En el menú de estado, haga clic en  $\bigcirc$  (bloquear) o  $\bigcirc$  (desbloquear) para bloquear o desbloquear el NVR. Introduzca el nombre de usuario y la contraseña para desbloquear el NVR. El nombre de usuario y la contraseña por defecto son **admin**. Con la contraseña del administrador puede realizar todas las operaciones. Para más información, consulte el amplio manual del usuario en el CD-ROM (incl.).

# **9. Barra con menú rápida**

### **9.1 Activar/desactivar y reiniciar**

Para desactivar o reinicializar el NVR:

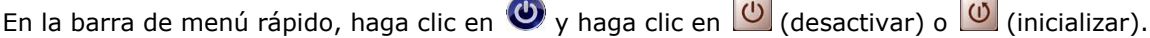

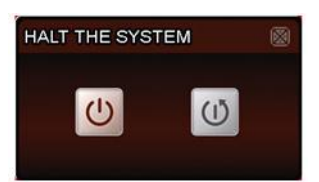

#### **NVR3**

# **9.2 Visualizar un canal en el modo de pantalla completa (Full-Screen)**

Para visualizar un canal en modo de pantalla completa:

- Haga clic directamente en la imagen del canal. Haga clic dos veces en la imagen para volver a la visualización anterior.
- En la barra de menú rápido, haga clic . En el panel de control que aparece, seleccione el canal que

quiere visualizar en modo de pantalla completa. Haga clic en **the para volver a la visualización anterior**.

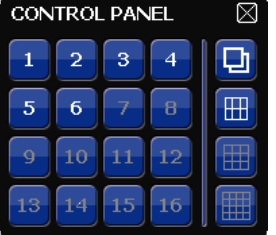

### **9.3 Reproducir las imágenes grabadas**

**1.** Asegúrese de que esté activada la grabación manual y/o la grabación de eventos: En el menú principal, seleccione (ADVANCED CONFIG) > RECORD para controlar o configurar los ajustes.

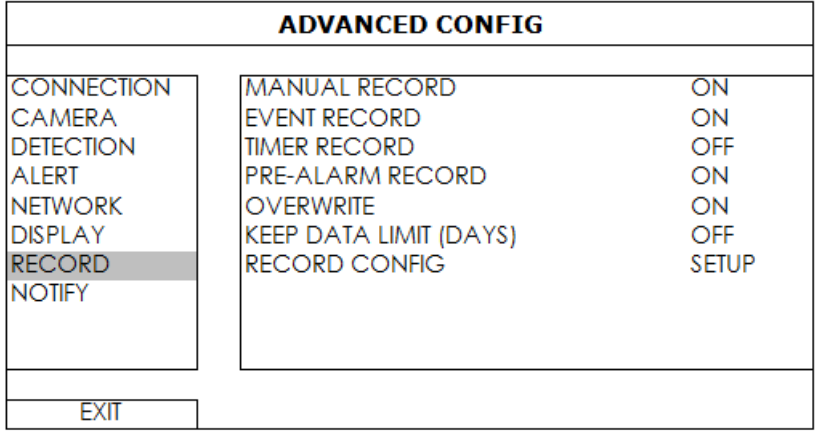

- 2. En el menú de reproducción, pulse el botón de reproducción **2**. Los ficheros grabados se visualizan.
- **3.** Con el botón para avanzar y v retroceder **y** puede aumentar/disminuir la velocidad de reproducción. Pulse el botón varias veces para aumentar/disminuir la velocidad.
- 4. Pulse el botón **u** para hacer una pausa.
- **5.** Pulse el botón **p** para desactivar la reproducción y volver al monitoreo en vivo.

# **10. Configuración de red (Network Configuration)**

### **10.1 Configurar el puerto WAN**

El puerto WAN conecte el NVR al internet con el router.

- **1.** Asegúrese de que el puerto WAN del NVR esté correctamente conectado al router con un cable de red 8P8C.
- **2.** En el menú principal del NVR, seleccione  $\bullet$  (ADVANCED CONFIG) > NETWORK > WAN.

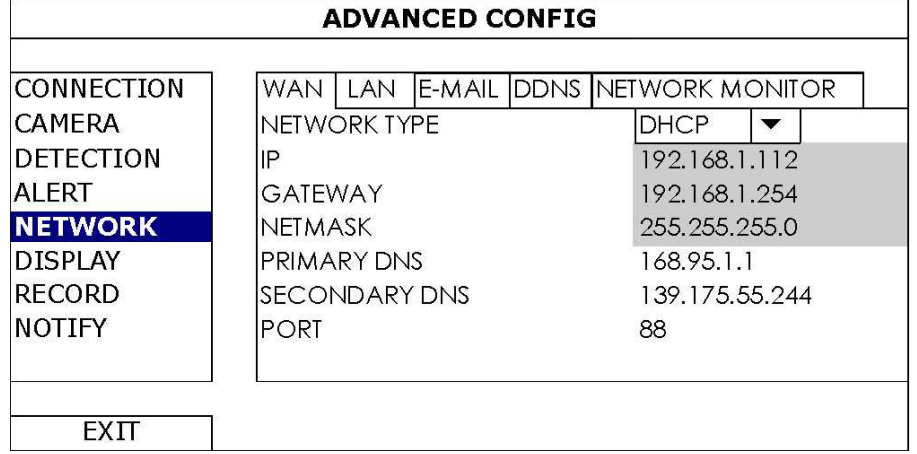

- **3.** Si el puerto WAN está conectado a un router (no está conectado a un hub), puede seleccionar "DHCP" o "Static" para "NETWORK TYPE".
	- Seleccione "Static" si conoce el segmento de red del router. Por ejemplo: si la dirección IP es 192.168.0.1, el segmento de red es 192.168.0.xx (con un rango xx entre 2 y 254).
		- Si fuera el caso, puede asignar la dirección IP.
	- o Seleccione "DHCP" si el router soporta la función DHCP y si no conoce el segmento de red del router. Si fuera el caso, el router asignará automáticamente una dirección IP.
- **4.** Configure el ajuste DNS y el número de puerto. El número de puerto por defecto es 80. Normalmente, el puerto TCP utilizado por el protocolo HTTP es 80. Sin embargo, en algunos casos es mejor modificar el número de puerto para aumentar la flexibilidad o la seguridad.
- **5.** Luego, apunte la dirección IP que se visualiza en « IP ». Es la dirección IP que el router ha atribuido al NVR. Necesitará esta información más tarde para la redirección de puertos (Port forwarding).
- **6.** Haga clic en "DDNS" y seleccione "eagleeyes" en "SYSTEM NAME".
- **7.** Apunte la dirección completa que aparece en « CURRENT HOST ADDRESS » como p.ej. MAC000E5318B3F0@ddns.dvrtw.com.tw. Esta es la dirección IP por defecto que tiene que utilizar para acceder al NVR a distancia.

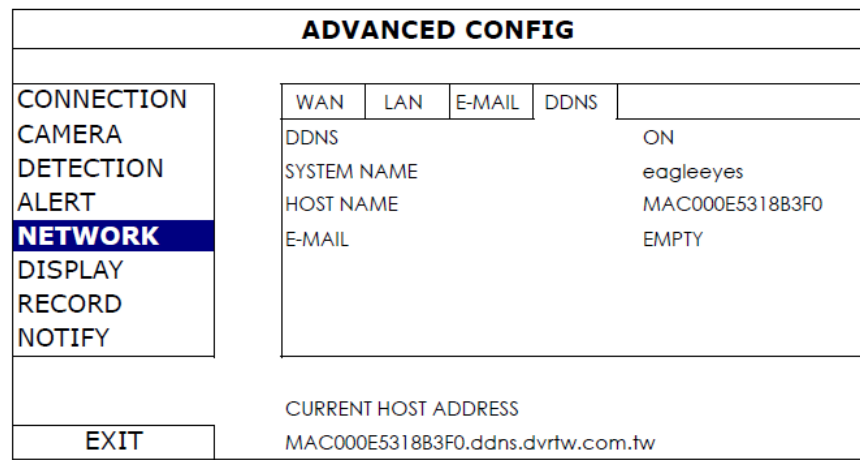

- **8.** Seleccione « EXIT » para volver a la visualización en directo y seleccione el paso siguiente (Port forwarding).
- **9.** En el navegador del PC, introduzca la dirección IP del router para acceder al router.
- **10.** Si fuera necesario, introduzca el nombre de usuario y la contraseña.
- **11.** En el menú de configuración del router, seleccione la página de configuración para la redirección de puertos (o el servidor virtual).

El significado de la redirección de puertos o del servidor virtual puede variar según la marca de enrutador. Véase el manual del usuario de su router para más información.

**12.** Introduzca la dirección IP y el número de puerto apuntados y marque la casilla.

### **10.2 Instalar « EagleEyes »**

### **Prerrequisitos**

Antes de instalar EagleEyes en el teléfono móvil para la vigilancia a distancia, asegúrese de que ha comprobado lo siguiente:

- Tiene suscritos y disponibles para utilizar servicios de Internet en su teléfono móvil.
- Observación: Es posible que le cobren por acceder a Internet a través de las redes inalámbricas o las redes 3G. Para más detalles sobre las tasas de acceso a internet, consulte a su operador de red local o a su proveedor de servicios.
- Ha anotado la dirección IP, número de puerto, nombre de usuario y contraseña utilizados para acceder a su cámara de red desde el internet.

### **Dónde descargar el software**

- **1.** Conéctese a la página web www.eagleeyescctv.com desde su teléfono y regístrese. No intente descargar EagleEyes desde su ordenador.
	- o Para Android, seleccione el enlace de descarga que puede encontrar en la página web para iniciar la descarga.
	- o Para iPhone y iPad, existen dos versiones: EagleEyesHD Plus (versión de pago) y EagleEyesHD Lite (versión gratuita).
- **2.** Seleccione la versión que quiera y se abre la "App Store" para descargar la aplicación.
- **3.** Cuando la descarga se haya completado, EagleEyes se instalará automáticamente en la ubicación por defecto en la que se guardan todas las aplicaciones en su teléfono móvil, o bien donde usted especifique.

Para más informaciones sobre la configuración y el uso de EagleEyes, visite la página web oficial www.avtech.com.tw.

### **10.3 Configuración**

Antes de configurar la función « push video », asegúrese de que:

- **1.** Haya configurado el DVR de manera correcto (consulte **Connection** del manual del usuario amplio en el CD-ROM incluido).
- **2.** El DVR esté conectado a internet.
- **3.** La app EagleEyes esté instalado en el teléfono móvil (consulte **Instalar « EagleEyes »** arriba).
- **4.** Abra EagleEyes y añada este DVR a la libreta de direcciones EagleEyes. Para más informaciones sobre el uso de EagleEyes, visite www.eagleeyescctv.com.

# **11. Push Status**

La función « Push Status » envía notificaciones sobre eventos a la aplicación EagleEyes del teléfono móvil. Seleccione los eventos para los que quiere recibir una notificación.

#### **Prerrequisitos**

Antes de utilizar esta función, asegúrese de que haya comprobado lo siguiente:

- Tiene un iPhone, un iPad o un teléfono móvil o tablet Android™.
- Tiene suscritos y disponibles para utilizar servicios de Internet en su teléfono móvil.
- La app EagleEyes está instalada en su teléfono móvil. Para más información, consulte « Instalar la aplicación EagleEyes ».

#### **Configurar el puerto WAN**

- **1.** Asegúrese de que el NVR esté correctamente conectado a un switch con un cable de red RJ45.
- **2.** En el NVR, seleccione ADVANCED CONFIG > NETWORK > WAN.

### **Configurar la función « Push Status »**

Antes de configurar la función « Push Status », asegúrese de que:

- El NVR esté configurado como se indica arriba.
- El NVR esté conectado a internet.

### **En el NVR**

- **1.** Seleccione ADVANCED CONFIG > NOTIFY > PUSH STATUS.
- **2.** Ponga "ACTION" en la posición ON.
- **3.** Seleccione el evento del sistema para el que quiere recibir una notificación en el teléfono móvil.

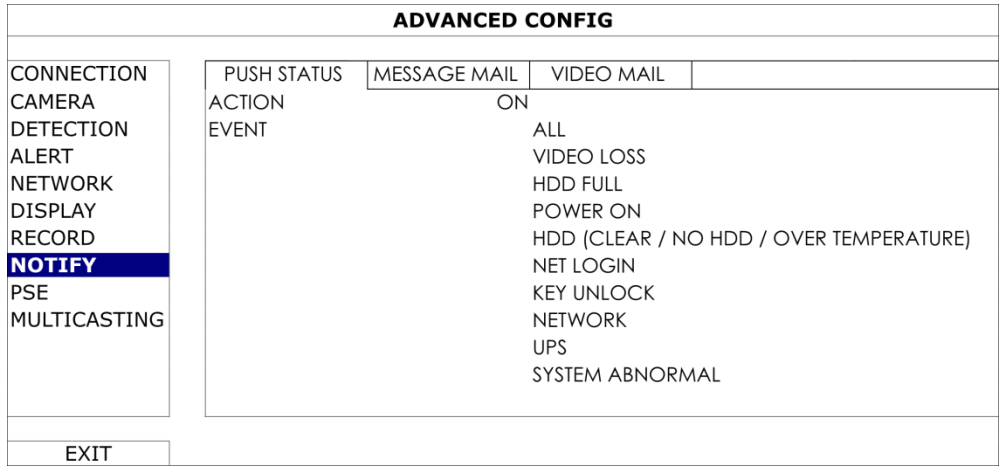

### **En el teléfono móvil**

- Active la opción « Notifications » (notificaciones) en EagleEyes.
- Para más información sobre EagleEyes, consulte la guía de instalación EagleEyes en [www.velleman.eu](http://www.velleman.eu/) o visite www.eagleeyescctv.com.

### **Realizar una prueba**

**1.** Active la alarma.

Por ejemplo: Ponga VIDEO LOSS como un evento y desconecte el vídeo para ver si recibe una notificación « Push Status ».

# **12. Especificaciones**

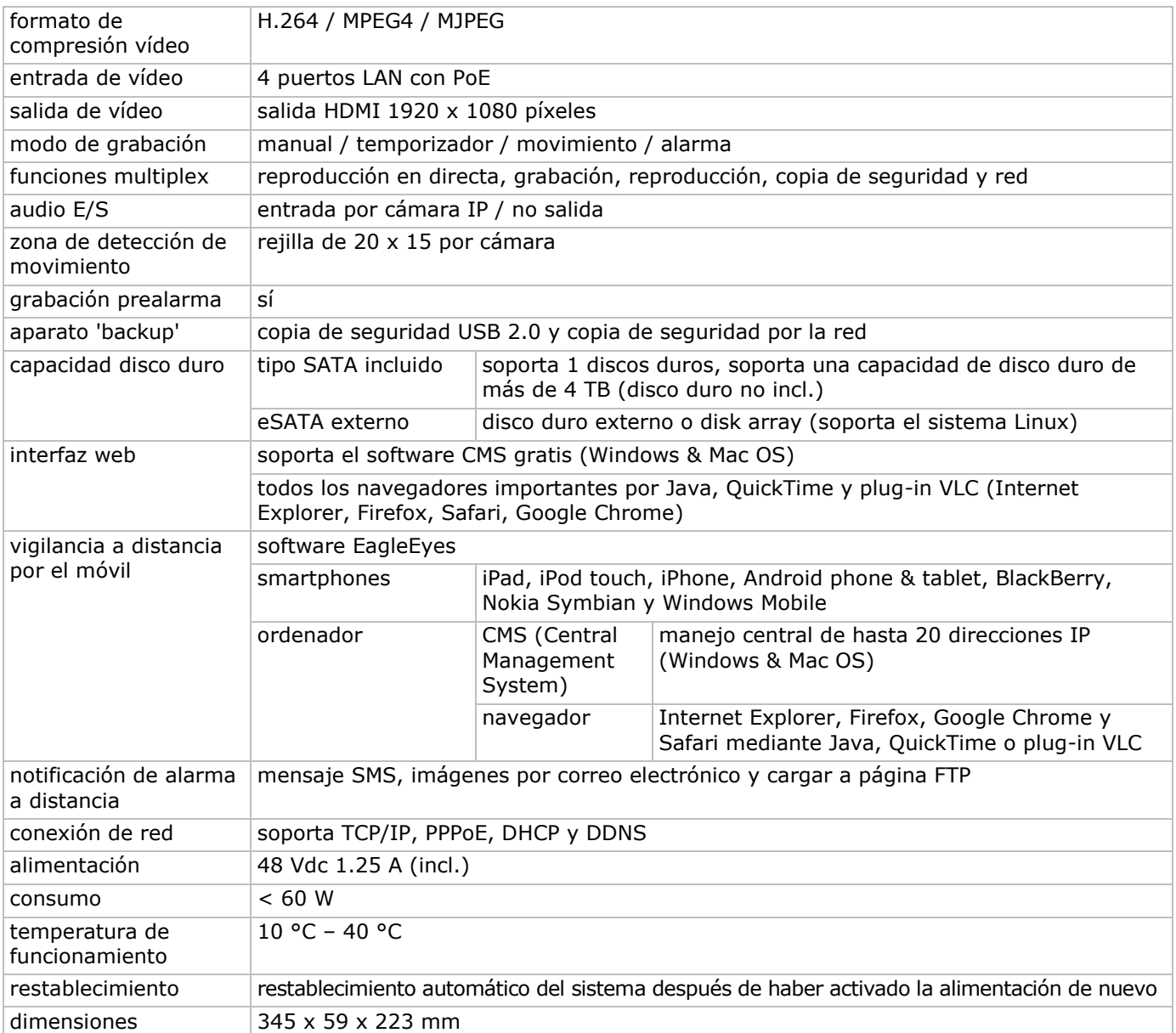

#### **Utilice este aparato sólo con los accesorios originales. Velleman NV no será responsable de daños ni lesiones causados por un uso (indebido) de este aparato. Para más información sobre este producto y la versión más reciente de este manual del usuario, visite nuestra página www.velleman.eu. Se pueden modificar las especificaciones y el contenido de este manual sin previo aviso.**

Todas las marcas registradas y nombres comerciales son propiedad de sus respectivos dueños y se utilizan sólo para aclarar la compatibilidad de nuestros productos con los de diferentes fabricantes. Windows, Windows Mobile son marcas registradas de Microsoft Corporation en los Estados Unidos y otros países. iPad, iPod touch, iPhone, iOS son marcas comerciales de Apple Inc., registradas en EE.UU. y otros países. Android es una marca comercial de Google Inc. El nombre BlackBerry® es propiedad de Research In Motion Limited y está registrada en EE.UU. y puede estar pendiente o registrada en otros países. Velleman NV no está avalada, patrocinada, afiliada ni de ninguna otra manera autorizada por Research In Motion Limited. Symbian está una marca registrada de Symbian Software Ltd, Symbian Ltd. Linux® es una marca registrada de Linus Torvalds en los Estados Unidos y otros países.

### **© DERECHOS DE AUTOR**

**Velleman NV dispone de los derechos de autor para este manual del usuario. Todos los derechos mundiales reservados.** Está estrictamente prohibido reproducir, traducir, copiar, editar y guardar este manual del usuario o partes de ello sin previo permiso escrito del derecho habiente.

# **SCHNELLEINSTIEG**

# <span id="page-38-0"></span>**1. Einführung**

### **An alle Einwohner der Europäischen Union**

### **Wichtige Umweltinformationen über dieses Produkt**

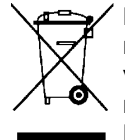

Dieses Symbol auf dem Produkt oder der Verpackung zeigt an, dass die Entsorgung dieses Produktes nach seinem Lebenszyklus der Umwelt Schaden zufügen kann. Entsorgen Sie die Einheit (oder verwendeten Batterien) nicht als unsortiertes Hausmüll; die Einheit oder verwendeten Batterien müssen von einer spezialisierten Firma zwecks Recycling entsorgt werden. Diese Einheit muss an den Händler oder ein örtliches Recycling-Unternehmen retourniert werden. Respektieren Sie die örtlichen Umweltvorschriften.

#### **Falls Zweifel bestehen, wenden Sie sich für Entsorgungsrichtlinien an Ihre örtliche Behörde.**

Vielen Dank, dass Sie sich für Velleman entschieden haben! Lesen Sie diese Bedienungsanleitung vor Inbetriebnahme sorgfältig durch. Überprüfen Sie, ob Transportschäden vorliegen. Sollte dies der Fall sein, verwenden Sie das Gerät nicht und wenden Sie sich an Ihren Händler.

#### **Bemerkungen**

- Dies ist ein Schnelleinstieg. Mehr Informationen hierzu finden Sie in der ausführlichen Bedienungsanleitung auf der mitgelieferten CD-ROM.
- Die Abbildungen dienen nur zur Illustration. Durch ständige Verbesserungen, kann das Produkt von den Abbildungen abweichen.

# **2. Sicherheitshinweise**

Halten Sie Kinder und Unbefugte vom Gerät fern.

**Stromschlaggefahr** beim Öffnen des Gehäuses. Das Berühren von unter Spannung stehenden Leitungen könnte zu lebensgefährlichen elektrischen Schlägen führen. Die Reparation darf nur von einer Fachkraft durchgeführt werden.

Trennen Sie das Gerät bei Nichtbenutzung und vor jeder Reinigung vom Netz. Fassen Sie dazu den Netzstecker an der Grifffläche an und ziehen Sie nie an der Netzleitung.

# **3. Allgemeine Richtlinien**

Siehe **Velleman® Service- und Qualitätsgarantie** am Ende dieser Bedienungsanleitung.

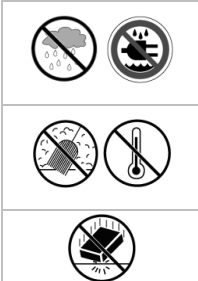

**Verwenden Sie das Gerät nur im Innenbereich**. Schützen Sie das Gerät vor Regen und Feuchte. Setzen Sie das Gerät keiner Flüssigkeit wie z.B. Tropf- oder Spritzwasser, aus. Stellen Sie keine mit Flüssigkeit befüllten Gegenstände auf das Gerät.

Schützen Sie das Gerät vor Staub und extremen Temperaturen. Beachten Sie, dass die Lüftungsschlitze nicht blockiert werden. Beachten Sie eine minimale Entfernung von 2,5 cm zwischen dem Gerät und jedem anderen Gegenstand.

Vermeiden Sie Erschütterungen. Vermeiden Sie rohe Gewalt während der Installation und Bedienung des Gerätes.

- Nehmen Sie das Gerät erst in Betrieb, nachdem Sie sich mit seinen Funktionen vertraut gemacht haben.
- Eigenmächtige Veränderungen sind aus Sicherheitsgründen verboten. Bei Schäden verursacht durch eigenmächtige Änderungen erlischt der Garantieanspruch.
- Verwenden Sie das Gerät nur für Anwendungen beschrieben in dieser Bedienungsanleitung. Dies kann zu Schäden am Produkt führen und erlischt der Garantieanspruch.
- Bei Schäden, die durch Nichtbeachtung der Bedienungsanleitung verursacht werden, erlischt der Garantieanspruch. Für daraus resultierende Folgeschäden übernimmt der Hersteller keine Haftung.
- Bewahren Sie diese Bedienungsanleitung für künftige Einsichtnahme auf.
- **Installieren und verwenden Sie das Gerät nicht für illegale Praktiken und beachten Sie die Intimsphäre aller**.

# **4. Eigenschaften**

- hochauflösende Aufzeichnungen
- Leistung: 4 Kanäle
- o 1920 x 1080 pixels: 120 IPS, 48 Mbps
- Stromversorgung der Kamera & Video-Übertragung über Ethernet-Kabel (PoE eingebaut)
- Fernüberwachung über die gratis EagleEyes-Software auf iPhone, iPad und Android
- Anschluss mit Handy über GPRS, 3G oder Wi-Fi
- Display mit graphischer Benutzerschnittstelle (GUI/Graphical User Interface) und USB-Maus
- hohe Kompatibilität und Offsite-Backup:
	- o mit allen wichtigsten IP-Kameras, die ONVIF-Norm entsprechen, kompatibel
	- o funktioniert mit der gratis CMS-Software (Central Management System) für Offsite-Backup
	- separate lokale Bedienung und Fernbedienung
- HDMI-Ausgangsauflösung bis 1080P
- Dynamischer Domain-Name-System-Eintrag (DDNS): gratis
- optionaler Monitor MONSCA9
	- o Adapter: PAC916T
	- o HDMI-Kabel: PAC400Tx-Serie und PAC400Gx-Serie
- optionale Festplatte: HD500GB/S, HD1TB/S, HD2TB/S
- USB-Maus: mitgeliefert
- IR-Fernbedienung: mitgeliefert
- geeignete IP-Kameras: CAMIP12N, CAMIP16, CAMIP17, CAMIP18, CAMIP19, CAMIP20
- optionaler Router: EM4544, EM4543, EM4571, PCRT1.

# **5. Die Festplatte installieren (HDD)**

### **Bemerkungen:**

- Verwenden Sie keine grüne Festplatte. Siehe Appendizes in der ausführlichen Bedienungsanleitung für eine Liste mit kompatiblen Festplatten.
- Löschen Sie beim Einschalten des DVR zuerst alle Daten auf einer neuen Festplatte. Geben Sie das Datum und die Uhrzeit korrekt ein, um sicherzustellen, dass die neuen Aufnahmen nicht mit alten Daten vermischt werden. Mehr Informationen über das Löschen von Daten finden Sie in der ausführlichen Bedienungsanleitung auf der mitgelieferten CD-ROM.

Siehe Abbildungen, Seite 2 dieser Bedienungsanleitung.

- **1.** Verwenden Sie eine geeignete Festplatte (nicht mitgeliefert), Typ SATA (Serial Advanced Technology Attachment). Wenn nötig, dann formatieren Sie die Festplatte.
- **2. Trennen** Sie das Gerät zuerst vor Wartung vom Netz. Berühren Sie keinen elektronischen Kreis, um Stromschläge zu vermeiden.
- **3.** Lösen Sie die Schrauben an der oberen Abdeckung und öffnen Sie den DVR. Lokalisieren Sie den Festplattenanschluss **[1]** und die Halterung **[2]** im Gerät.
- **4.** Beachten Sie, dass Sie die Festplatte mit der Leiterplatte nach unten installiert haben und stecken Sie die Festplatte in den Festplattenanschluss **[1]**.
- **5.** Befestigen Sie die Festplatte an der Halterung **[3]**.
- **6.** Nach Installation der Festplatte, schließen Sie die obere Abdeckung wieder und schrauben Sie die Schrauben wieder fest.

# **6. Umschreibung**

Siehe Abbildungen, Seite 2 dieser Bedienungsanleitung.

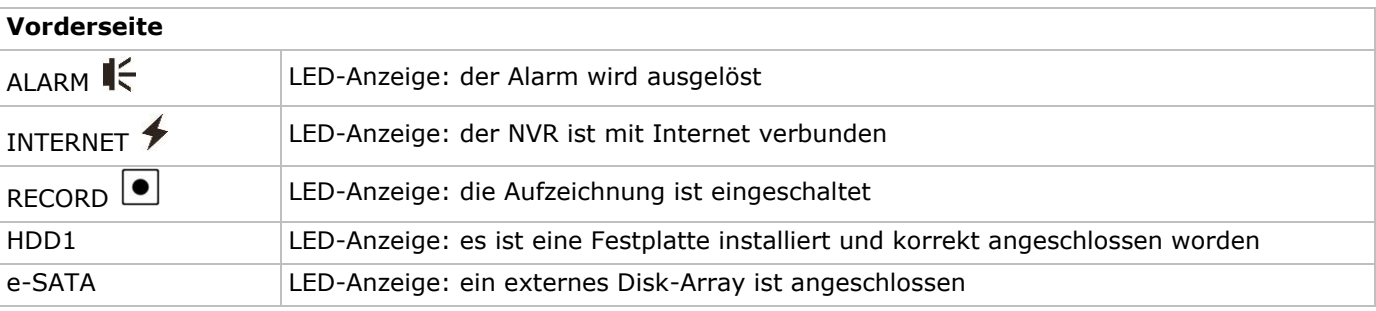

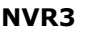

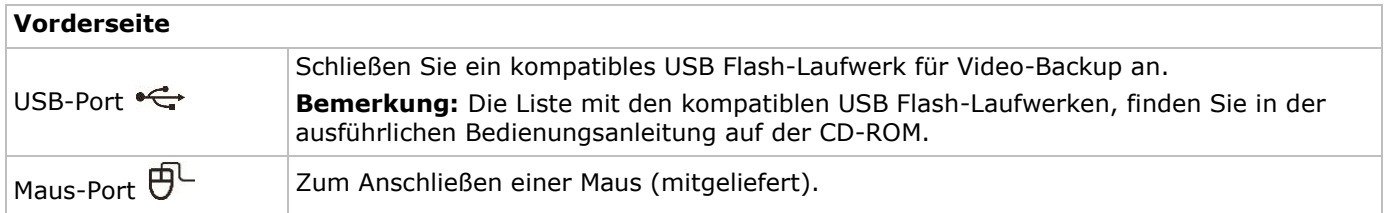

### **Rückseite**

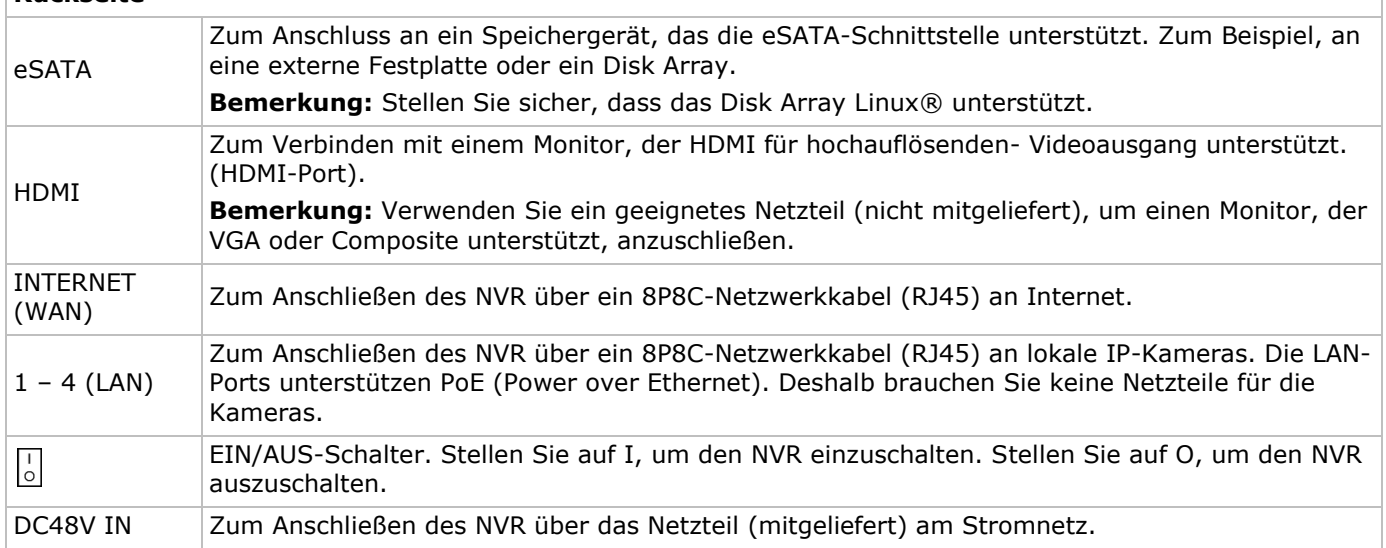

# **7. Anschlussdiagramm**

Siehe Abbildungen, Seite 2 dieser Bedienungsanleitung.

**Bemerkung**: diese Konfigurationsmethode eignet sich für ETS-Kameras.

Der NVR konfiguriert die IP-Adresse einer über LAN angeschlossenen ETS-Kamera automatisch, wenn:

- Die Standard IP-Konfigurationsmethode der Kamera DHCP **DHCP** ist.
- Die Kamera **vor** dem NVR eingeschaltet wird.

Es können bis zu 4 IP-Kameras angeschlossen werden.

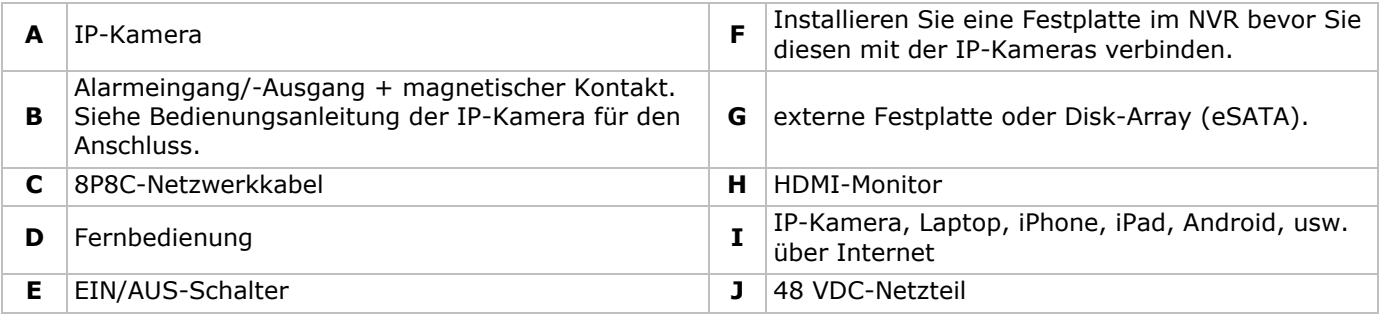

### **Die IP-Kamera anschließen (Plug-and-Play/sofort betriebsbereit)**

- **1.** Verbinden Sie die Kamera mit einem LAN-Port. Beachten Sie, dass die Kamera eingeschaltet ist.
- **2.** Schalten Sie den NVR ein **[E]**.
- **3.** Warten Sie bis die Kamera automatisch konfiguriert worden ist und die Bilder im Display erscheinen.

# **8. Benutzeroberfläche**

### **8.1 Zugriff auf den NVR**

- 1. Schließen Sie eine USB-Maus (mitgeliefert) an den Mausport <sup>n</sup> an der Vorderseite des DVR an und kontrollieren Sie, ob das Maussymbol <sup>8</sup> auf dem Bildschirm angezeigt wird. Diese Ikone zeigt an, dass die USB-Maus richtig erkannt wurde.
- **2.** Benutzen Sie die Maus, um das Kennwort mit der Kennwort-Tastatur einzugeben. Der Standard-Benutzername und das Standard-Kennwort lauten **admin**.

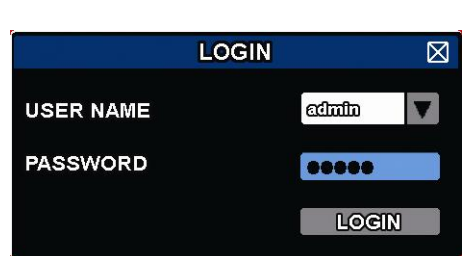

Der Status wird von  $\bigcirc$  (Tastensperre) zu  $\bigcirc$  (Tasten entsperren) wechseln.

**Bemerkung:** Sie können vier verschiedenen Benutzerebenen mit unterschiedlichen Zugriffsrechten im Hauptmenü einstellen (SYSTEM) > ACCOUNT. Mehr Informationen hierzu finden Sie in der ausführlichen Bedienungsanleitung auf der mitgelieferten CD-ROM.

**NVR3**

## **8.2 Gerätestatus (Device Status)**

**Bemerkung:** Die folgenden Funktionen können, abhängig von der Zugriffsebene des Benutzers, abweichen.

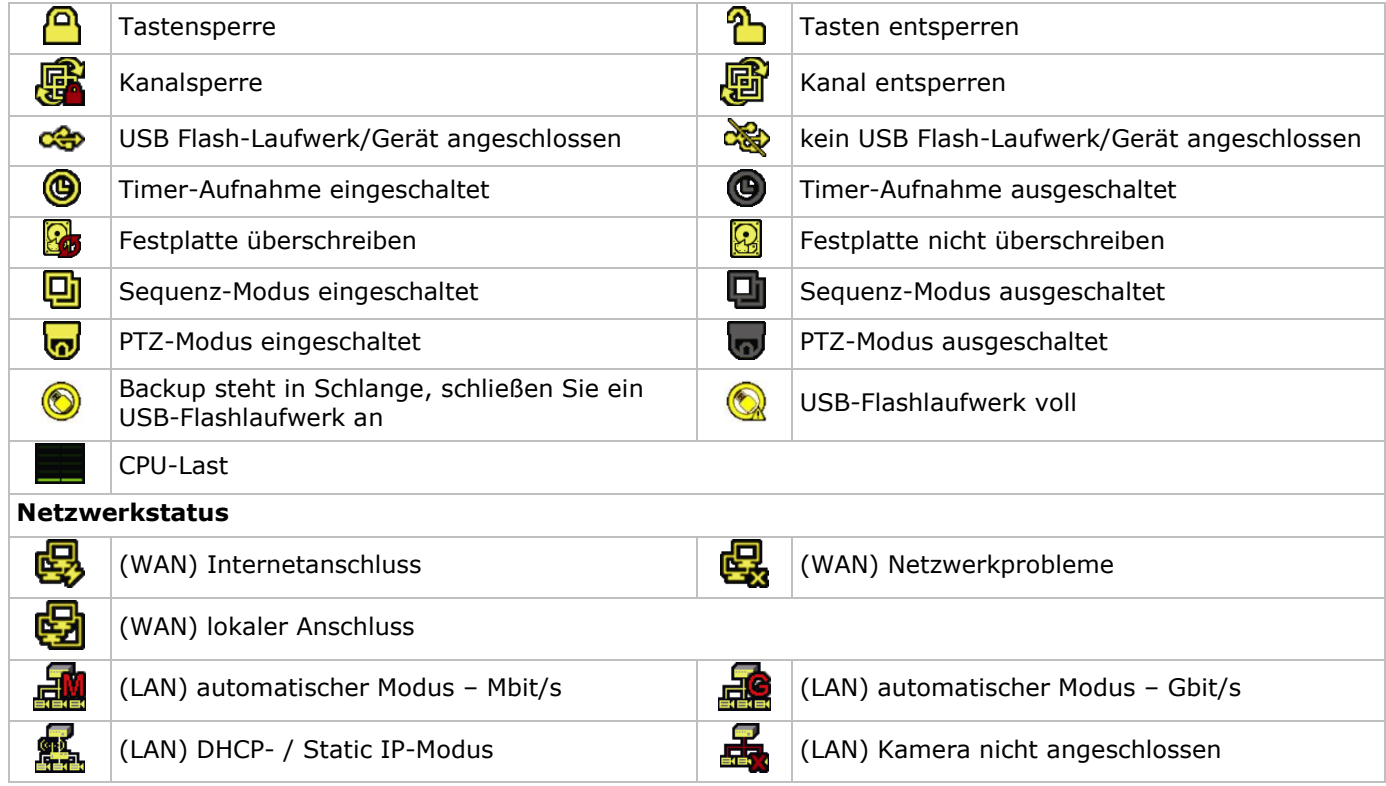

### **8.3 Kanalstatus**

**Bemerkung:** Die folgenden Funktionen können, abhängig von der Zugriffsebene des Benutzers, abweichen.

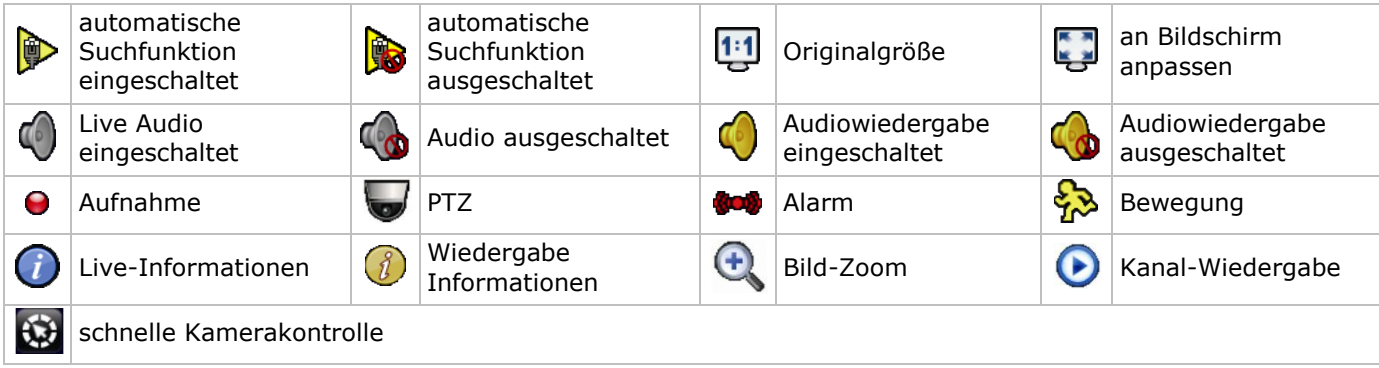

# **8.4 Schnellmenüleiste**

Bewegen Sie das Pfeilsymbol nach links im Bildschirm, um das Schnellmenü zu öffnen und die Funktionen anzuzeigen:

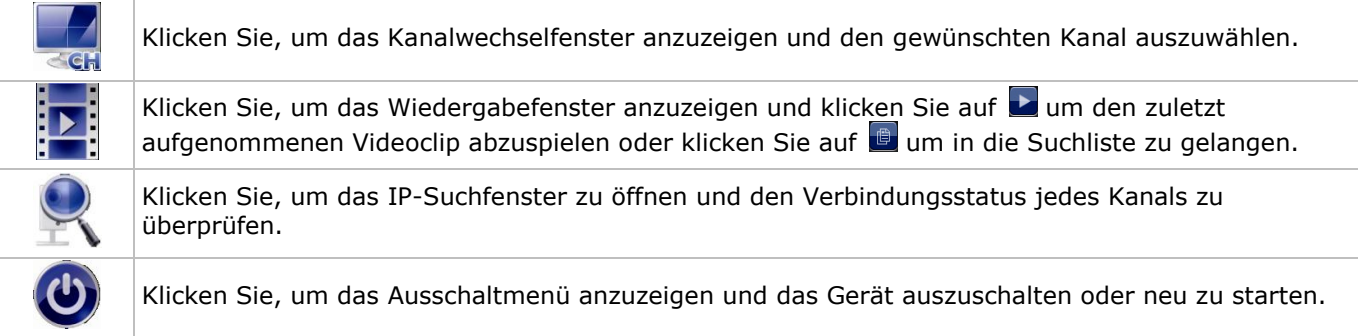

### **8.5 Hauptmenü**

Klicken Sie mit der rechten Maustaste irgendwo auf dem Bildschirm, um das Hauptmenü zu öffnen. Klicken Sie nochmals mit der rechten Maustaste, um das Hauptmenü zu verlassen.

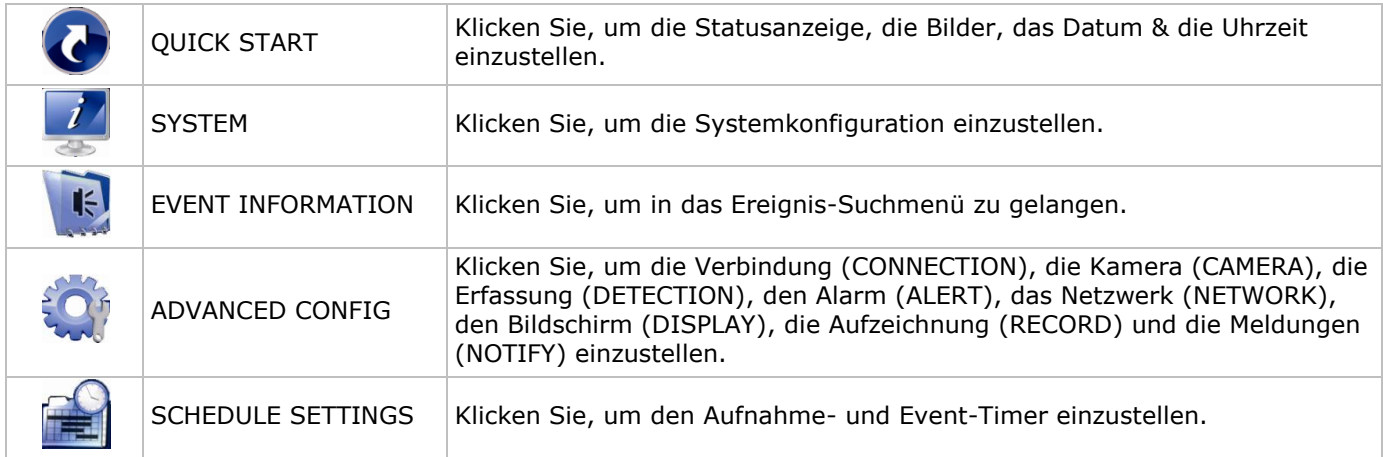

### **8.6 Wiedergabe-Menü**

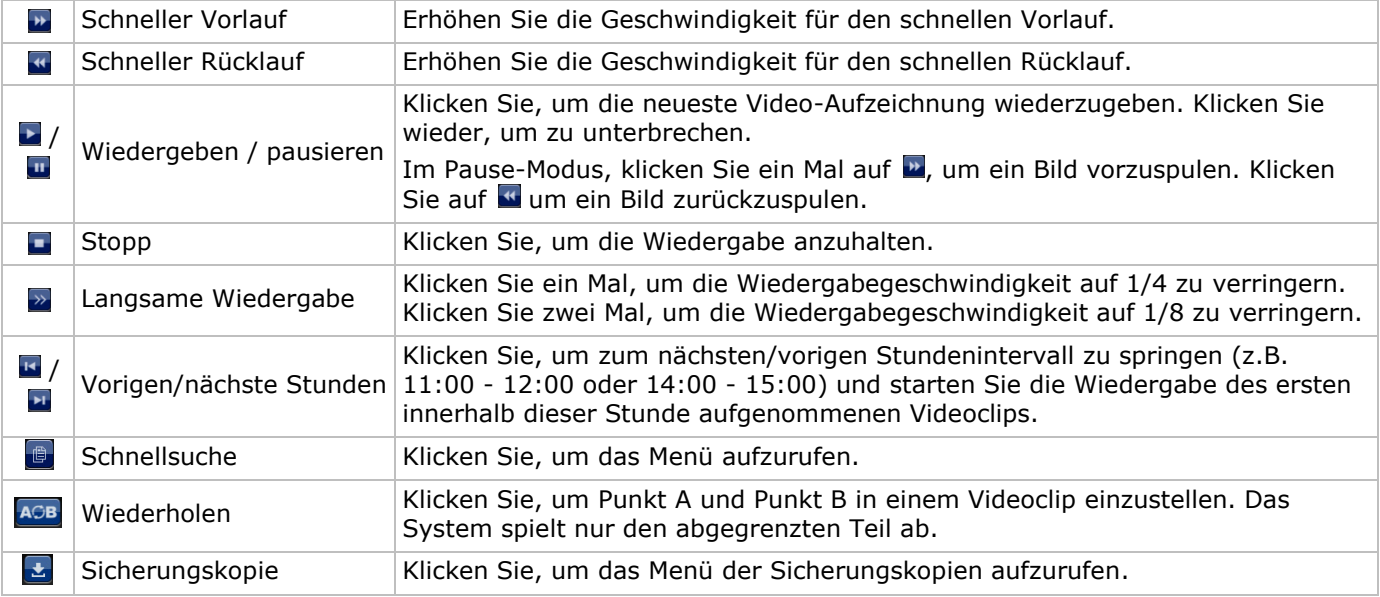

### **8.7 Tasten sperren/Tasten entsperren**

Klicken Sie auf  $\bigcirc$  (verriegeln) oder $\bigcirc$  im Statusmenü, um den NVR zu verriegeln bzw. zu entriegeln.

Geben Sie den Benutzernamen und das Passwort nach Entriegelung ein. Der Standard-Benutzername und das Standard-Kennwort lauten **admin**. Mit dem Administrator-Passwort sind alle Operationen möglich. Mehr Informationen hierzu finden Sie in der ausführlichen Bedienungsanleitung auf der mitgelieferten CD-ROM.

#### **NVR3**

# **9. Schnellmenüleiste**

# **9.1 Einschalten/ausschalten und neu starten**

Um den NVR auszuschalten oder neu zu starten:

In der Schnellmenüleiste, klicken Sie auf  $\bigcirc$  und dann auf  $\bigcirc$  (ausschalten) oder auf  $\bigcirc$  (neu starten).

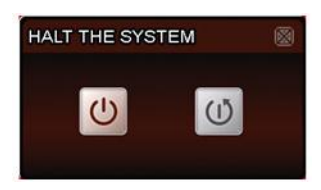

# **9.2 Einen Kanal im Vollbildmodus anzeigen (Full-Screen)**

Um einen Kanal im Vollbildmodus anzuzeigen:

- Klicken Sie direkt auf das Kanalbild, um es in Vollbild anzuzeigen. Klicken Sie zwei Mal auf das Bild, um zur vorigen Anzeige zurückzukehren.
- In der Schnellmenüleiste, klicken Sie auf . Im Bedienfeld, das erscheint, wählen Sie den Kanal, den Sie

im Vollbildmodus anzeigen möchten. Klicken Sie auf **Hangen zur vorigen Anzeige zurückzukehren.** 

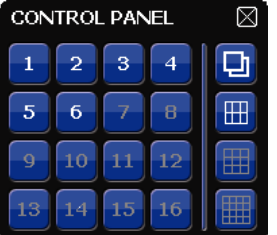

# **9.3 Aufgezeichnete Videoclips wiedergeben**

**1.** Beachten Sie, dass die manuelle und/oder Wiedergabe eines Ereignisses aktiviert ist: In der Schnellmenüleiste, wählen Sie (ADVANCED CONFIG) > RECORD, um die Einstellungen zu kontrollieren oder zu konfigurieren.

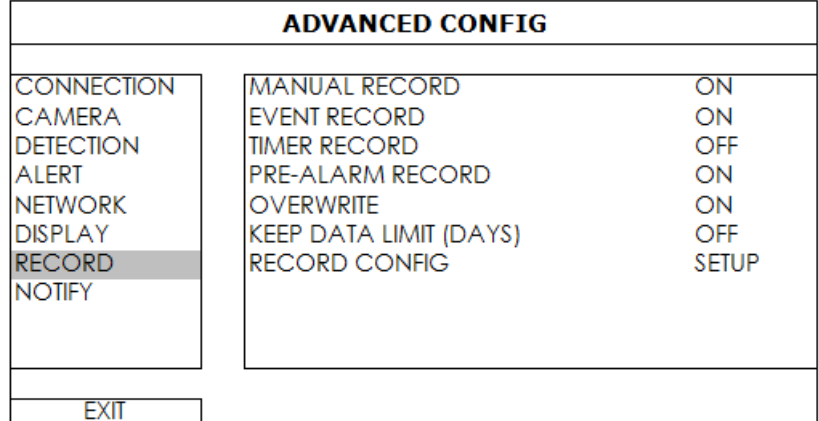

- 2. Im Wiedergabe-Menü, drücken Sie auf PLAY **D.** Die aufgezeichneten Dateien werden angezeigt.
- 3. Drücken Sie auf **und sich auf die Wiedergabegeschwindigkeit** zu erhöhen/verringern. Drücken Sie die Taste wiederholt, um die Geschwindigkeit zu erhöhen/verringern.
- 4. Drücken Sie auf **u**, um die Wiedergabe zu pausieren.
- **5.** Drücken Sie auf **u**m die Wiedergabe zu stoppen und zur Live-Überwachung zurückzukehren.

# **10. Netzwerkeinstellungen (Network Configuration)**

# **10.1 Den WAN-Port einstellen**

Der WAN-Port verbindet der NVR über den Router mit dem Internet.

- **1.** Beachten Sie, dass der WAN-Port des NVR korrekt über ein 8P8C-Netzwerkkabel mit dem Router verbunden ist.
- **2.** Im Hauptmenü vom NVR, wählen Sie (ADVANCED CONFIG) > NETWORK > WAN.

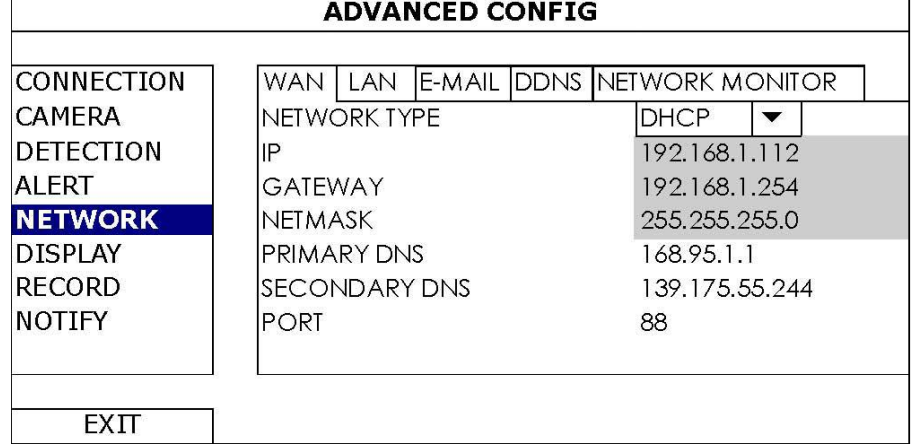

- **3.** Ist der WAN-Port mit einem Router (nicht ein Hub) verbunden, dann können Sie "DHCP" oder "Static" für "NETWORK TYPE" wählen.
	- o Wählen Sie "Static" wenn Sie das Netzwerksegment vom Router kennen. Zum Beispiel: Ist die IP-Adresse vom Router 192.168.0.1, dann ist das Netzwerksegment 192.168.0.xx (mit xx-Bereich zwischen 2 und 254). Ist dies der Fall, dann können Sie die IP-Adresse selber zuweisen.
	- Wählen Sie "DHCP" wenn der Router die DHCP-Funktion unterstützt und Sie das Netzwerksegment vom Router nicht kennen.

Ist dies der Fall, dann weist der Router die IP-Adresse automatisch zu.

- **4.** Konfigurieren Sie die DNS-Einstellung und die Portnummer. Die Standard-Portnummer lautet 80. Normalerweise ist der TCP-Port für HTTP 80. In einigen Fällen ist es aber besser, diese Portnummer für zusätzliche Flexibilität oder Sicherheit zu ändern.
- **5.** Notieren Sie die IP-Adresse in "IP". Dies ist die IP-Adresse, die Ihrem NVR durch den Router zugeordnet wurde.

Sie benötigen diese Informationen später für die Port-Weiterleitung (Port Forwarding).

- **6.** Klicken Sie auf "DDNS" und wählen Sie "eagleeyes" in "SYSTEM NAME" aus.
- **7.** Notieren Sie die gesamte Adresse unter "CURRENT HOST ADDRESS", wie beispielsweise MAC000E5318B3F0@ddns.dvrtw.com.tw. Dies ist die Adresse, die zum Fernzugriff auf den NVR benutzt wird.

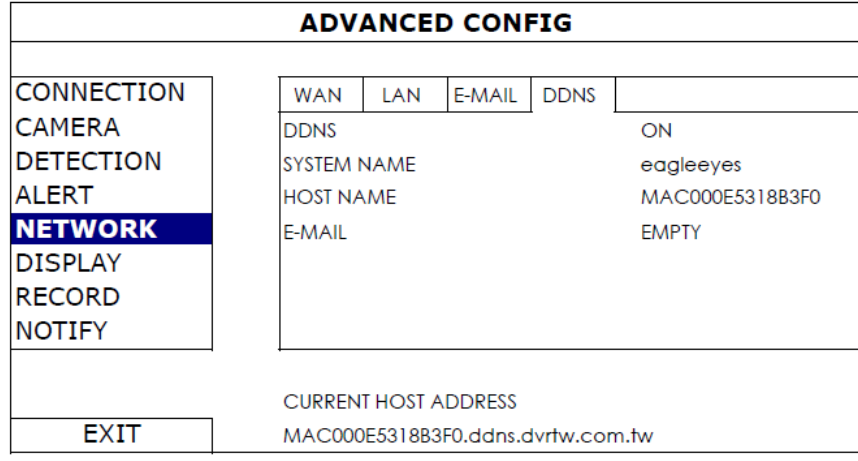

- **8.** Wählen Sie dann "EXIT", um zum Live View zurückzukehren und machen Sie mit dem nächsten Schritt der Port-Weiterleitung weiter.
- **9.** Im Webbrowser des PC geben Sie die IP-Adresse Ihres Routers zum Zugriff auf Ihren Router ein.
- **10.** Wenn nötig, geben Sie den Benutzername und das Kennwort ein.

**11.** Im Router-Einstellungsmenü navigieren Sie zur Konfigurationsseite für Port-Weiterleitung (oder virtueller Server).

Die Bezeichnung Port-Weiterleitung oder virtueller Server kann bei den unterschiedlichen Routern abweichen. Bitte nehmen Sie die Bedienungsanleitung des Routers zur Hand.

**12.** Geben Sie nun die NVR IP-Adresse und die Portnummer, die Sie notiert haben, ein, und aktivieren Sie.

### **10.2 Die EagleEyes-App installieren**

### **Vorbedingungen**

Vor der Installation von EagleEyes zur Fernüberwachung auf Ihrem Handy, überprüfen Sie folgendes:

- Mobile Internetdienste sind abonniert und zur Nutzung auf Ihrem Handy verfügbar.
- Bemerkung: Internetzugang über Drahtlos- oder 3G-Netzwerke wird möglicherweise berechnet. Für Einzelheiten zum Internetzugang wenden Sie sich bitte an Ihren örtlichen Netzwerk- oder Dienstanbieter.
- Sie haben IP-Adresse, Portnummer, Benutzername und Passwort zum Zugriff auf Netzwerkkamera vom Internet notiert.

#### **Die Software herunterladen**

- **1.** Navigieren Sie auf Ihrem Handy zu www.eagleeyescctv.com und melden Sie sich an. Laden Sie EagleEyes nicht auf Ihren Computer herunter.
	- o Für Android wählen Sie den Download-Link auf der Website.
	- o Für iPhone und iPad sind zwei Versionen von EagleEyes verfügbar: EagleEyesHD Plus (nicht kostenlos) und EagleEyesHD Lite (kostenlos).
- **2.** Wählen Sie die gewünschte Version und Sie werden zum App Store zum Download der Anwendung geführt.
- **3.** Nach dem Download wird EagleEyes automatisch an der Speicherstelle installiert, an der auf Ihrem Handy standardgemäß alle Anwendungen gespeichert werden oder gemäß Ihren Spezifikationen.

Für weitere Einzelheiten zur Konfiguration und Benutzung dieses Programms besuchen Sie bitte die offizielle Website www.avtech.com.tw.

### **10.3 Konfiguration**

Bevor Sie Push Video programmieren, beachten Sie, dass:

- **1.** Das DVR-System eingestellt ist, wie beschrieben in **Connection** in der ausführlichen Bedienungsanleitung auf der mitgelieferten CD-ROM.
- **2.** Der DVR mit Internet verbunden ist.
- **3.** Die EagleEyes-App auf Ihrem Handy installiert ist (siehe oben **Die EagleEyes-App installieren**).
- **4.** Öffnen Sie EagleEyes und fügen Sie der EagleEyes Adressbuch diesen NVR hinzu. Für mehr Informationen über EagleEyes operation, besuchen Sie www.eagleeyescctv.com.

# **11. Push Status**

Die Push Status-Funktion sendet Meldungen über Ereignisse zur EagleEyes-App auf dem Mobilgerät. Wählen Sie für welche Ereignisse Sie eine Meldung empfangen möchten.

### **Vorbedingungen**

Vor Gerbrauch dieser Funktion, überprüfen Sie folgendes:

- Sie haben ein iPhone, iPad, oder Android™-Smartphone oder Tablet-PC
- Mobile Internetdienste sind abonniert und zur Nutzung auf Ihrem Handy verfügbar.
- Die EagleEyes-App ist auf Ihrem Mobiltelefon installiert. Für mehr Informationen, lesen Sie "Die EagleEyes-App installieren".

### **Den WAN-Port einstellen**

- **1.** Stellen Sie sicher, dass der NVR korrekt über das RK45-Netzwerkkabel mit einem Switch verbunden ist.
- **2.** Auf dem NVR, wählen Sie ADVANCED CONFIG > NETWORK > WAN aus.

#### **Push Status konfigurieren**

Bevor Sie Push Status programmieren, beachten Sie, dass:

- Der NVR eingestellt ist wie auf der Abbildung gezeigt.
- Der NVR mit Internet verbunden ist.

### **Auf dem NVR**

- **1.** Wählen Sie ADVANCED CONFIG > NOTIFY > PUSH STATUS aus.
- **2.** Stellen Sie "ACTION" auf ON.
- **3.** Wählen Sie die Ereignisse, wofür Sie eine Nachricht empfangen möchten, aus.

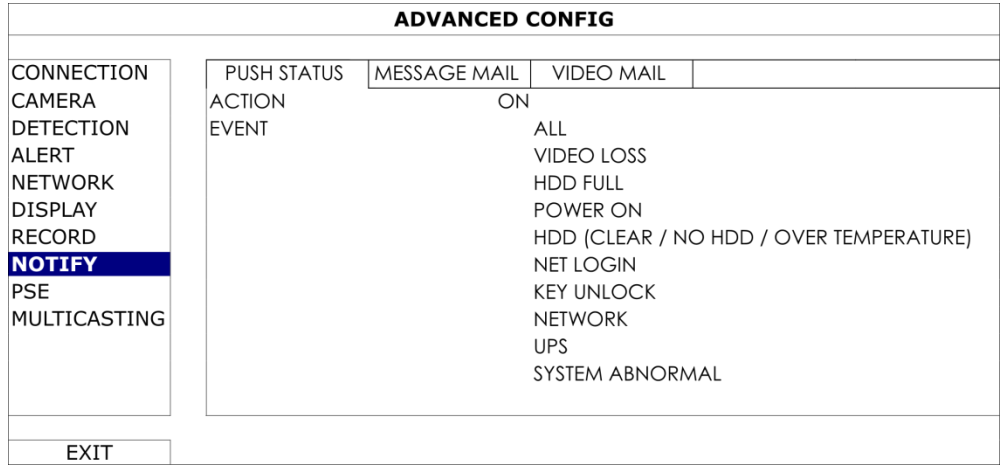

### **Auf dem Mobiltelefon**

- Schalten Sie "Notifications" in EagleEyes ein.
- Für Informationen über EagleEyes, besuchen Sie [www.velleman.eu](http://www.velleman.eu/) oder www.eagleeyescctv.com.

### **Einen Test durchführen**

**1.** Lösen Sie einen Alarm aus. Zum Beispiel: stellen Sie VIDEO LOSS als Ereignis ein, und trennen Sie das Video danach, um zu sehen, ob Sie eine Push Status-Meldung empfangen.

# **12. Technische Daten**

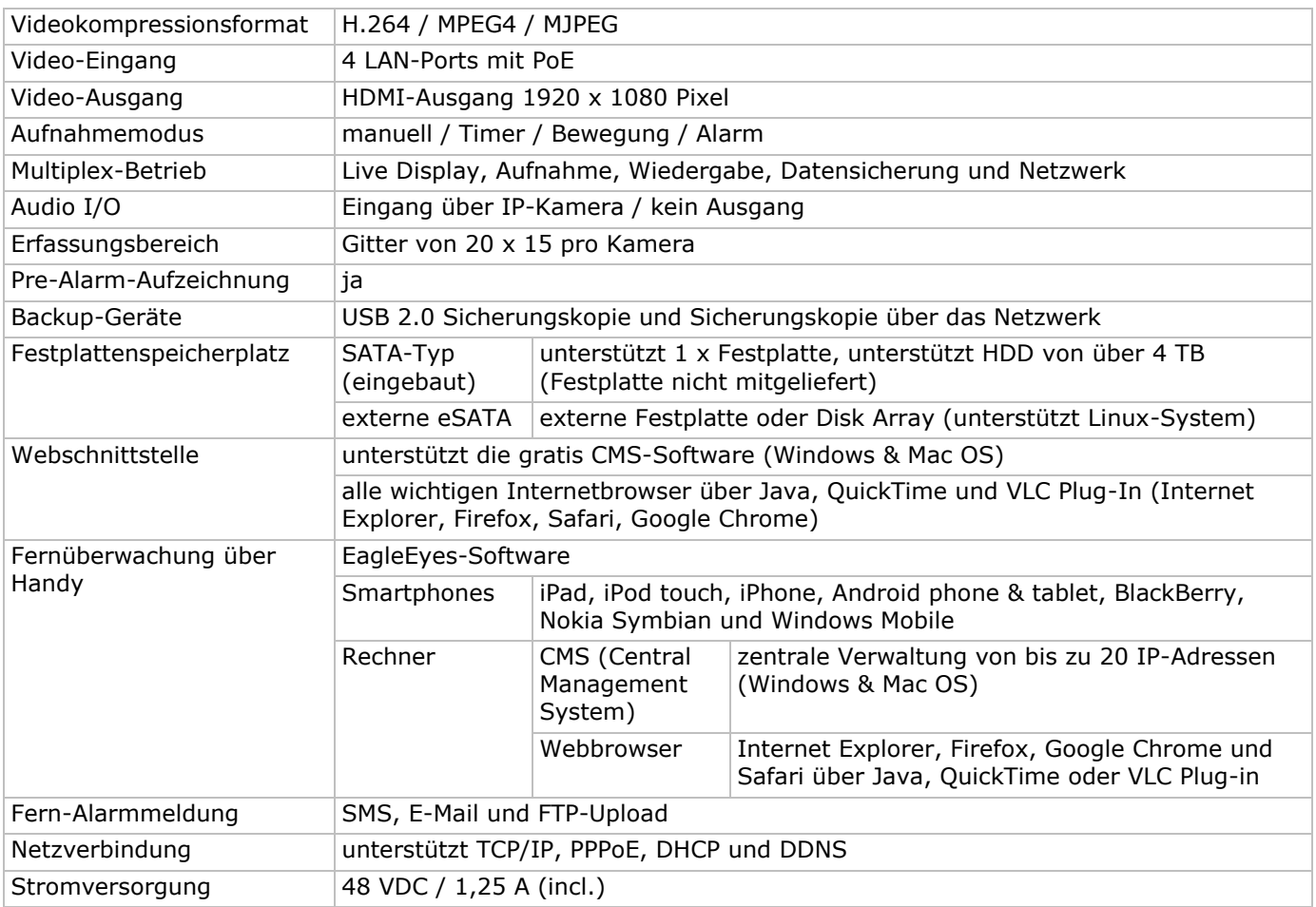

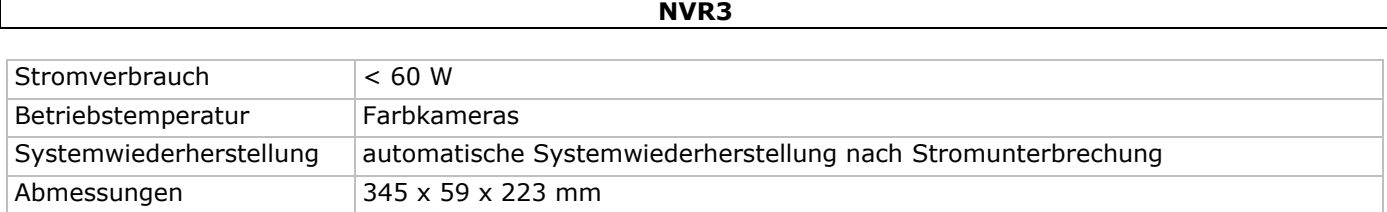

#### **Verwenden Sie dieses Gerät nur mit originellen Zubehörteilen. Velleman NV übernimmt keine Haftung für Schaden oder Verletzungen bei (falscher) Anwendung dieses Gerätes. Mehr Informationen zu diesem Produkt und die neueste Version dieser Bedienungsanleitung finden Sie hier: www.velleman.eu. Alle Änderungen ohne vorherige Ankündigung vorbehalten.**

Alle eingetragenen Warenzeichen und Handelsnamen sind Eigentum Ihrer jeweiligen Inhaber und dienen nur zur Verdeutlichung der Kompatibilität unserer Produkte mit den Produkten verschiedener Hersteller. Windows, Windows Mobile sind eingetragene Warenzeichen von Microsoft Corporation in den VS und anderen Ländern. iPad, iPod touch, iPhone, iOS sind Warenzeichen von Apple Inc., eingetragen in den USA und anderen Ländern. Android ist ein eingetragenes Warenzeichen von Google Inc. Der Name BlackBerry® ist Eigentum von Research In Motion Limited und ist in den USA und in weiteren Ländern registriert oder angemeldet. Velleman NV steht in keinerlei wirtschaftlicher Verbindung zu Research In Motion Limited und wird auch in keiner Form von Research In Motion autorisiert oder finanziell unterstützt. Symbian ist eine eingetragene Marke von Symbian Software Ltd, Symbian Ltd. Linux® ist ein eingetragenes Warenzeichen von Linus Torvalds in den VS und anderen Ländern.

### **© URHEBERRECHT**

**Velleman NV besitzt das Urheberrecht für diese Bedienungsanleitung. Alle weltweiten Rechte** 

**vorbehalten.** Ohne vorherige schriftliche Genehmigung des Urhebers ist es nicht gestattet, diese Bedienungsanleitung ganz oder in Teilen zu reproduzieren, zu kopieren, zu übersetzen, zu bearbeiten oder zu speichern.

#### ŒD

# **Velleman® Service and Quality Warranty**

Since its foundation in 1972, Velleman® acquired extensive experience in the electronics world and currently distributes its

products in over 85 countries.<br>All our products fulfil strict quality requirements and legal stipulations<br>in the EU. In order to ensure the quality, our products regularly go<br>through an extra quality check, both by an inte

**General Warranty Conditions Concerning Consumer Products (for EU):**

• All consumer products are subject to a 24-month warranty on production flaws and defective material as from the original date of purchase.

• Velleman® can decide to replace an article with an equivalent<br>article, or to refund the retail value totally or partially when the<br>complaint is valid and a free repair or replacement of the article is<br>impossible, or if t You will be delivered a replacing article or a refund at the value of 100% of the purchase price in case of a flaw occurred in the first year after the date of purchase and delivery, or a replacing article at 50% of the pu

### **• Not covered by warranty:**

- all direct or indirect damage caused after delivery to the article<br>(e.g. by oxidation, shocks, falls, dust, dirt, humidity...), and by the<br>article, as well as its contents (e.g. data loss), compensation for loss<br>of profi

- consumable goods, parts or accessories that are subject to an aging process during normal use, such as batteries (rechargeable, non-rechargeable, built-in or replaceable), lamps, rubber parts, drive

belts... (unlimited list); - flaws resulting from fire, water damage, lightning, accident, natural

disaster, etc....;<br>- flaws caused deliberately, negligently or resulting from improper<br>handling, negligent maintenance, abusive use or use contrary to the<br>manufacturer's instructions;<br>- damage caused by a commercial, profe

- damage resulting from an inappropriate packing and shipping of the article;

- all damage caused by modification, repair or alteration performed

by a third party without written permission by Velleman®. • Articles to be repaired must be delivered to your Velleman® dealer, solidly packed (preferably in the original packaging), and be completed with the original receipt of purchase and a clear flaw description.

• Hint: In order to save on cost and time, please reread the manual and check if the flaw is caused by obvious causes prior to presenting<br>the article for repair. Note that returning a non-defective article can<br>also involve handling costs.<br>• Repairs occurring after warranty expiration are s

costs.

• The above conditions are without prejudice to all commercial warranties.

#### **The above enumeration is subject to modification according to the article (see article's manual).**

#### (NL)

#### **Velleman® service- en kwaliteitsgarantie**

Velleman® heeft sinds zijn oprichting in 1972 een ruime ervaring opgebouwd in de elektronicawereld en verdeelt op dit moment producten in meer dan 85 landen. Al onze producten beantwoorden aan strikte kwaliteitseisen en aan de wettelijke bepalingen geldig in<br>de EU. Om de kwaliteit te waarborgen, ondergaan onze producten op<br>regelmatige tijdstippen een extra kwaliteitscontrole, zowel door onze<br>eigen kwaliteits

#### **Algemene waarborgvoorwaarden consumentengoederen (voor Europese Unie):**

• Op alle consumentengoederen geldt een garantieperiode van 24<br>maanden op productie- en materiaalfouten en dit vanaf de<br>maanden op productie- en materiaalfouten en dit vanaf de<br>oorspronkelijke aankoopdatum.<br>• Indien de kl

#### **• Valt niet onder waarborg:**

- alle rechtstreekse of onrechtstreekse schade na de levering veroorzaakt aan het toestel (bv. door oxidatie, schokken, val, stof, vuil, vocht...), en door het toestel, alsook zijn inhoud (bv. verlies van data), vergoeding voor eventuele winstderving.

- verbruiksgoederen, onderdelen of hulpstukken die onderhevig zijn<br>aan veroudering door normaal gebruik zoals bv. batterijen (zowel<br>oplaadbare als niet-oplaadbare, ingebouwd of vervangbaar), lampen,<br>rubberen onderdelen, aa

natuurrampen, enz. - defecten veroorzaakt door opzet, nalatigheid of door een onoordeelkundige behandeling, slecht onderhoud of abnormaal

gebruik of gebruik van het toestel strijdig met de voorschriften van de fabrikant.

- schade ten gevolge van een commercieel, professioneel of collectief gebruik van het apparaat (bij professioneel gebruik wordt de garantieperiode herleid tot 6 maand).

- schade veroorzaakt door onvoldoende bescherming bij transport

van het apparaat.<br>- alle schade door wijzigingen, reparaties of modificaties uitgevoerd<br>door derden zonder toestemming van Velleman®.<br>• Toestellen dienen ter reparatie aangeboden te worden bij uw<br>Velleman®-verdeler. Het to (bij voorkeur de originele verpakking) en voeg een duidelijke foutomschrijving bij.

• Tip: alvorens het toestel voor reparatie aan te bieden, kijk nog eens na of er geen voor de hand liggende reden is waarom het toestel niet naar behoren werkt (zie handleiding). Op deze wijze kunt u kosten en tijd besparen. Denk eraan dat er ook voor niet-defecte toestellen een kost voor controle aangerekend kan worden. • Bij reparaties buiten de waarborgperiode zullen transportkosten

aangerekend worden. • Elke commerciële garantie laat deze rechten onverminderd. **Bovenstaande opsomming kan eventueel aangepast worden naargelang de aard van het product (zie handleiding van het betreffende product).**

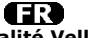

**Garantie de service et de qualité Velleman®**

Depuis 1972, Velleman® a gagné une vaste expérience dans le secteur de l'électronique et est actuellement distributeur dans plus de 85 pays.

Tous nos produits répondent à des exigences de qualité rigoureuses<br>et à des dispositions légales en vigueur dans l'UE. Afin de garantir la<br>qualité, nous soumettons régulièrement nos produits à des contrôles<br>de qualité supp

**Conditions générales concernant la garantie sur les produits grand public (pour l'UE) :**

• tout produit grand public est garanti 24 mois contre tout vice de production ou de matériaux à dater du jour d'acquisition effective ; • si la plainte est justifiée et que la réparation ou le remplacement<br>d'un article est jugé impossible, ou lorsque les coûts s'avèrent<br>disproportionnés, Velleman® s'autorise à remplacer ledit article par<br>un article équiva ans.

#### **• sont par conséquent exclus :**

- tout dommage direct ou indirect survenu à l'article après livraison (p.ex. dommage lié à l'oxydation, choc, chute, poussière, sable, impureté…) et provoqué par l'appareil, ainsi que son contenu (p.ex. perte de données) et une indemnisation éventuelle pour perte de **revenus** 

- toute pièce ou accessoire nécessitant un remplacement causé par un usage normal comme p.ex. piles (rechargeables comme non

rechargeables, intégrées ou remplaçables), ampoules, pièces en<br>caoutchouc, courroies.... (liste illimitée) ;<br>- tout dommage qui résulte d'un incendie, de la foudre, d'un<br>accident, d'une catastrophe naturelle, etc. ;<br>- out

réduite à 6 mois lors d'une utilisation professionnelle) ; - tout dommage à l'appareil qui résulte d'une utilisation incorrecte ou

différente que celle pour laquelle il a été initialement prévu comme décrit dans la notice ; - tout dommage engendré par un retour de l'appareil emballé dans

un conditionnement non ou insuffisamment protégé.<br>- toute réparation ou modification effectuée par une tierce personne<br>sans l'autorisation explicite de SA Velleman® ; - frais de transport de<br>et vers Velleman® si l'appareil

mention du défaut) ;<br>• tuyau : il est conseillé de consulter la notice et de contrôler câbles,<br>piles, etc. avant de retourner l'appareil. Un appareil retourné jugé<br>défectueux qui s'avère en bon état de marche pourra faire d'une note de frais à charge du consommateur ;

• une réparation effectuée en-dehors de la période de garantie fera l'objet de frais de transport ;

• toute garantie commerciale ne porte pas atteinte aux conditions susmentionnées.

**La liste susmentionnée peut être sujette à une complémentation selon le type de l'article et être mentionnée dans la notice d'emploi.**

# œ

**Garantía de servicio y calidad Velleman®** Desde su fundación en 1972 Velleman® ha adquirido una amplia experiencia como distribuidor en el sector de la electrónica en más de 85 países. Todos nuestros productos responden a normas de calidad rigurosas y disposiciones legales vigentes en la UE. Para garantizar la calidad, sometemos nuestros productos regularmente a controles de calidad adicionales, tanto a través de nuestro propio servicio de calidad como de un servicio de calidad externo. En el caso

improbable de que surgieran problemas a pesar de todas las precauciones, es posible recurrir a nuestra garantía (véase las condiciones de garantía).

**Condiciones generales referentes a la garantía sobre productos de venta al público (para la Unión Europea):** • Todos los productos de venta al público tienen un perìodo de garantía de 24 meses contra errores de producción o errores en materiales desde la adquisición original;

• Si la queja está fundada y si la reparación o sustitución de un artículo no es posible, o si los gastos son desproporcionados, Velleman® autoriza reemplazar el artículo por un artículo equivalente o reembolsar la totalidad o una parte del precio de compra. En este caso, usted recibirá un artículo de recambio o el reembolso completo del precio de compra si encuentra algún fallo hasta un año después<br>de la compra y entrega, o un artículo de recambio al 50% del precio<br>de compra o el reembolso del 50% del precio de compra si encuentra<br>un fallo después de entrega.

#### **Por consiguiente, están excluidos entre otras cosas:**

- todos los daños causados directa o indirectamente al aparato (p.ej. por oxidación, choques, caída,...) y a su contenido (p.ej. pérdida de<br>datos) después de la entrega y causados por el aparato, y cualquier<br>indemnización por posible pérdida de ganancias;<br>- partes o accesorios, que estén exp

un uso normal, como por ejemplo baterías (tanto recargables como no recargables, incorporadas o reemplazables), bombillas, partes de goma, etc. (lista ilimitada);

- defectos causados por un incendio, daños causados por el agua,<br>rayos, accidentes, catástrofes naturales, etc.;<br>- defectos causados a conciencia, descuido o por malos tratos, un<br>mantenimiento inapropiado o un uso anormal

profesional);

- daños causados por un uso incorrecto o un uso ajeno al que está previsto el producto inicialmente como está descrito en el manual del usuario;

- daños causados por una protección insuficiente al transportar el aparato.

- daños causados por reparaciones o modificaciones efectuadas por una tercera persona sin la autorización explícita de Velleman®; - se calcula gastos de transporte de y a Velleman® si el aparato ya

no está cubierto por la garantía.<br>• Cualquier artículo que tenga que ser reparado tendrá que ser<br>devuelto a su distribuidor Velleman®. Devuelva el aparato con la<br>factura de compra original y transpórtelo en un embalaje sól

descripción del fallo; • Consejo: Lea el manual del usuario y controle los cables, las pilas, etc. antes de devolver el aparato. Si no se encuentra un defecto en el artículo los gastos podrían correr a cargo del cliente;

• Los gastos de transporte correrán a carga del cliente para una reparación efectuada fuera del período de garantía. • Cualquier gesto comercial no disminuye estos derechos.

**La lista previamente mencionada puede ser adaptada según el tipo de artículo (véase el manual del usuario del artículo en cuestión).**

#### ĐE **Velleman® Service- und Qualitätsgarantie**

Seit der Gründung in 1972 hat Velleman® sehr viel Erfahrung als<br>Verteiler in der Elektronikwelt in über 85 Ländern aufgebaut.<br>Alle Produkte entsprechen den strengen Qualitätsforderungen und<br>gesetzlichen Anforderungen in de

auftreten, nehmen Sie bitte die Garantie in Anspruch (siehe Garantiebedingungen).

#### **Allgemeine Garantiebedingungen in Bezug auf Konsumgüter (für die Europäische Union):**

• Alle Produkte haben für Material- oder Herstellungsfehler eine Garantieperiode von 24 Monaten ab Verkaufsdatum. • Wenn die Klage berechtigt ist und falls eine kostenlose Reparatur oder ein Austausch des Gerätes unmöglich ist, oder wenn die Kosten<br>dafür unverhältnismäßig sind, kann Velleman® sich darüber<br>entscheiden, dieses Produkt durch ein gleiches Produkt zu ersetzen<br>oder die Kaufsumme ganz oder t Kauf oder Lieferung, oder Sie bekommen ein Ersatzprodukt im Werte von 50% der Kaufsumme oder eine Rückzahlung im Werte von 50 % im Falle eines Defektes im zweiten Jahr.

#### **• Von der Garantie ausgeschlossen sind:**

alle direkten oder indirekten Schäden, die nach Lieferung am Gerät und durch das Gerät verursacht werden (z.B. Oxidation, Stöße, Fall,<br>Staub, Schmutz, Feuchtigkeit, ...), sowie auch der Inhalt (z.B.<br>Datenverlust), Entschädigung für eventuellen Gewinnausfall.<br>- Verbrauchsgüter, Teile oder Liste).

- Schäden verursacht durch Brandschaden, Wasserschaden, Blitz,

Unfälle, Naturkatastrophen, usw.<br>- Schäden verursacht durch absichtliche, nachlässige oder<br>unsachgemäße Anwendung, schlechte Wartung, zweckentfremdete<br>Anwendung oder Nichtbeachtung von Benutzerhinweisen in der Bedienungsanleitung.

- Schäden infolge einer kommerziellen, professionellen oder kollektiven Anwendung des Gerätes (bei gewerblicher Anwendung wird die Garantieperiode auf 6 Monate zurückgeführt).<br>- Schäden verursacht durch eine unsachgemäße Verpackung und<br>unsachgemäßen Transport des Gerätes.<br>- alle Schäden verursacht durch unautorisierte Änderungen,

Reparaturen oder Modifikationen, die von einem Dritten ohne Erlaubnis von Velleman® vorgenommen werden. • Im Fall einer Reparatur, wenden Sie sich an Ihren Velleman®-

Verteiler. Legen Sie das Produkt ordnungsgemäß verpackt<br>(vorzugsweise die Originalverpackung) und mit dem Original-<br>Kaufbeleg vor. Fügen Sie eine deutliche Fehlerbeschreibung hinzu.<br>• Hinweis: Um Kosten und Zeit zu sparen, dass kein Geräteschaden vorliegt, könnte dem Kunden eine<br>Untersuchungspauschale berechnet.<br>• Für Reparaturen nach Ablauf der Garantiefrist werden<br>Transportkosten berechnet.

• Jede kommerzielle Garantie lässt diese Rechte unberührt. **Die oben stehende Aufzählung kann eventuell angepasst werden gemäß der Art des Produktes (siehe Bedienungsanleitung des Gerätes).**

#### m

**Garantia de serviço e de qualidade Velleman®**

Desde a sua fundação em 1972 Velleman® tem adquirido uma amplia experiencia no sector da eletrónica com uma distribuição em mais de 85 países. Todos os nossos produtos respondem a exigências rigorosas e a

disposições legais em vigor na UE. Para garantir a qualidade, submetemos regularmente os nossos produtos a controles de qualidade suplementares, com o nosso próprio serviço qualidade<br>como um serviço de qualidade externo. No caso improvável de um<br>defeito mesmo com as nossas precauções, é possível invocar a nossa<br>garantia. (ver as condições d

#### **Condições gerais com respeito a garantia sobre os produtos grande público (para a UE):**

• qualquer produto grande público é garantido 24 mês contra qualquer vício de produção ou materiais a partir da data de aquisição efectiva;

• no caso da reclamação ser justificada e que a reparação ou substituição de um artigo é impossível, ou quando os custo são desproporcionados, Velleman® autoriza-se a substituir o dito artigo<br>por um artigo equivalente ou a devolver a totalidade ou parte do<br>preço de compra. Em outro caso, será consentido um artigo de<br>substituição ou devolução co depois de 1 a 2 anos.

#### **• estão por consequência excluídos:**

- todos os danos directos ou indirectos depois da entrega do artigo (p.ex. danos ligados a oxidação, choques, quedas, poeiras, areias, impurezas…) e provocado pelo aparelho, como o seu conteúdo (p.ex. perca de dados) e uma indemnização eventual por perca de receitas; - consumíveis, peças ou acessórios sujeitos a desgaste causado por um uso normal, como p.ex. pilhas (recarregáveis, não recarregáveis, incorporadas ou substituíveis), lâmpadas, peças em borracha

correias... (lista ilimitada);<br>- todos os danos que resultem de um incêndio, raios, de um<br>acidente, de una catastrophe natural, etc.;<br>- danos provocados por negligencia, voluntária ou não, uma<br>utilização ou manutenção inco

- todos os danos no aparelho resultando de uma utilização incorrecta ou diferente daquela inicialmente prevista e descrita no manual de utilização;

- todos os danos depois de uma devolução não embalada ou mal protegida ao nível do acondicionamento.

- todas as reparações ou modificações efectuadas por terceiros sem a autorização de SA Velleman®; - despesas de transporte de e para Velleman® se o aparelho não

estiver coberto pela garantia. • qualquer reparação será fornecida pelo local de compra. O aparelho

será obrigatoriamente acompanhado do talão ou factura de origem e bem acondicionado (de preferência dentro da embalagem de origem com indicação do defeito ou avaria); • dica: aconselha-mos a consulta do manual e controlar cabos,

pilhas, etc. antes de devolver o aparelho. Um aparelho devolvido que estiver em bom estado será cobrado despesas a cargo do consumidor;

• uma reparação efectuada fora da garantia, será cobrado despesas de transporte;

• qualquer garantia comercial não prevalece as condições aqui mencionadas.

**A lista pode ser sujeita a um complemento conforme o tipo de artigo e estar mencionada no manual de utilização.**

**Made in Taiwan Imported for PEREL by Velleman nv Legen Heirweg 33, 9890 Gavere, Belgium www.perel.eu**